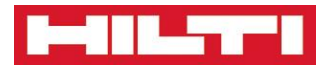

# **ON!Track Web Application Documentation**

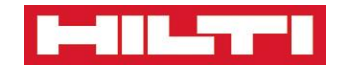

# **Content**

<span id="page-1-0"></span>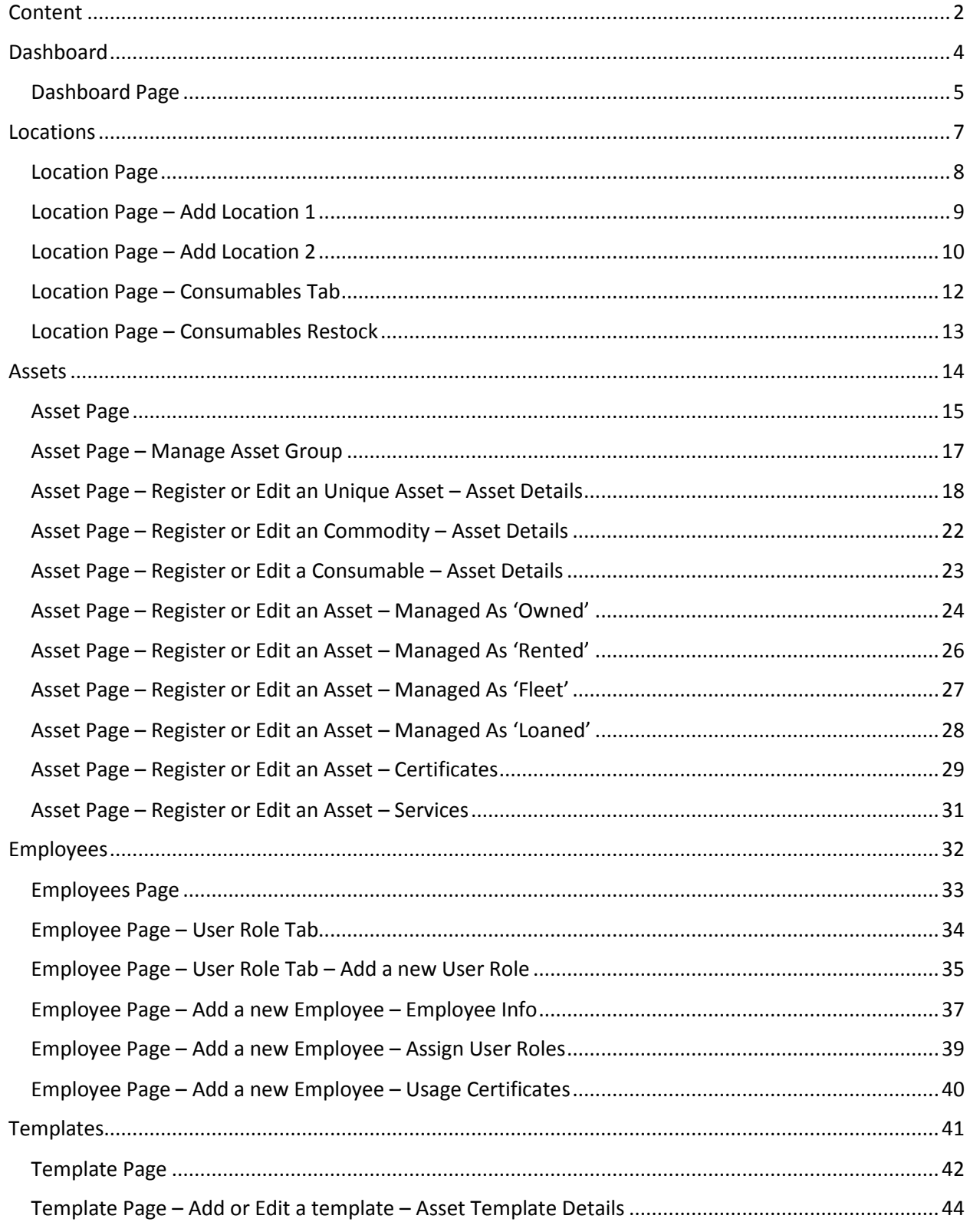

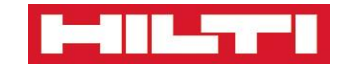

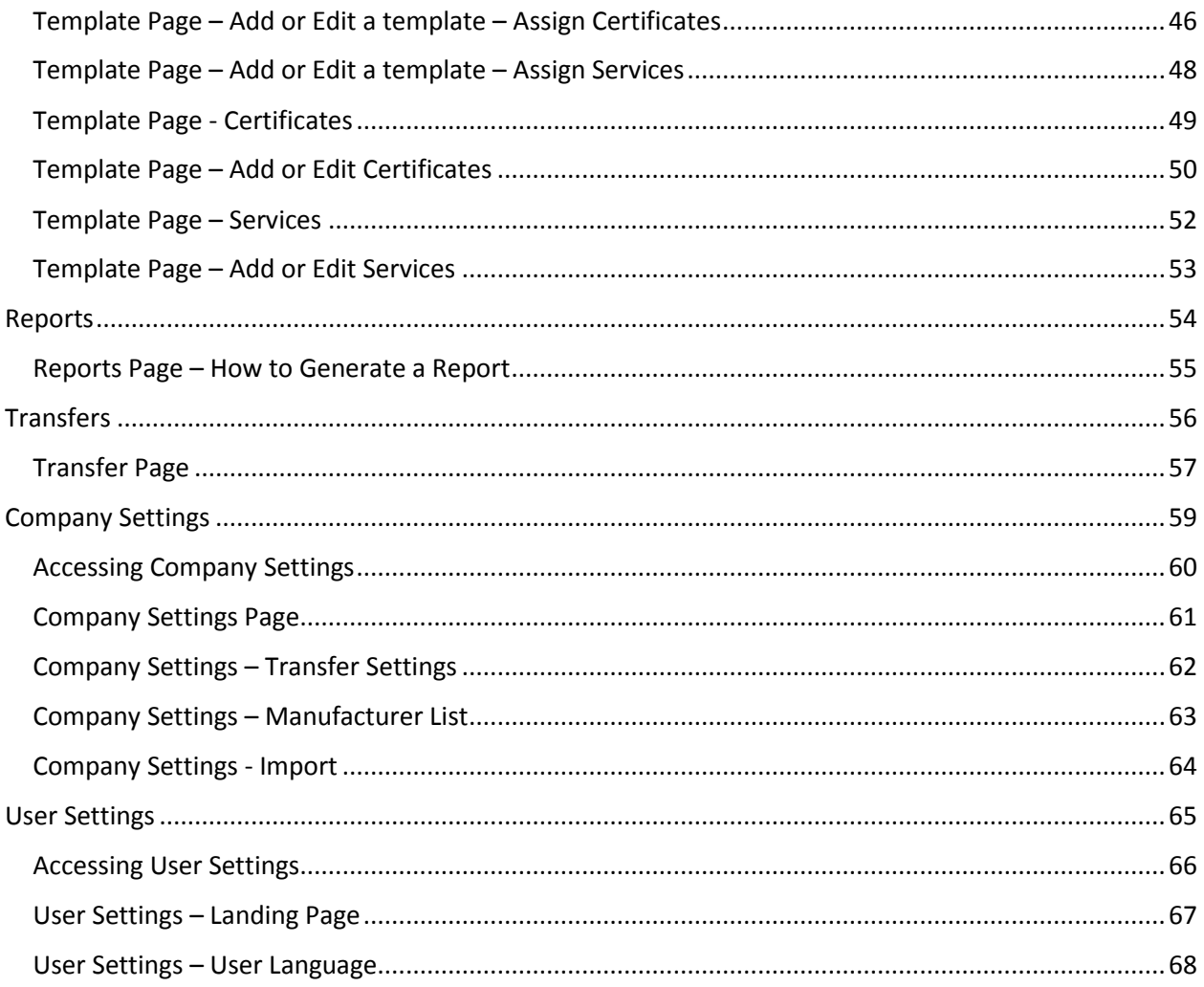

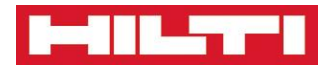

# <span id="page-3-0"></span>**Dashboard**

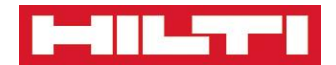

### **Dashboard Page**

**The high level view of your entire fleet of assets**

<span id="page-4-0"></span>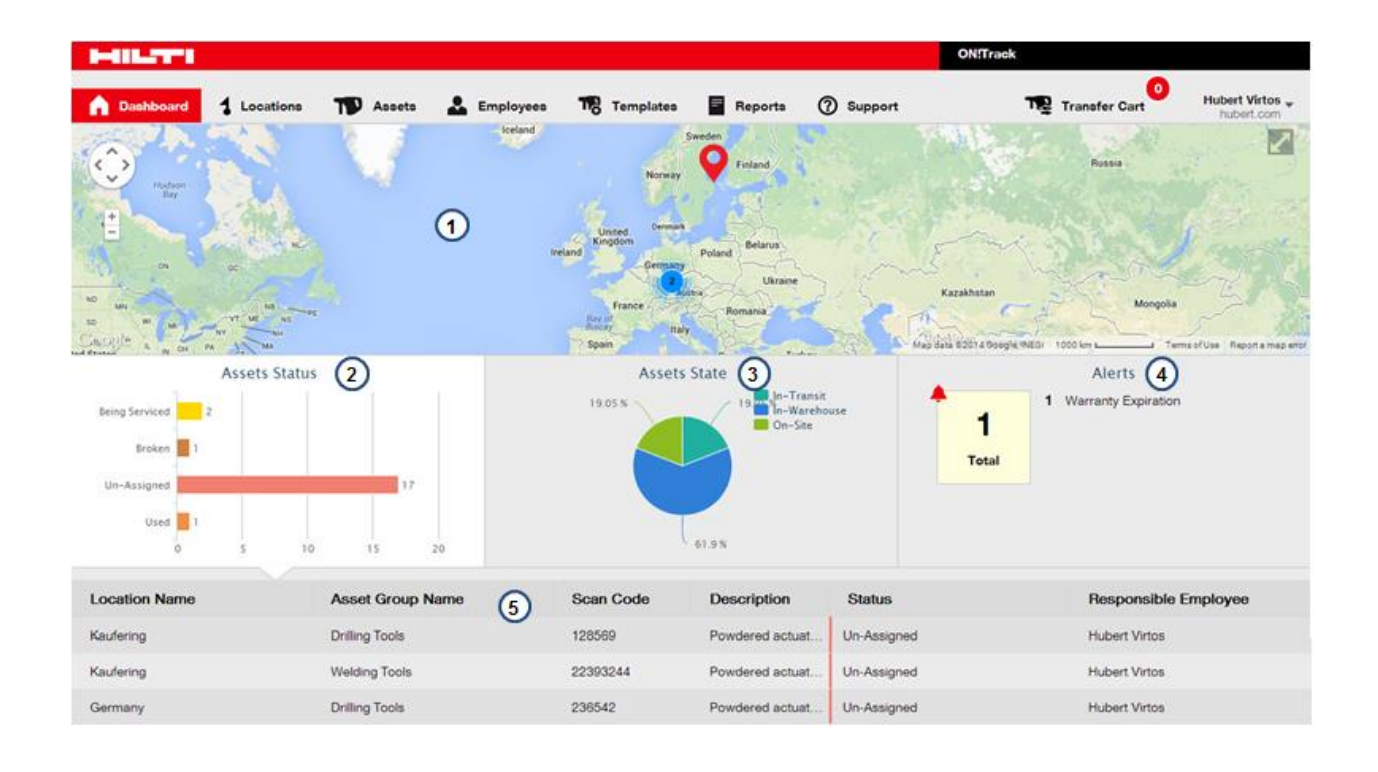

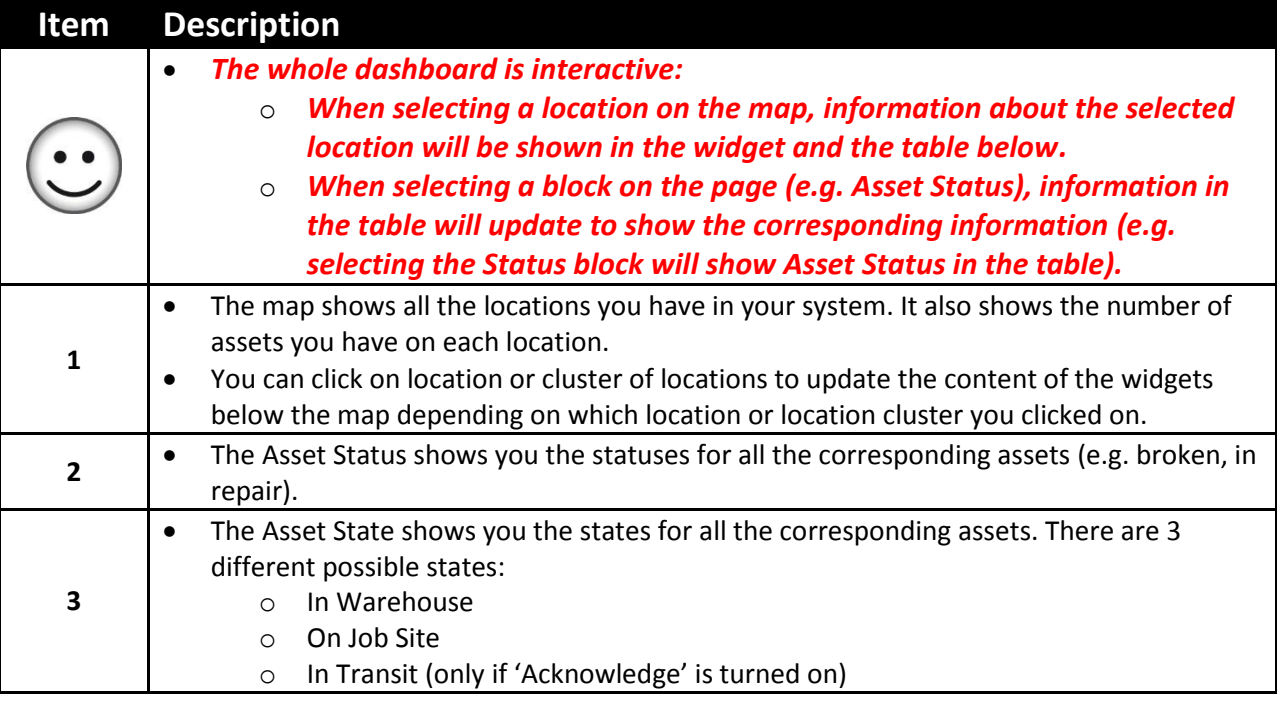

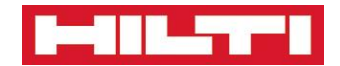

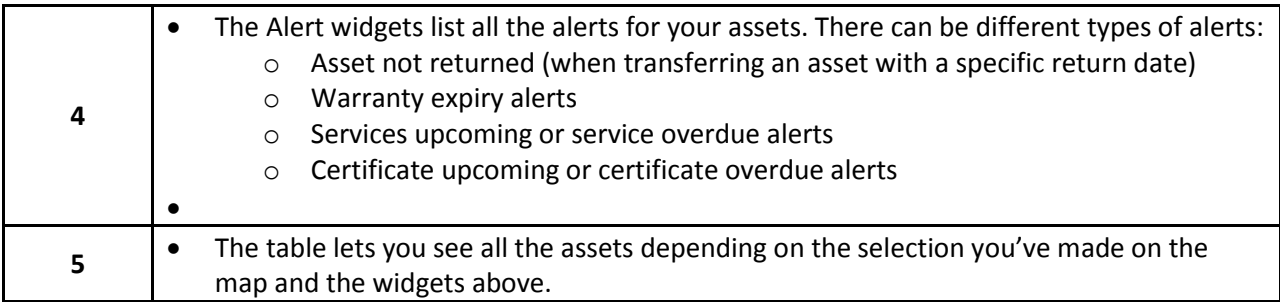

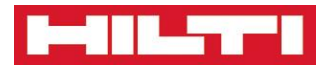

# <span id="page-6-0"></span>**Locations**

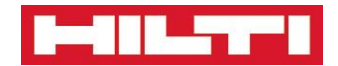

# **Location Page**

<span id="page-7-0"></span>**The page that allows you to manage your warehouses, job sites & vehicles.**

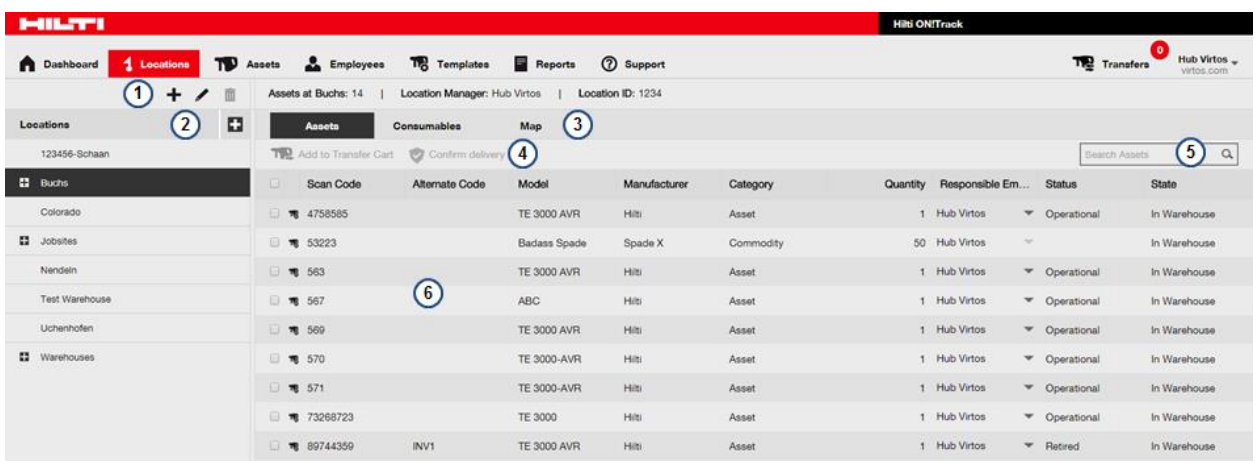

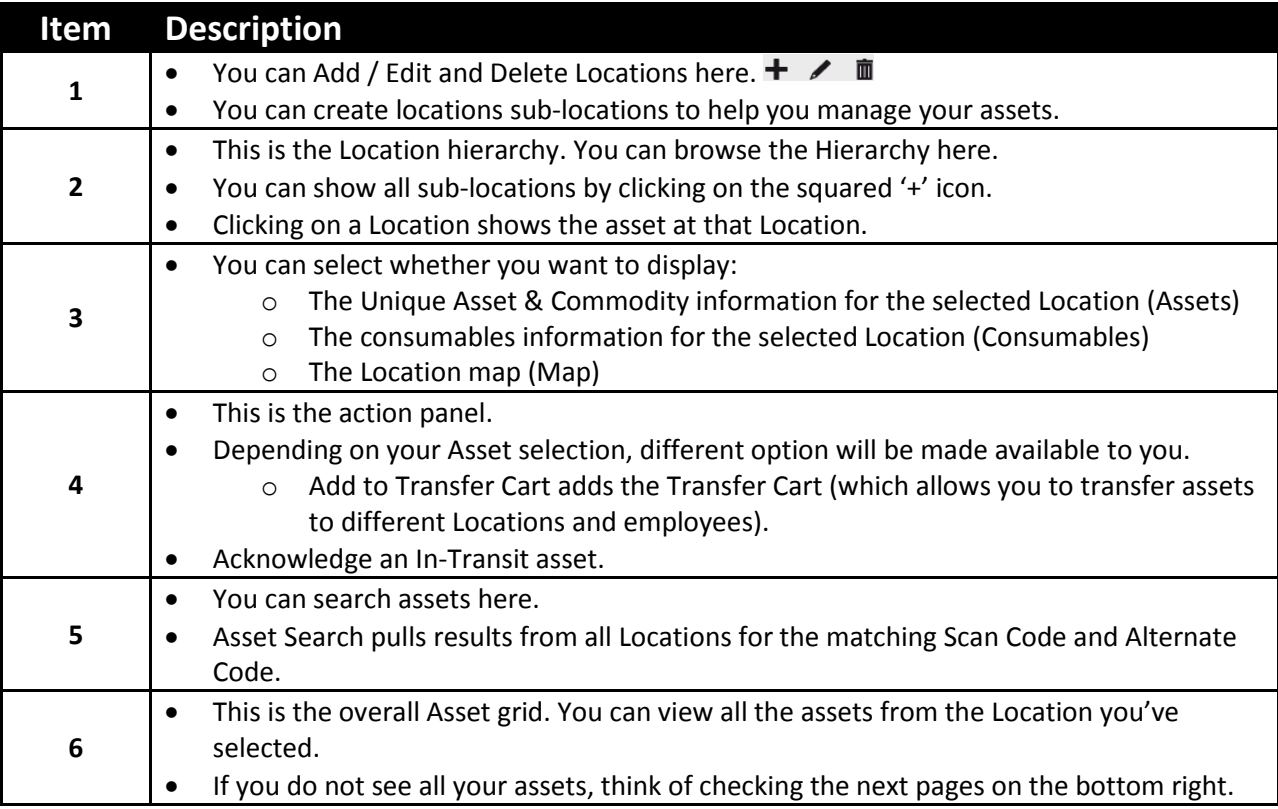

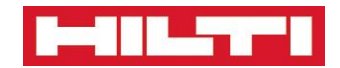

# **Location Page – Add Location 1**

**How to add new Locations**

<span id="page-8-0"></span>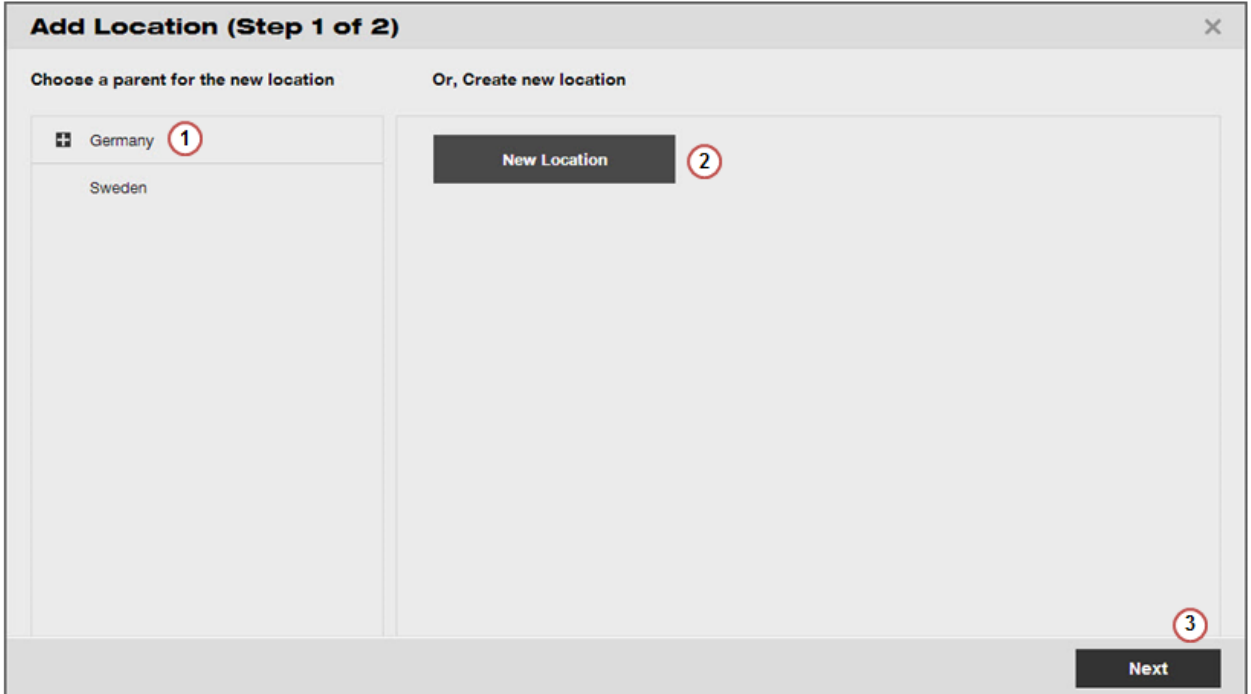

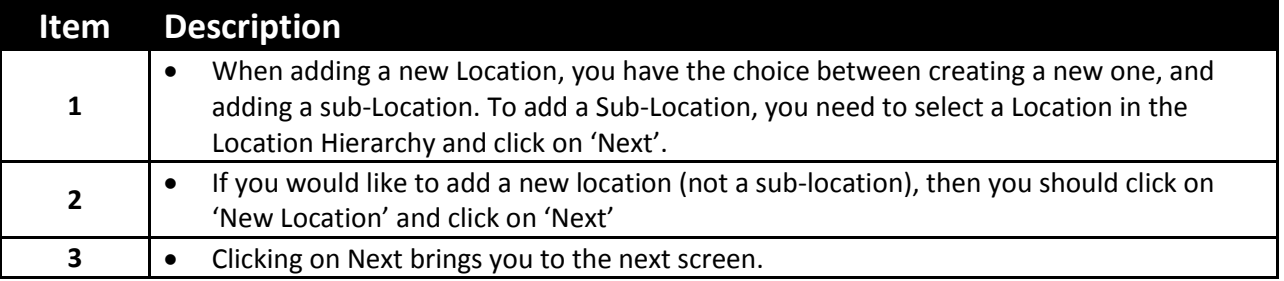

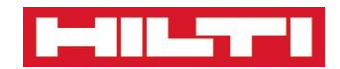

# **Location Page – Add Location 2**

#### **How to add new Locations**

<span id="page-9-0"></span>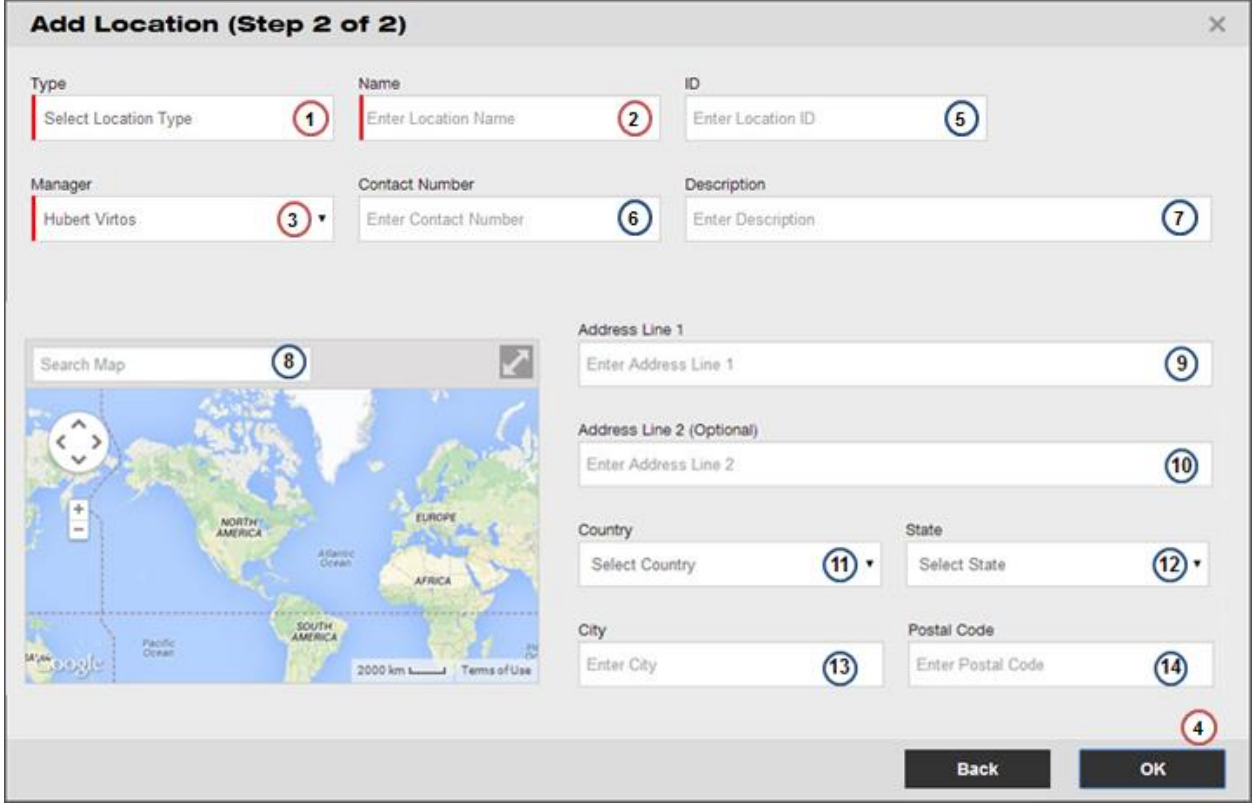

### **Item Description**

### **Compulsory Items – you cannot create a new Location if those fields are not specified.**

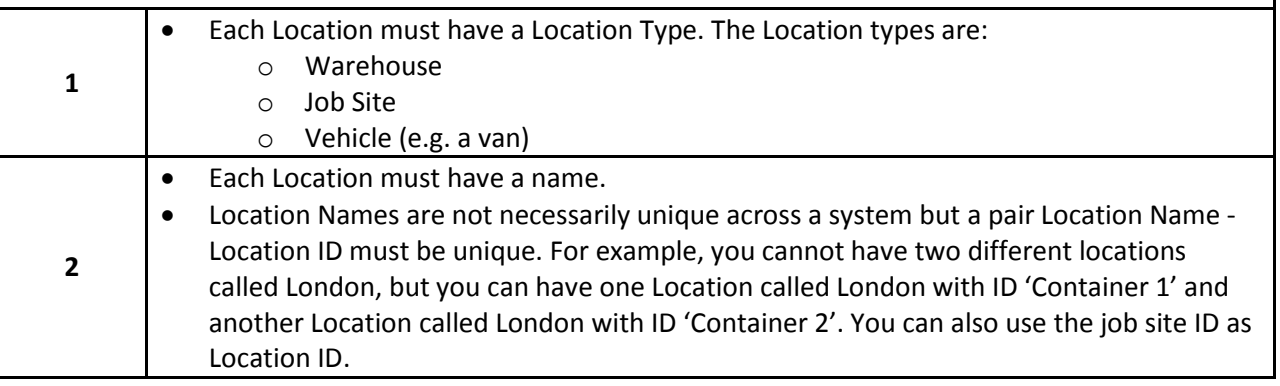

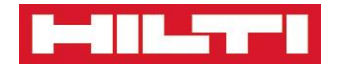

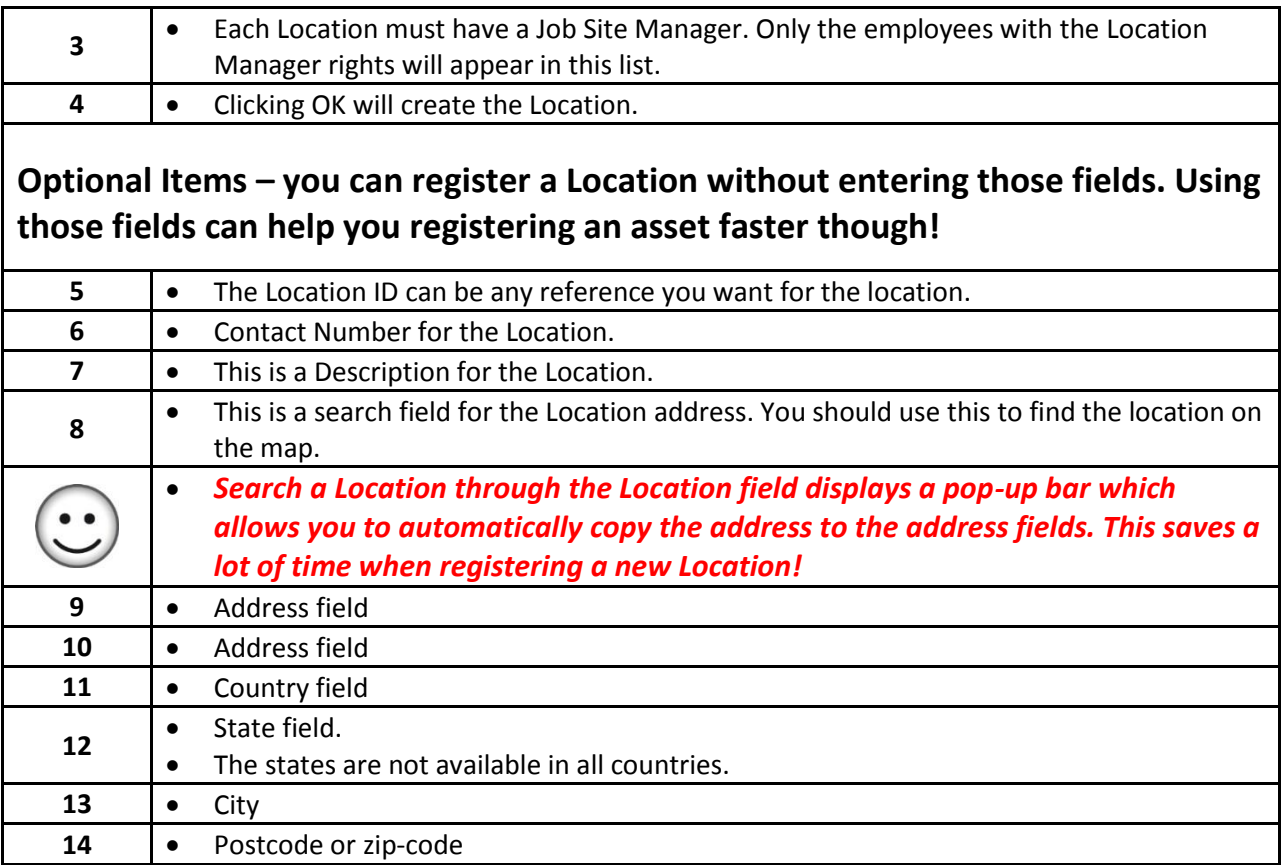

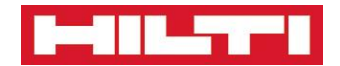

# **Location Page – Consumables Tab**

<span id="page-11-0"></span>**The Consumables Tab under the Location tab shows all Consumables at the location**

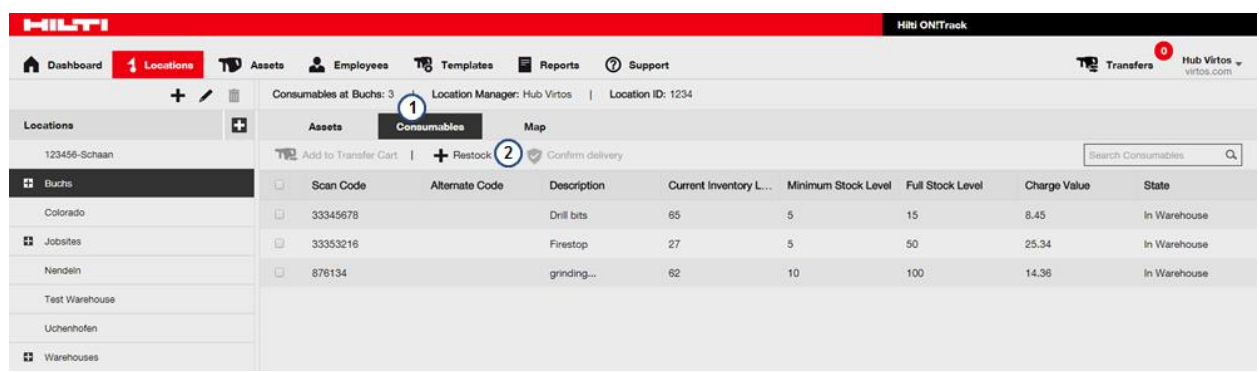

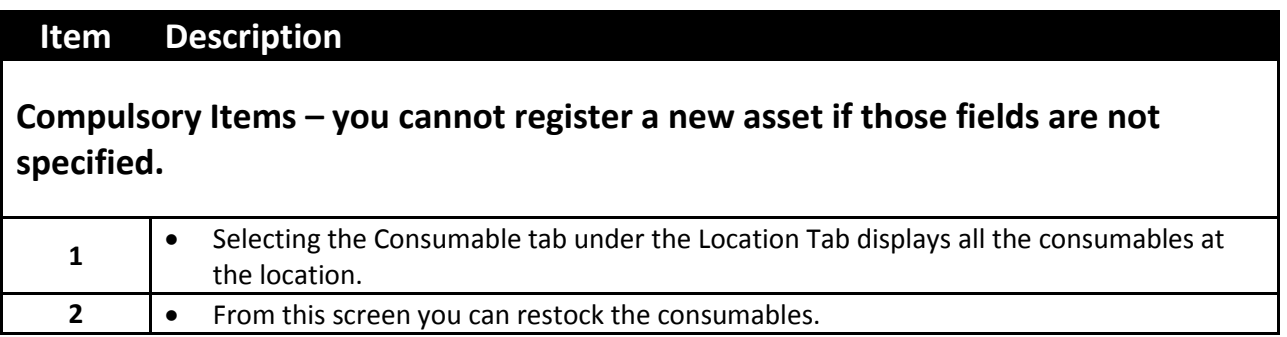

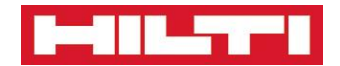

# **Location Page – Consumables Restock**

#### **Restocking Consumables**

<span id="page-12-0"></span>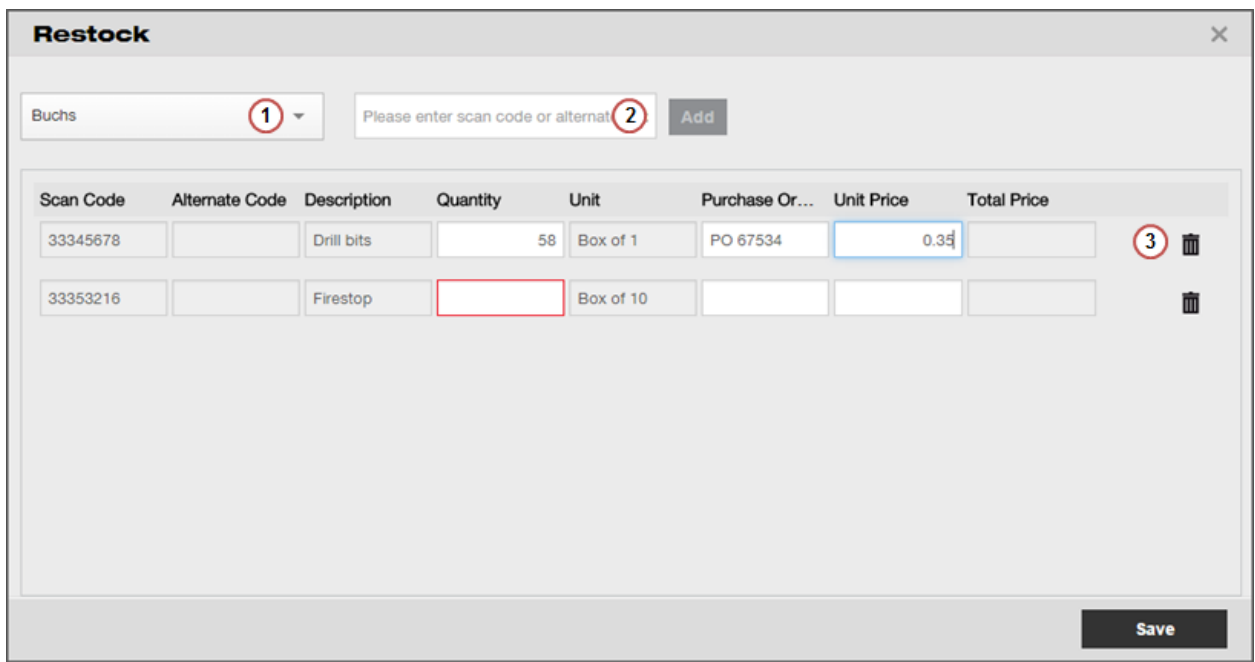

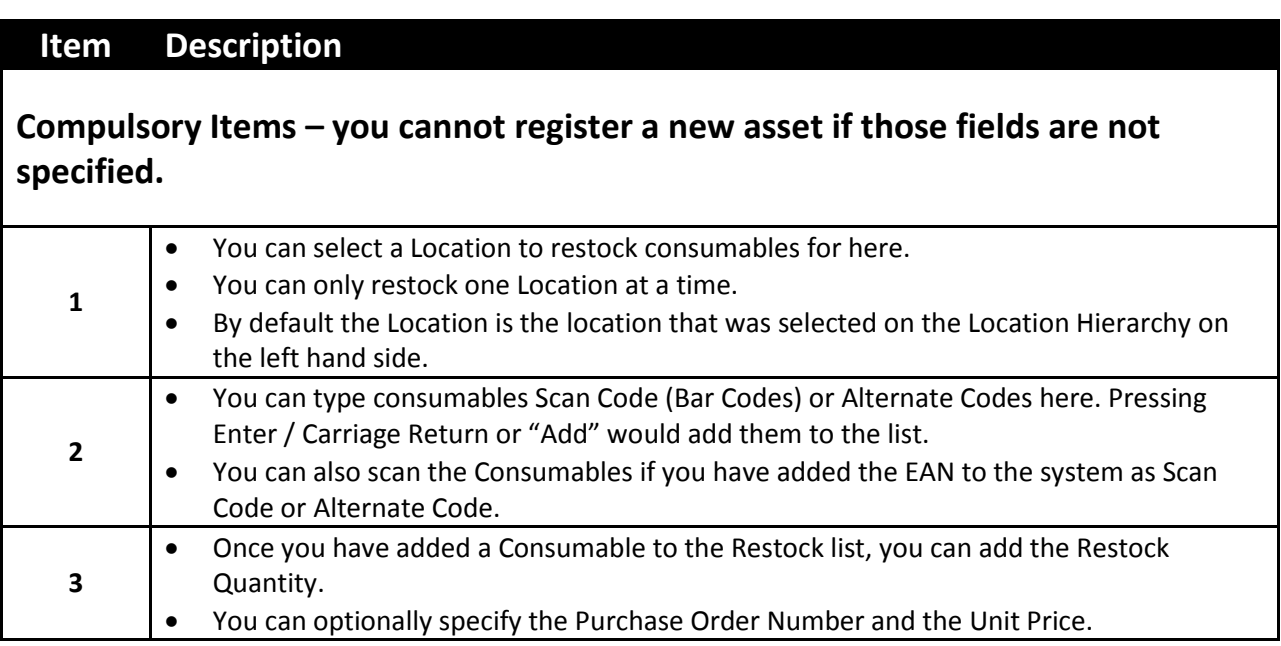

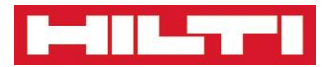

# <span id="page-13-0"></span>**Assets**

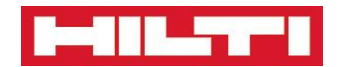

### **Asset Page**

#### **This is the page where you can specifically manage your asset**

<span id="page-14-0"></span>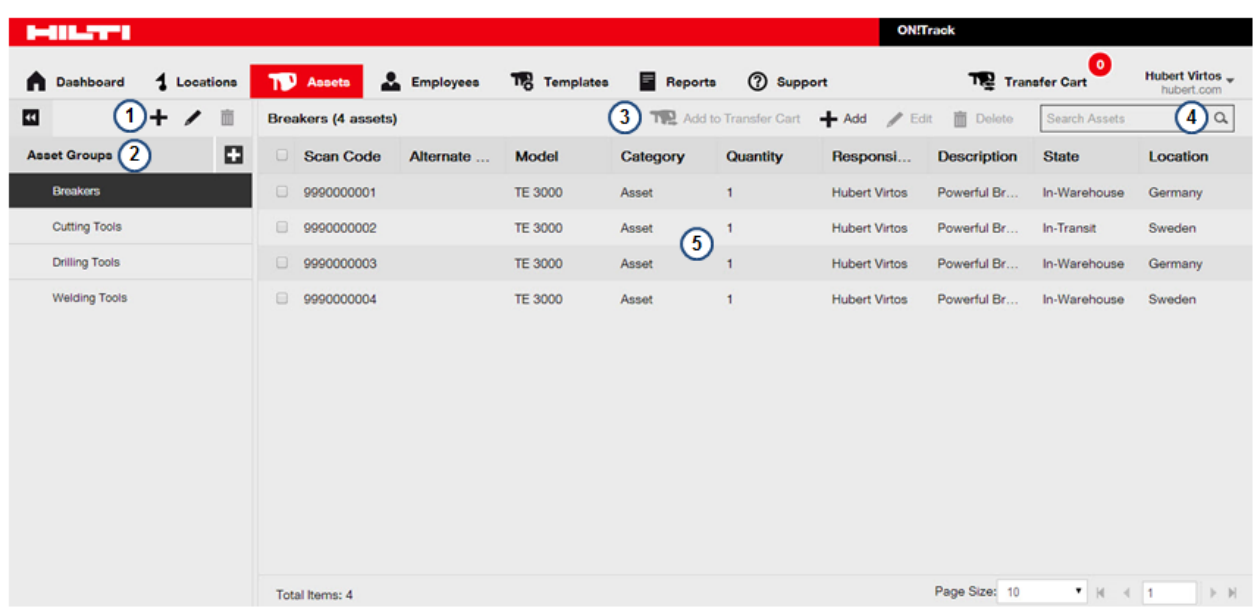

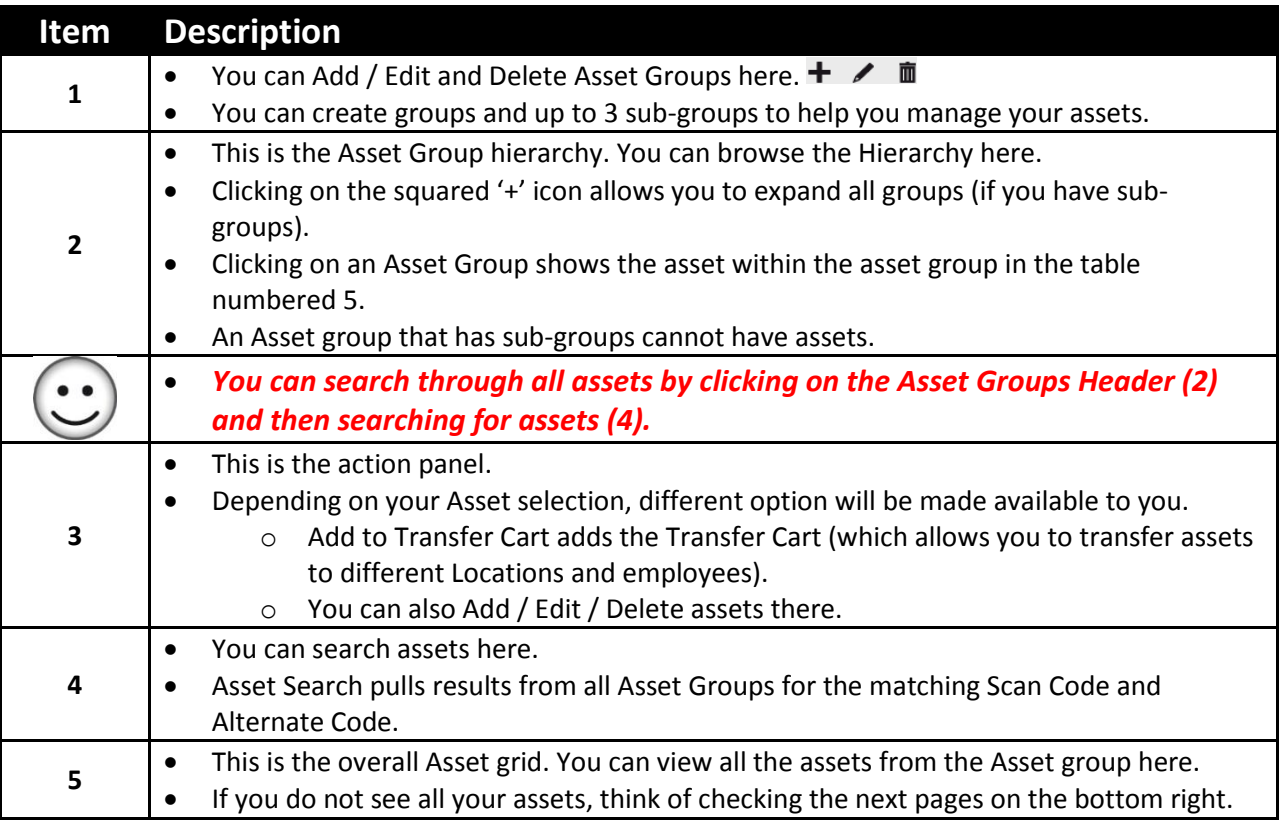

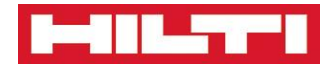

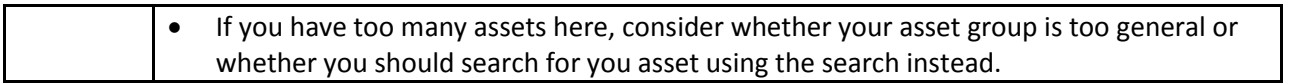

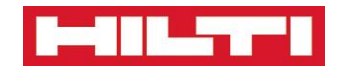

# **Asset Page – Manage Asset Group**

<span id="page-16-0"></span>**You need to follow this process to register new Asset Groups on the ON! Track solution**

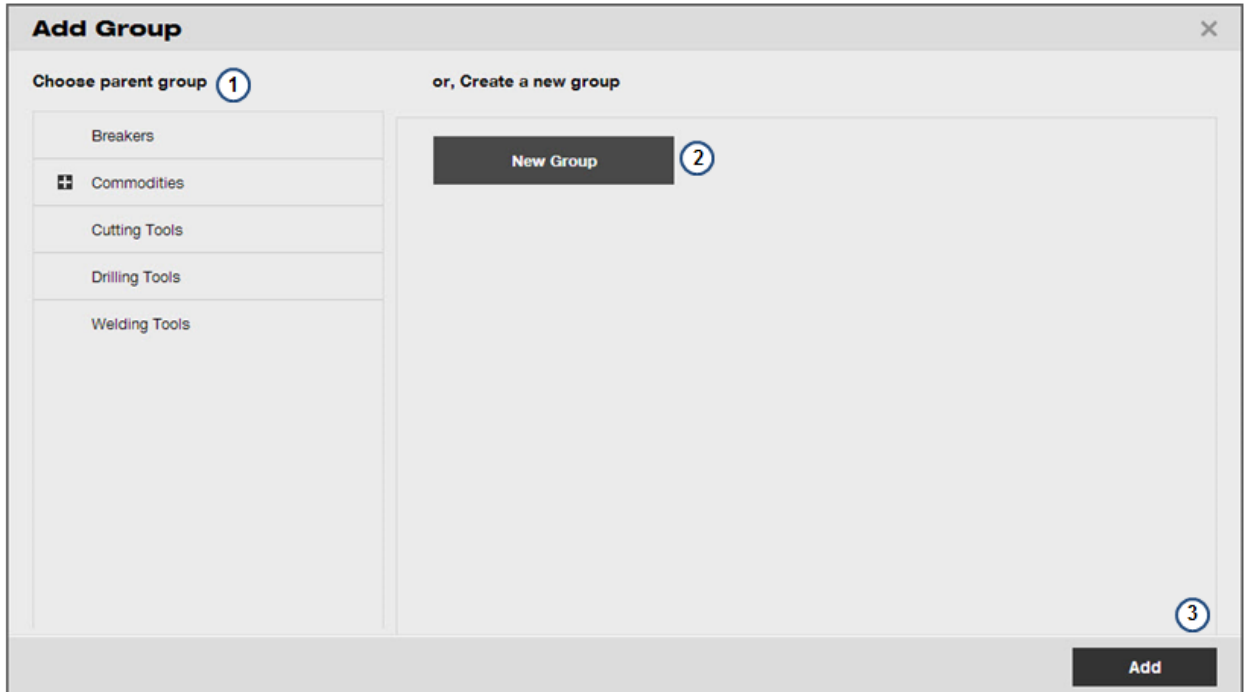

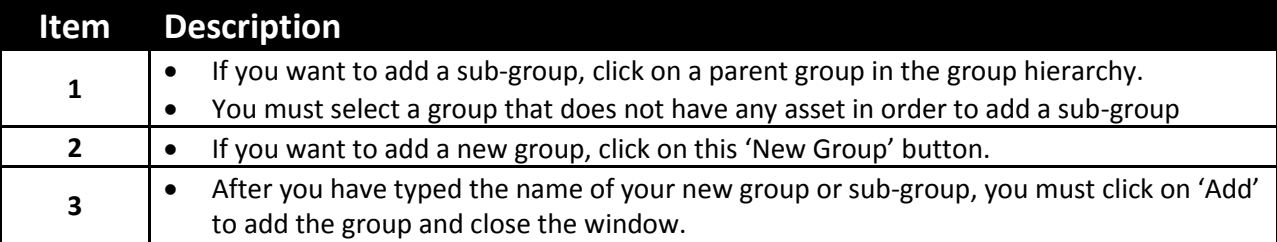

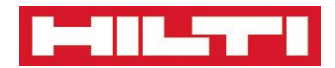

# <span id="page-17-0"></span>**Asset Page – Register or Edit an Unique Asset – Asset Details**

**You need to follow this process to register new assets on the ON! Track solution**

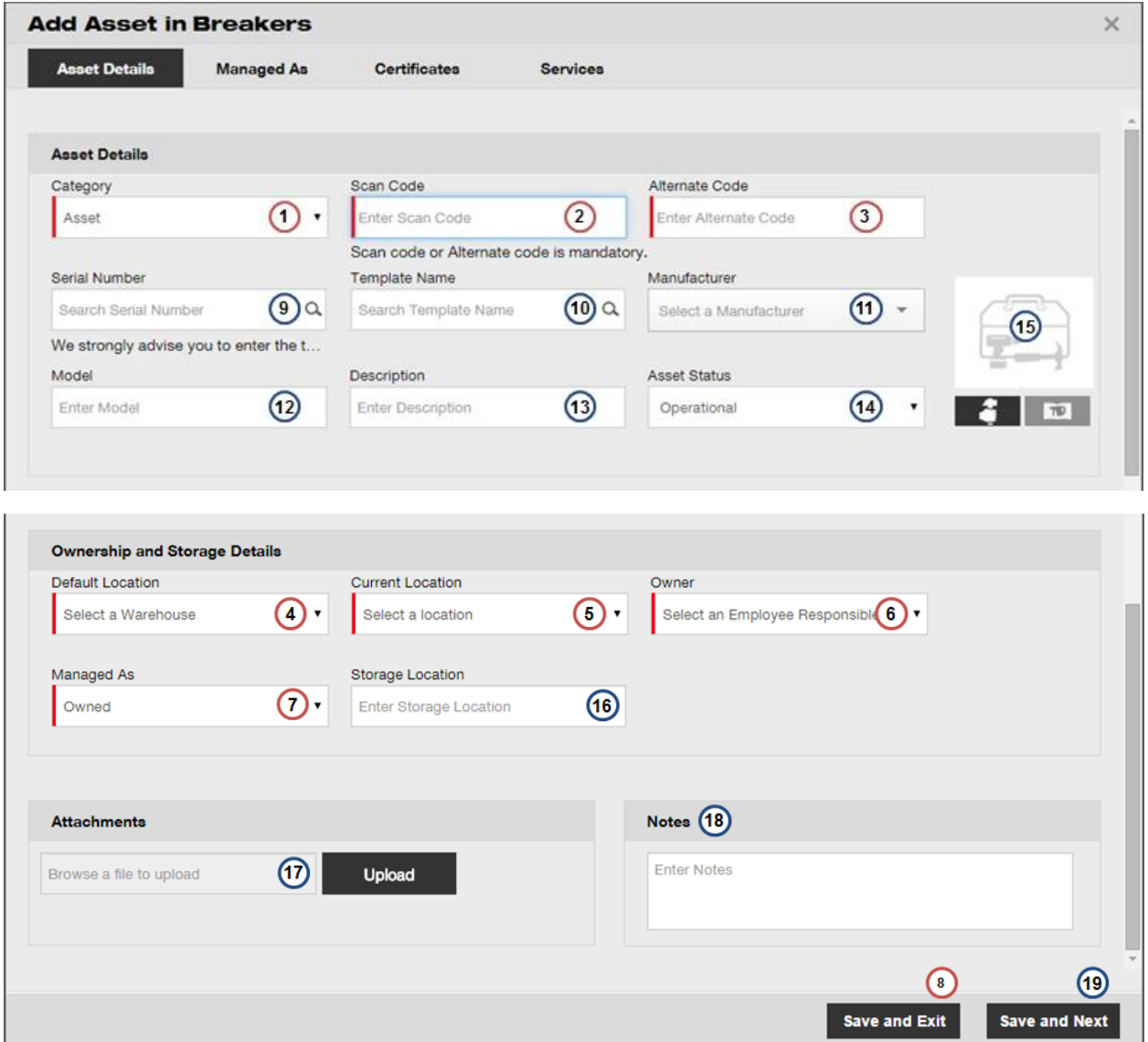

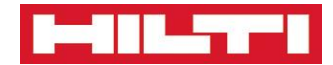

### **Item Description**

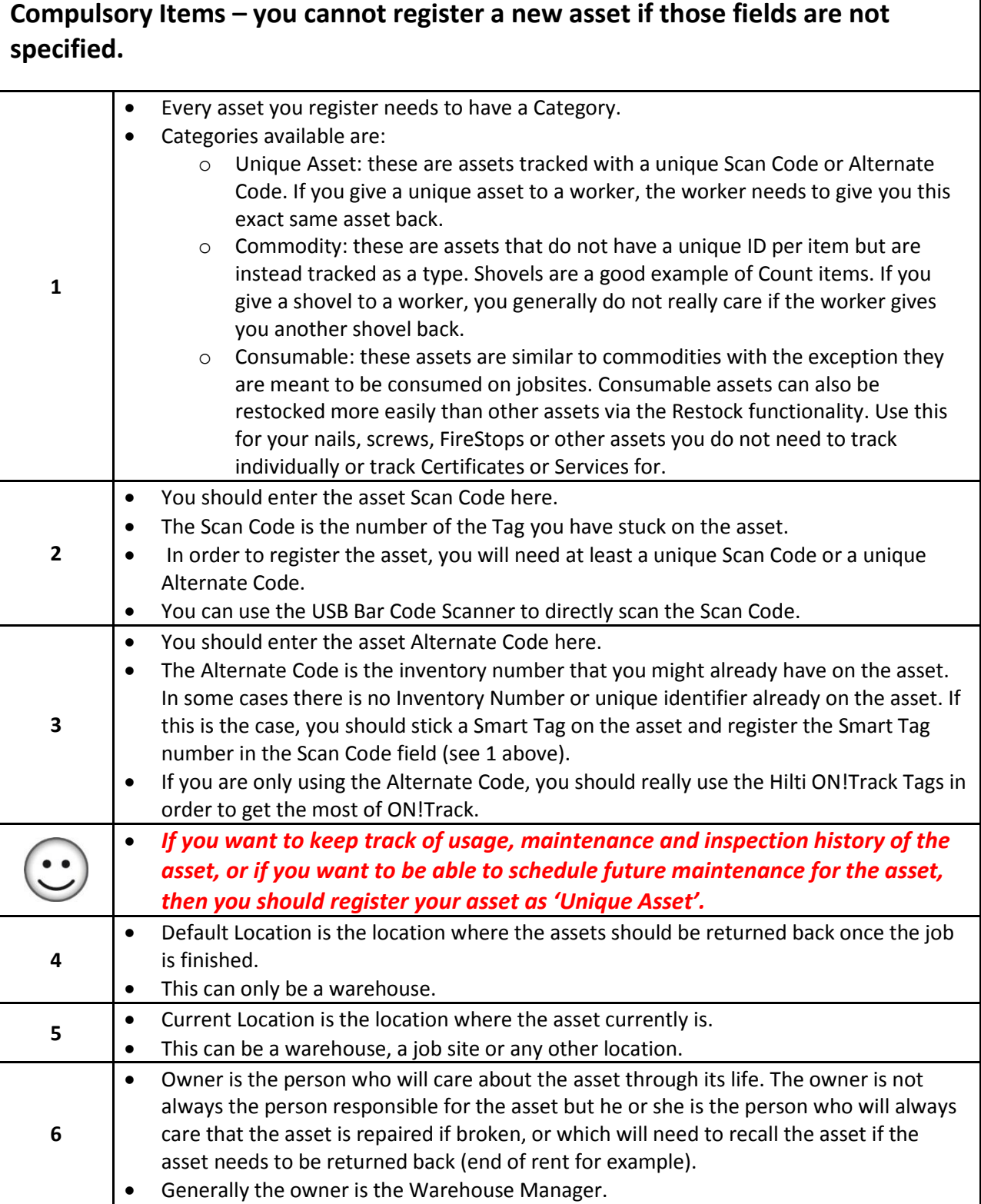

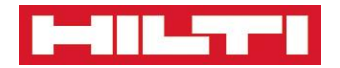

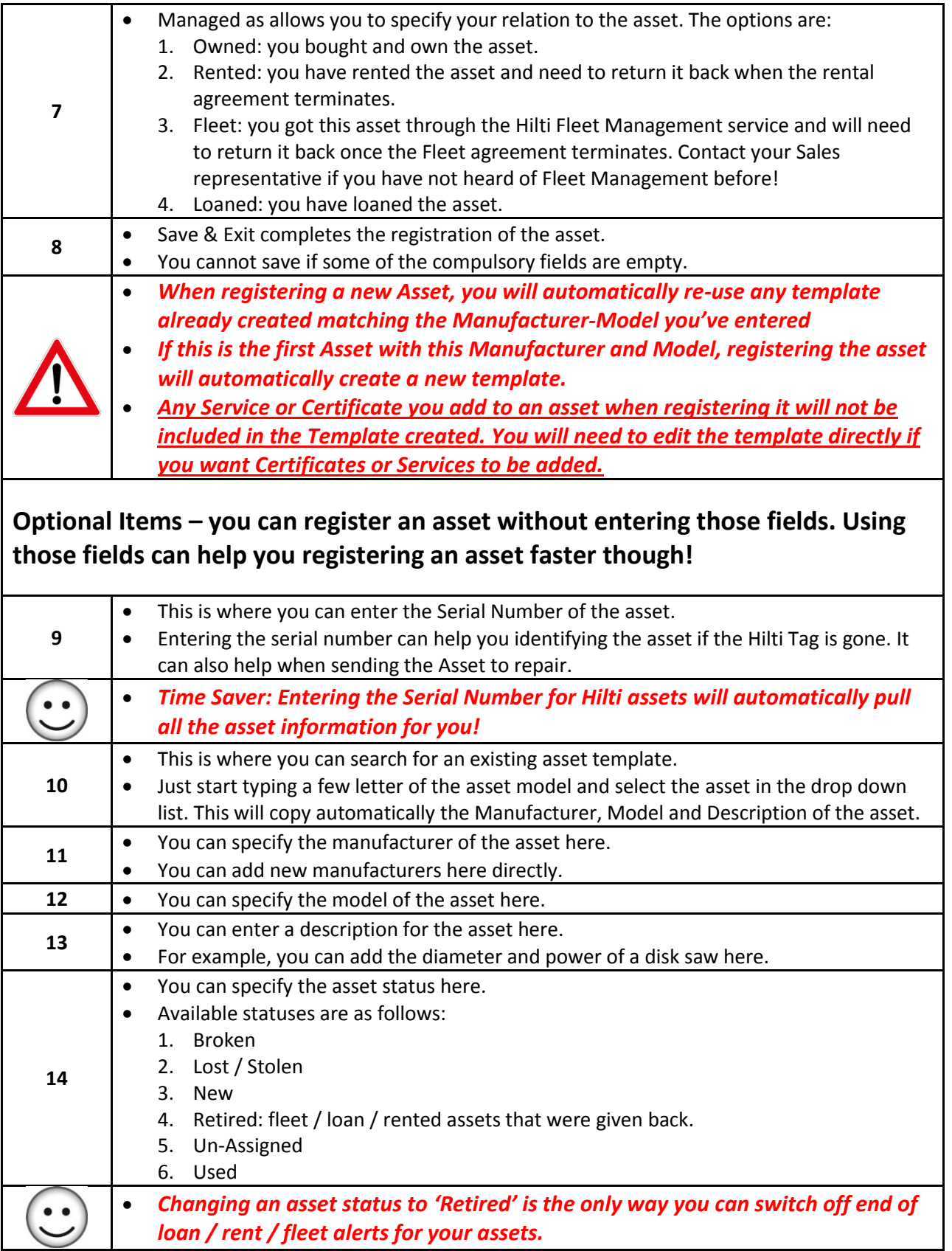

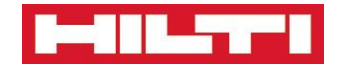

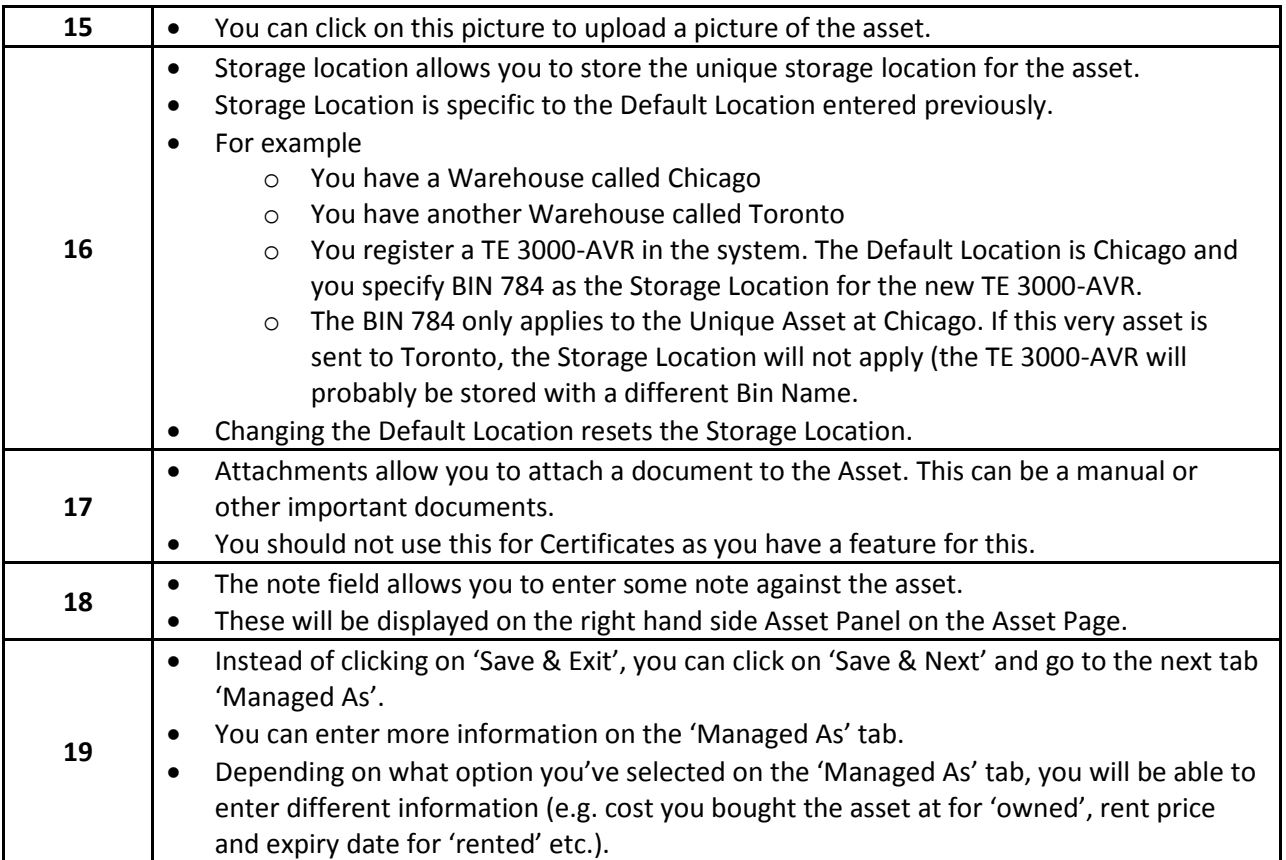

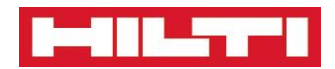

# <span id="page-21-0"></span>**Asset Page – Register or Edit an Commodity – Asset Details**

**Registering Commodity Assets is similar to registering Unique Assets with the difference highlighted below**

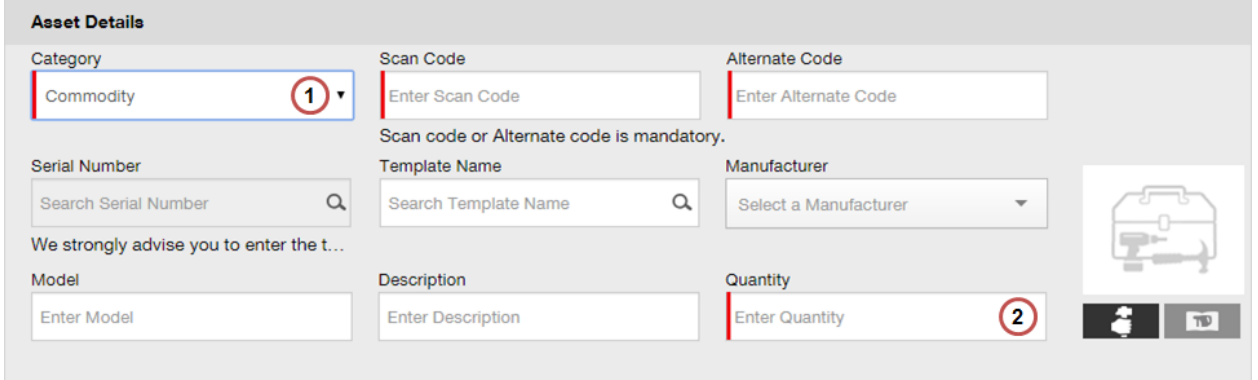

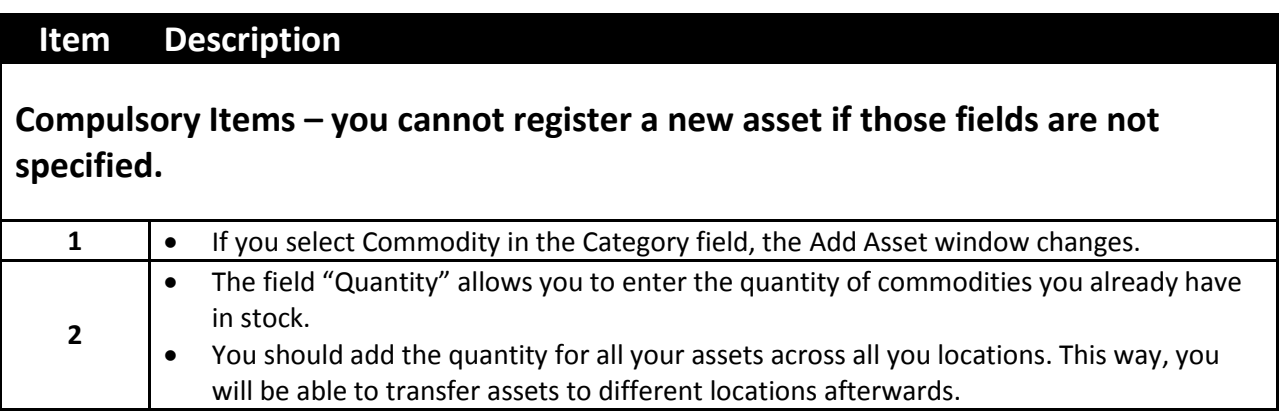

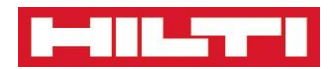

# <span id="page-22-0"></span>**Asset Page – Register or Edit a Consumable – Asset Details**

**Registering a Consumable Assets is similar to registering Unique Assets with the difference highlighted below**

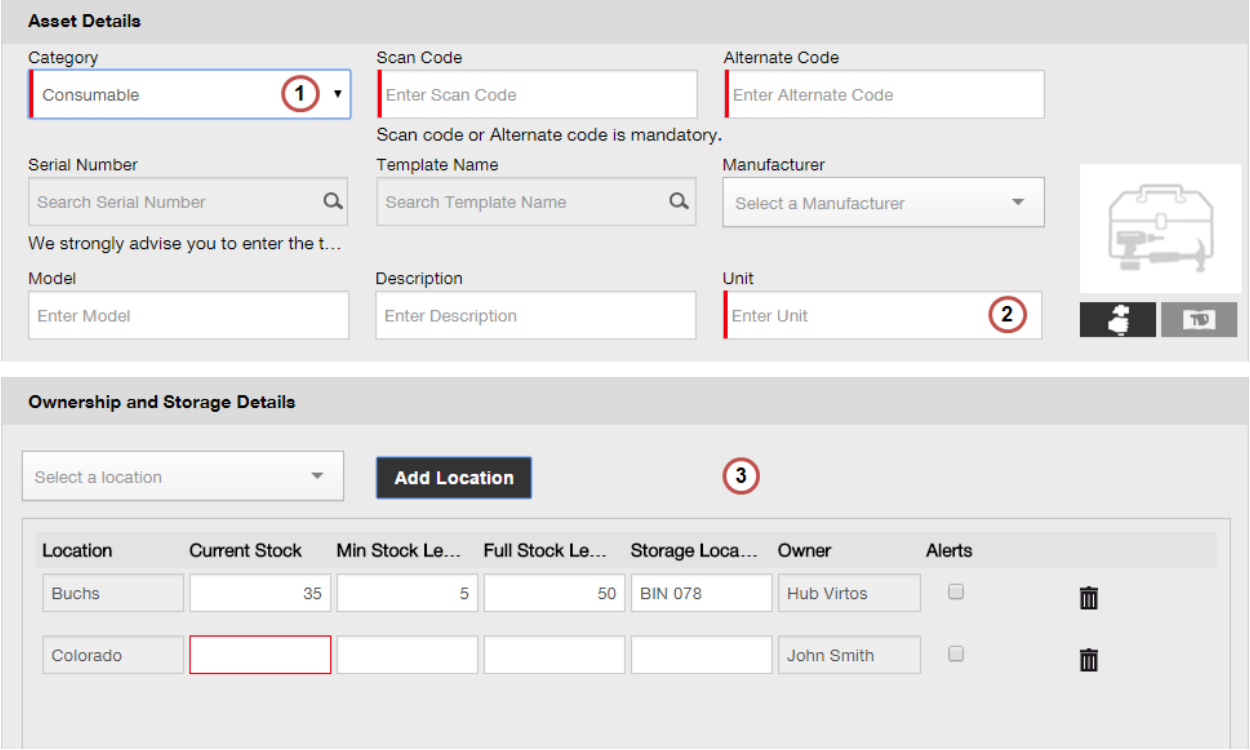

#### **Item Description**

### **Compulsory Items – you cannot register a new asset if those fields are not specified.**

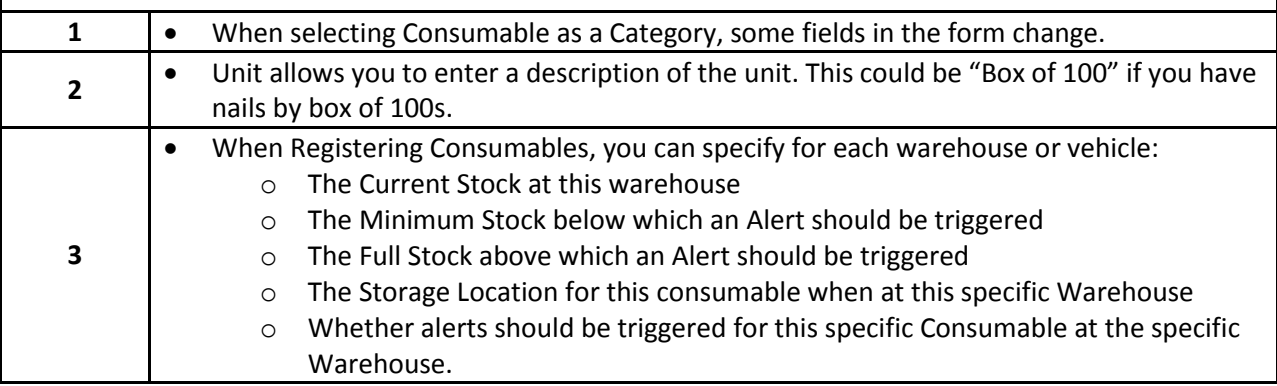

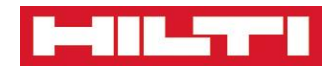

# <span id="page-23-0"></span>**Asset Page – Register or Edit an Asset – Managed As 'Owned'**

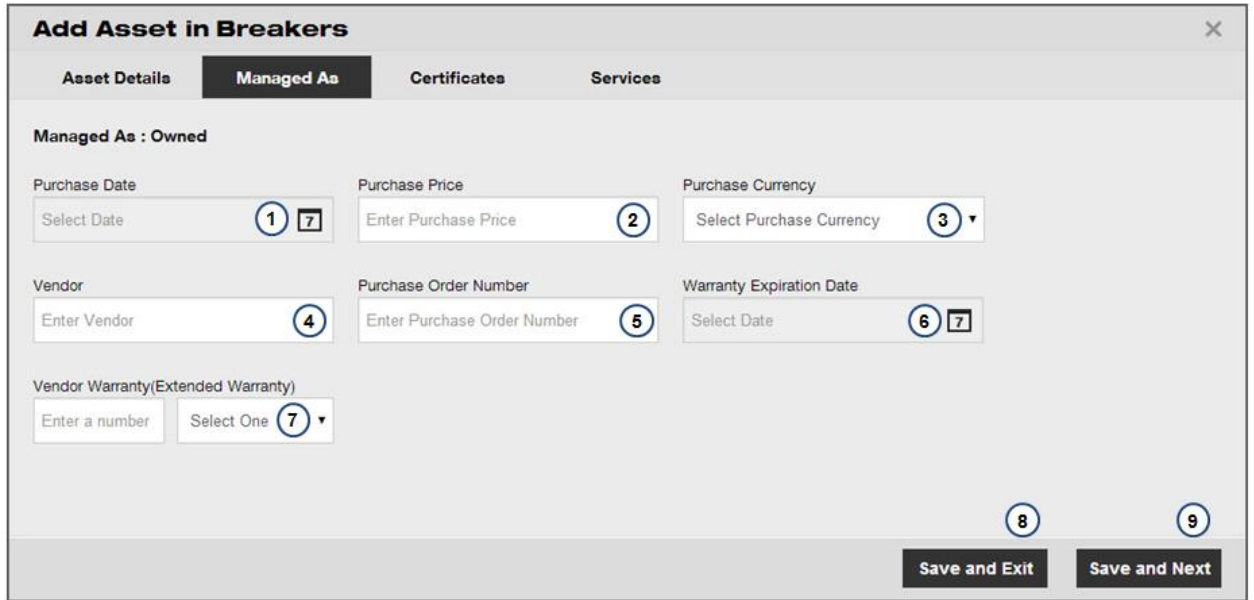

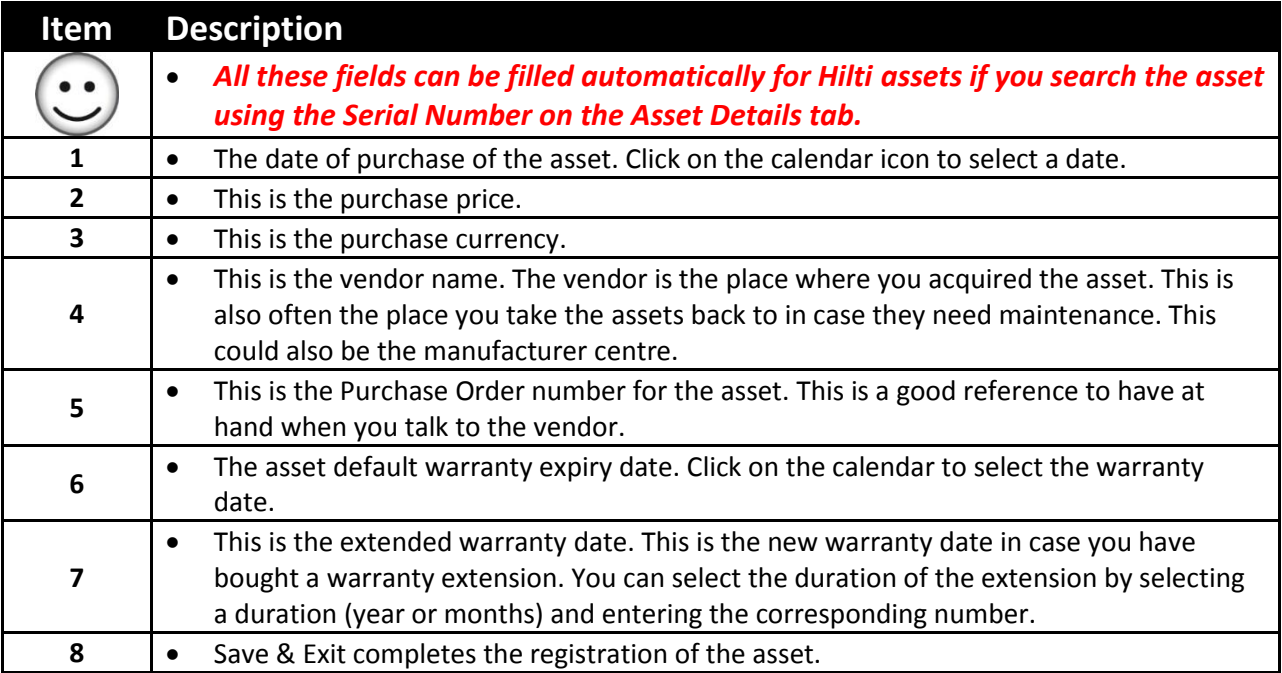

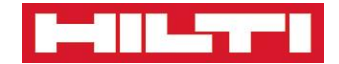

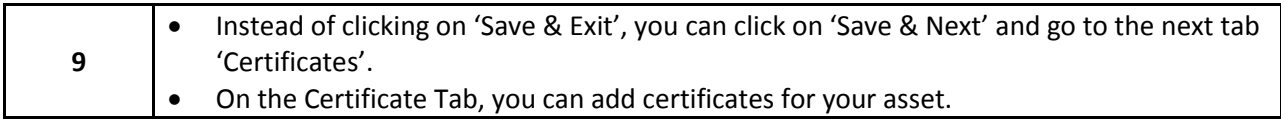

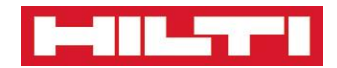

# <span id="page-25-0"></span>**Asset Page – Register or Edit an Asset – Managed As 'Rented'**

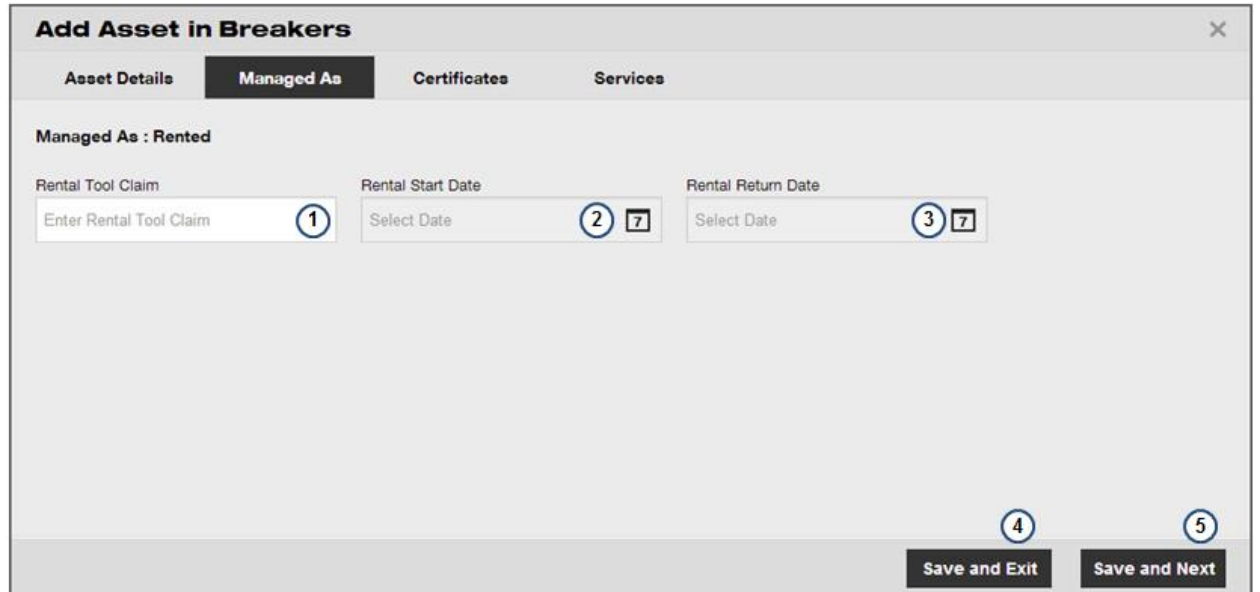

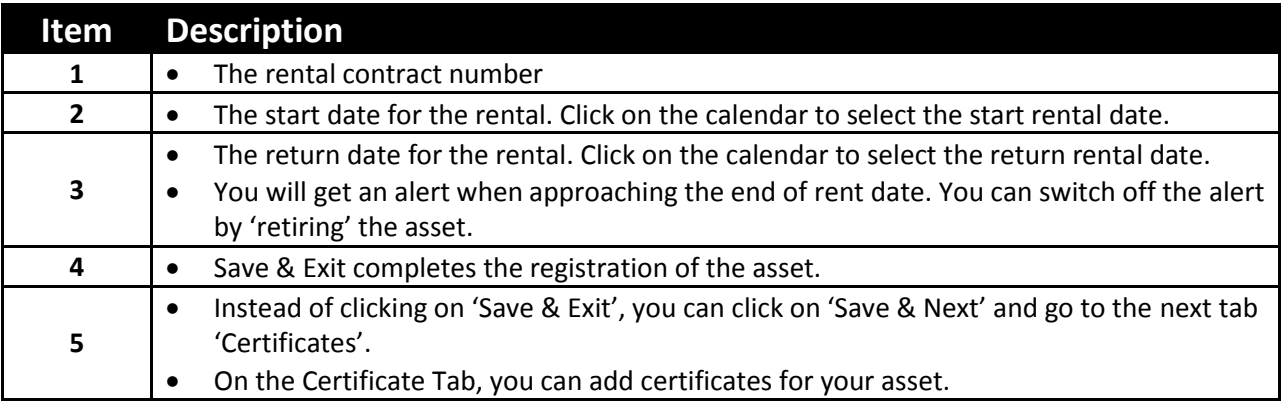

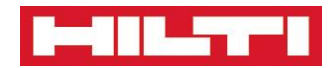

# <span id="page-26-0"></span>**Asset Page – Register or Edit an Asset – Managed As 'Fleet'**

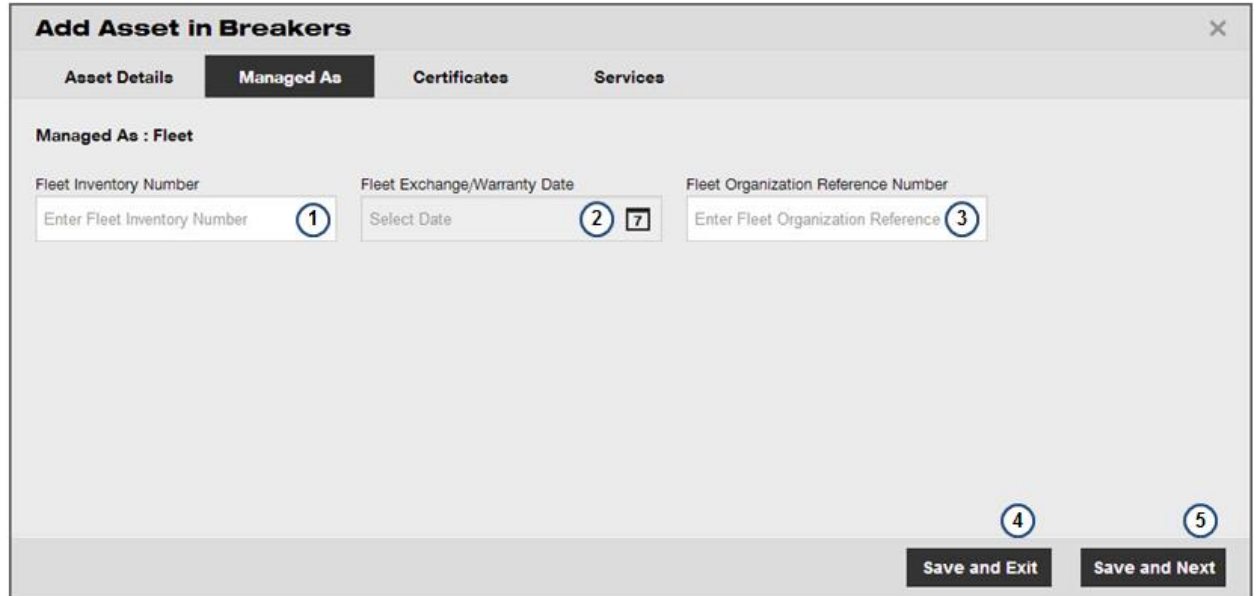

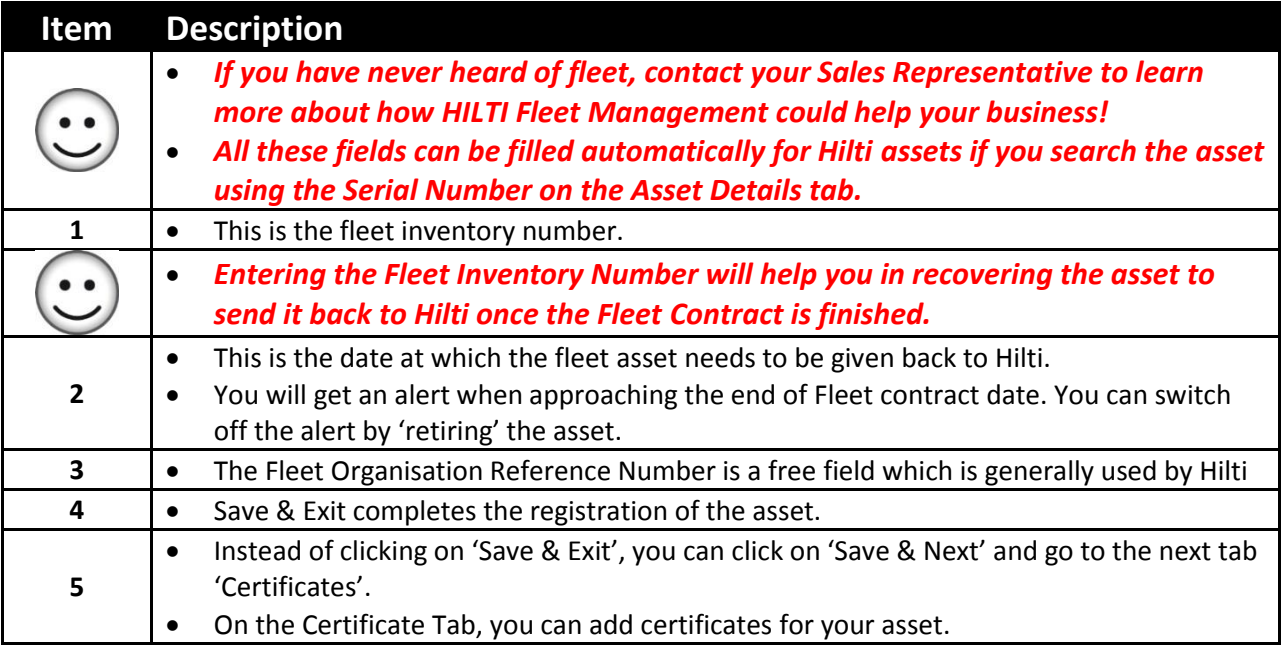

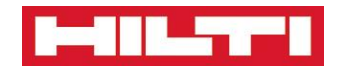

# <span id="page-27-0"></span>**Asset Page – Register or Edit an Asset – Managed As 'Loaned'**

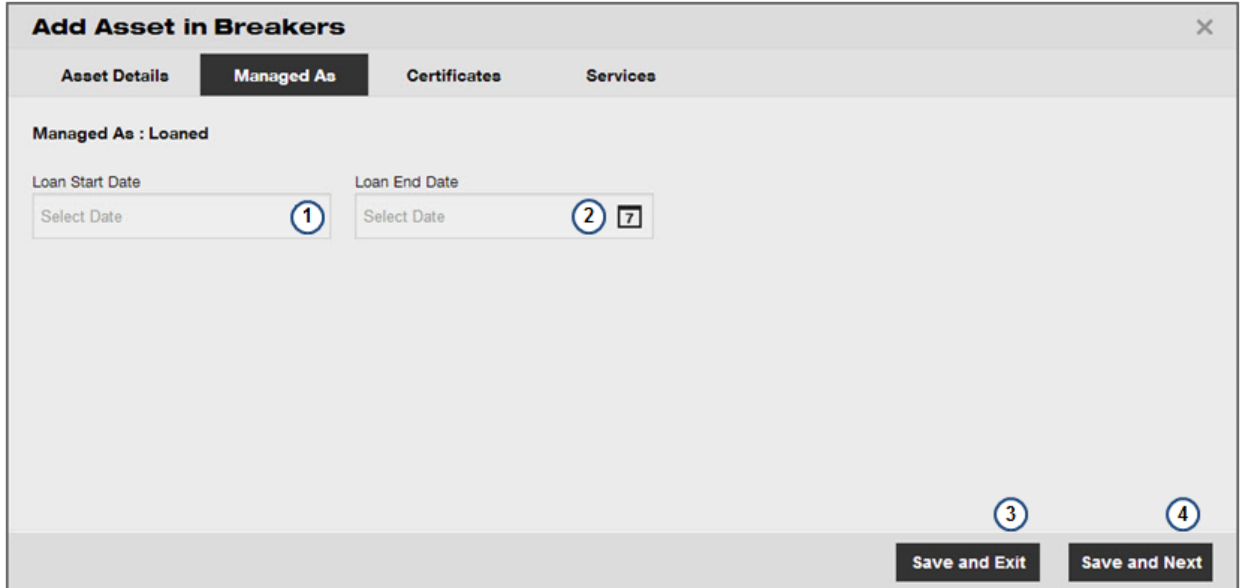

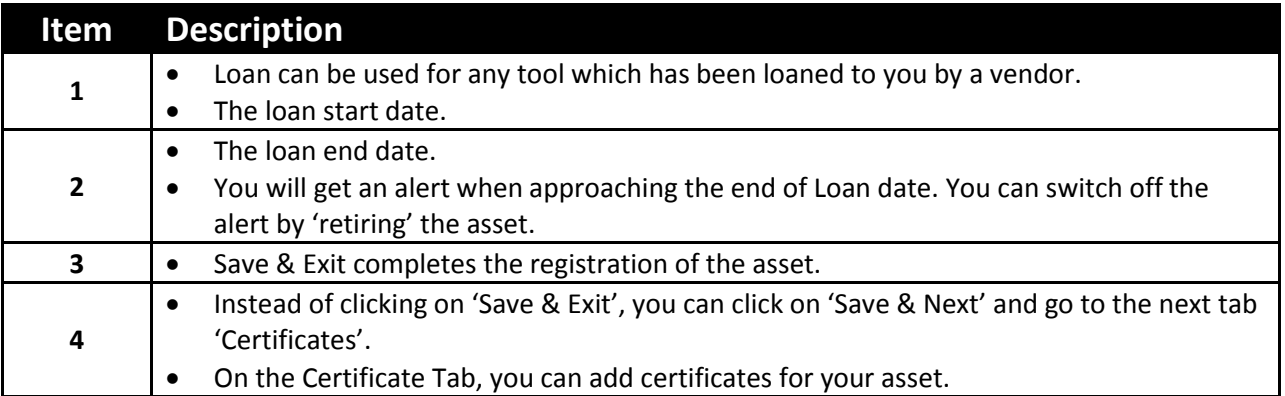

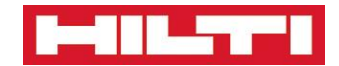

### <span id="page-28-0"></span>**Asset Page – Register or Edit an Asset – Certificates**

**Certificates are very useful if you need to get an alert when you need to certify the asset, to get a warning if you are assigning an asset with an expired certificate.**

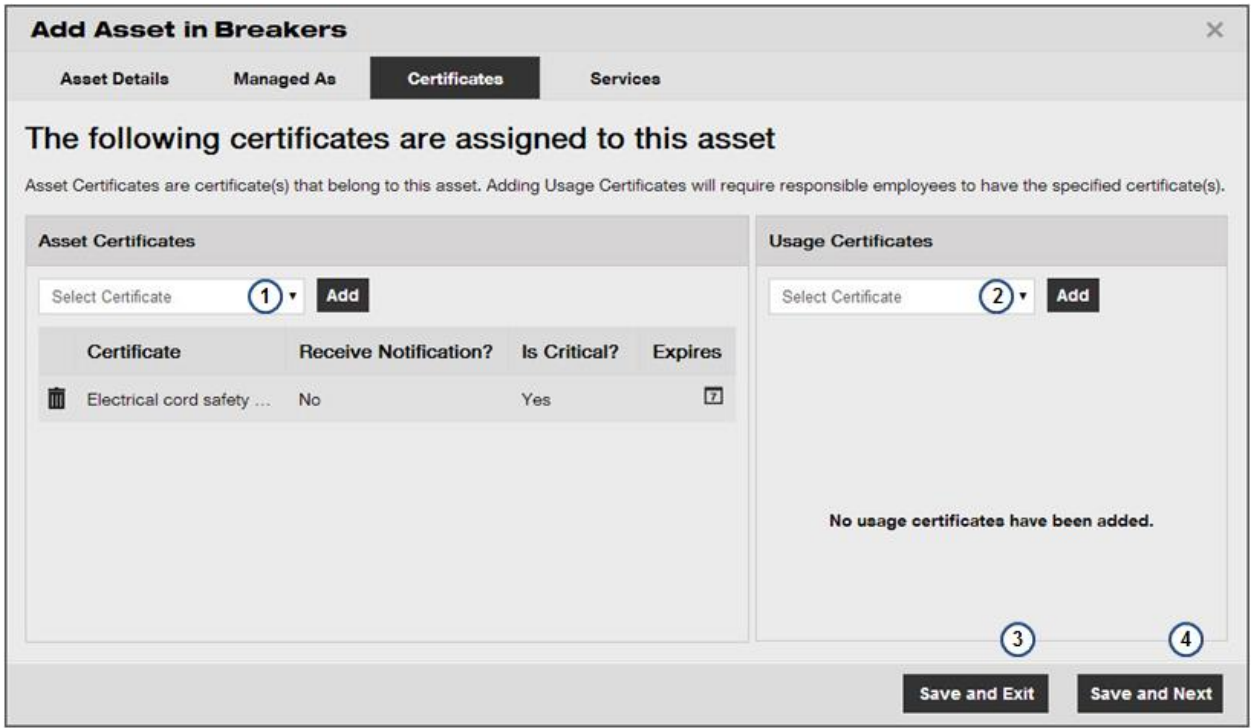

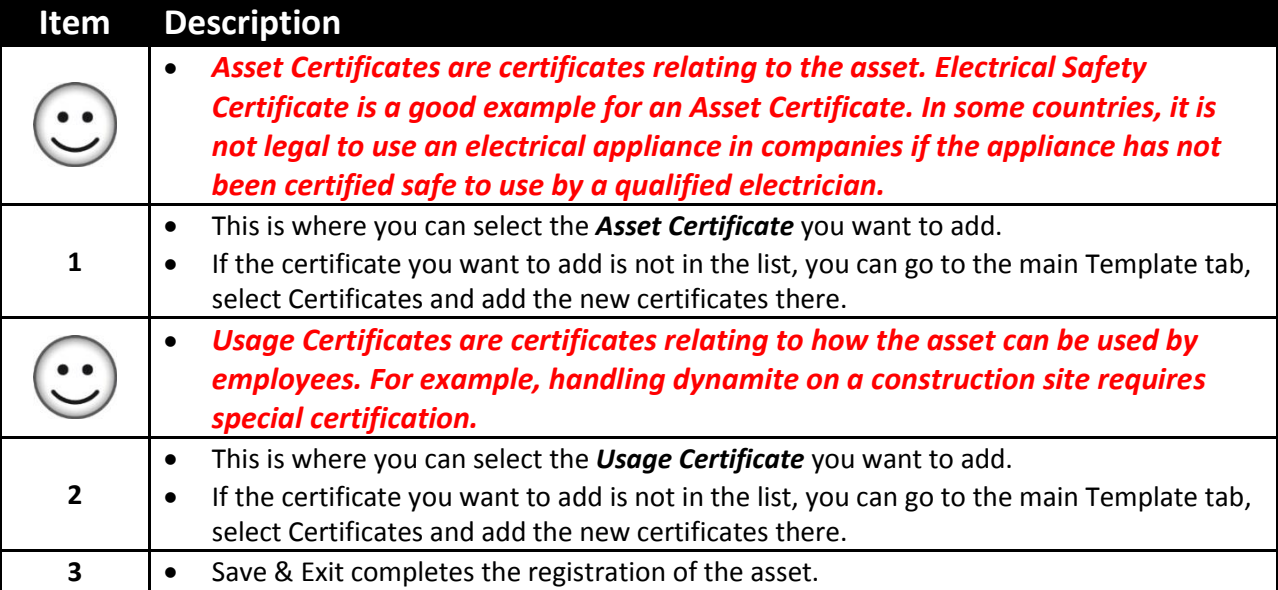

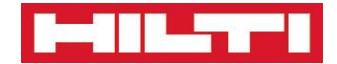

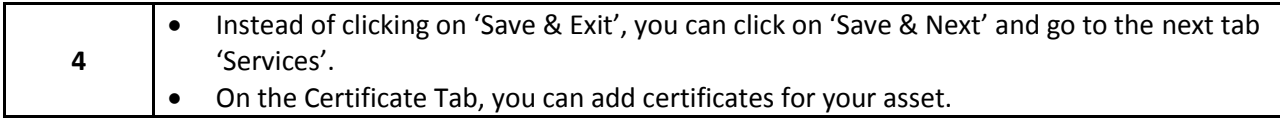

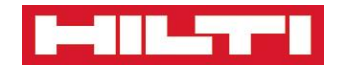

### **Asset Page – Register or Edit an Asset – Services**

<span id="page-30-0"></span>**Services are very useful if you need to get an alert when the asset has to be serviced and to manage the service history of your assets.**

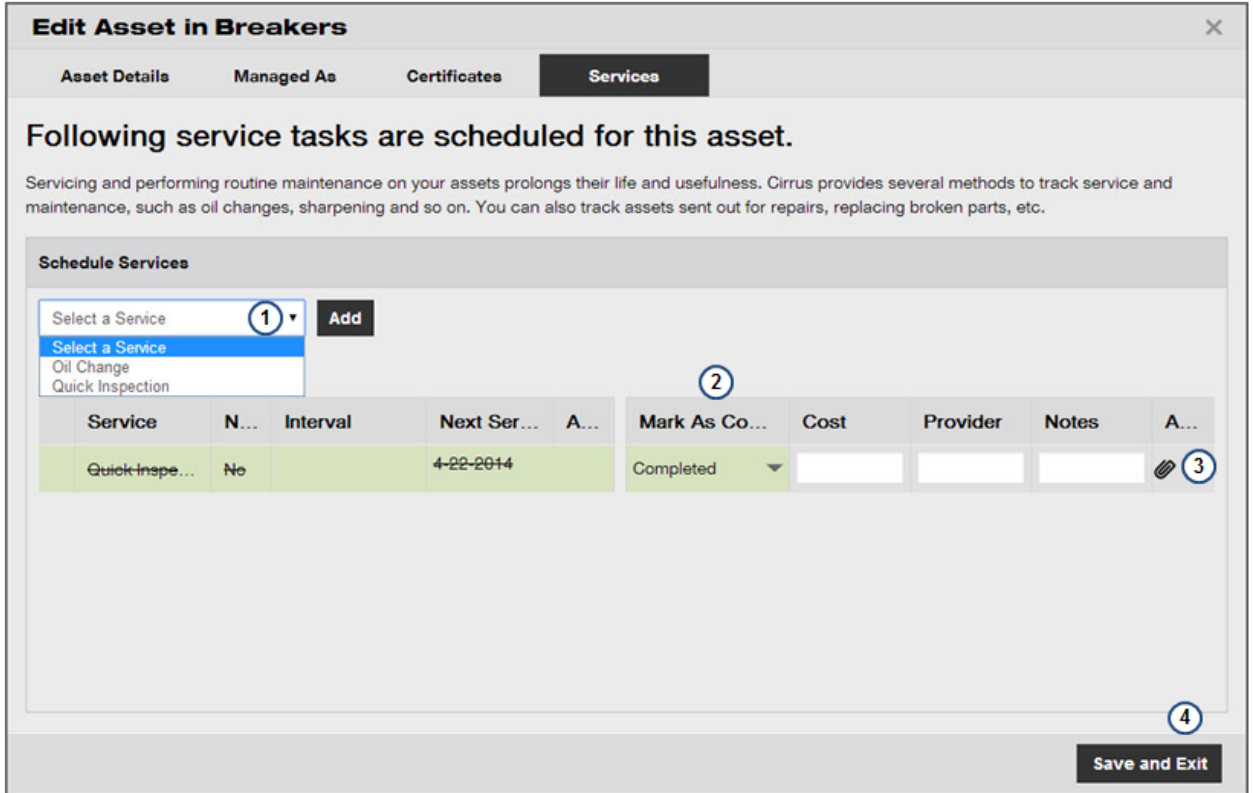

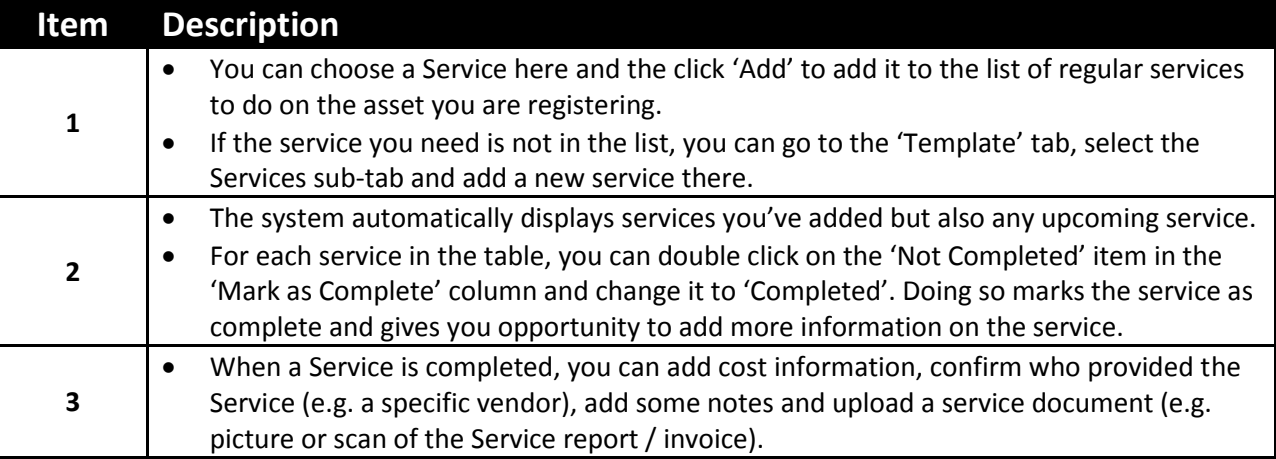

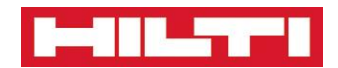

# <span id="page-31-0"></span>**Employees**

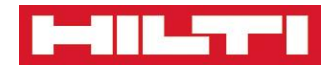

# **Employees Page**

<span id="page-32-0"></span>**This page allows you to manage the employees of the company as well as their access rights**

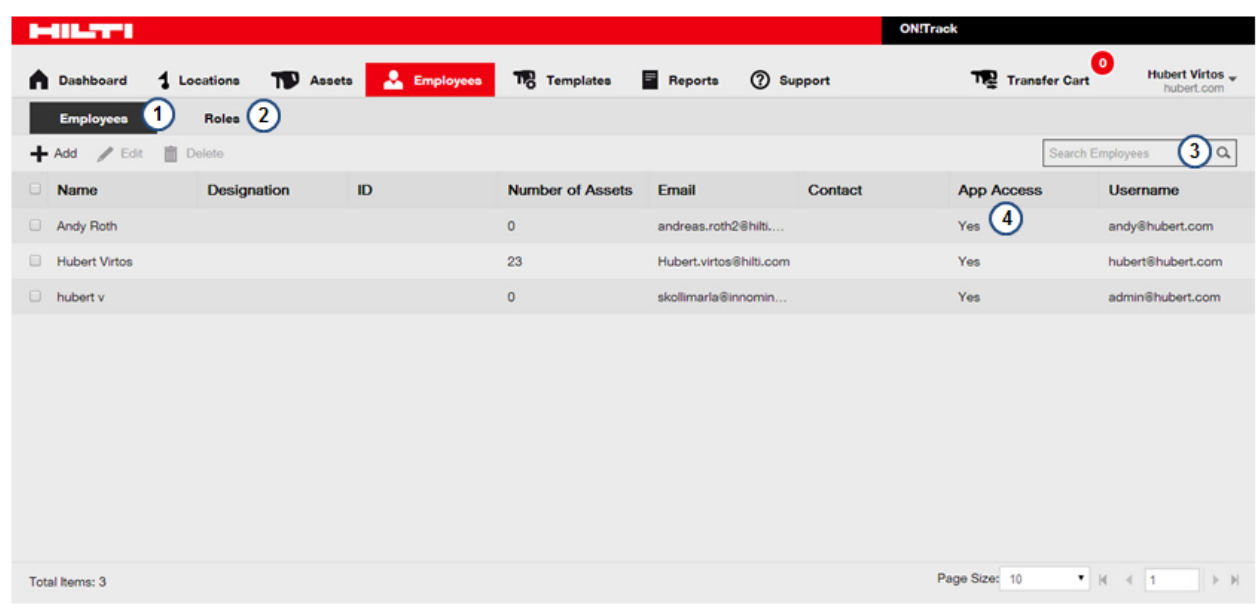

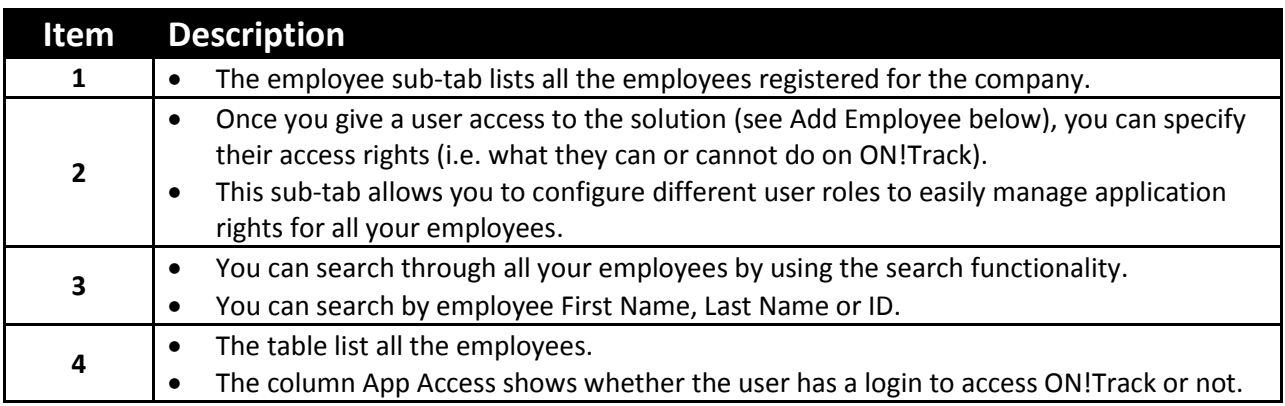

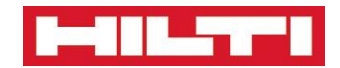

# **Employee Page – User Role Tab**

**This explains how to manage user roles**

<span id="page-33-0"></span>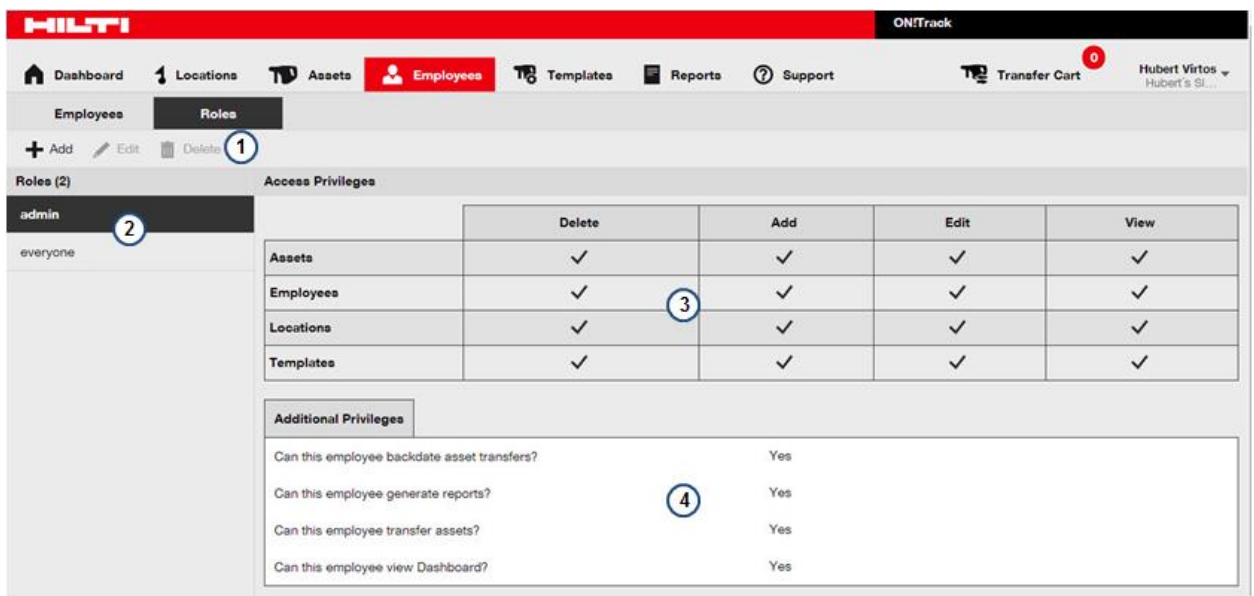

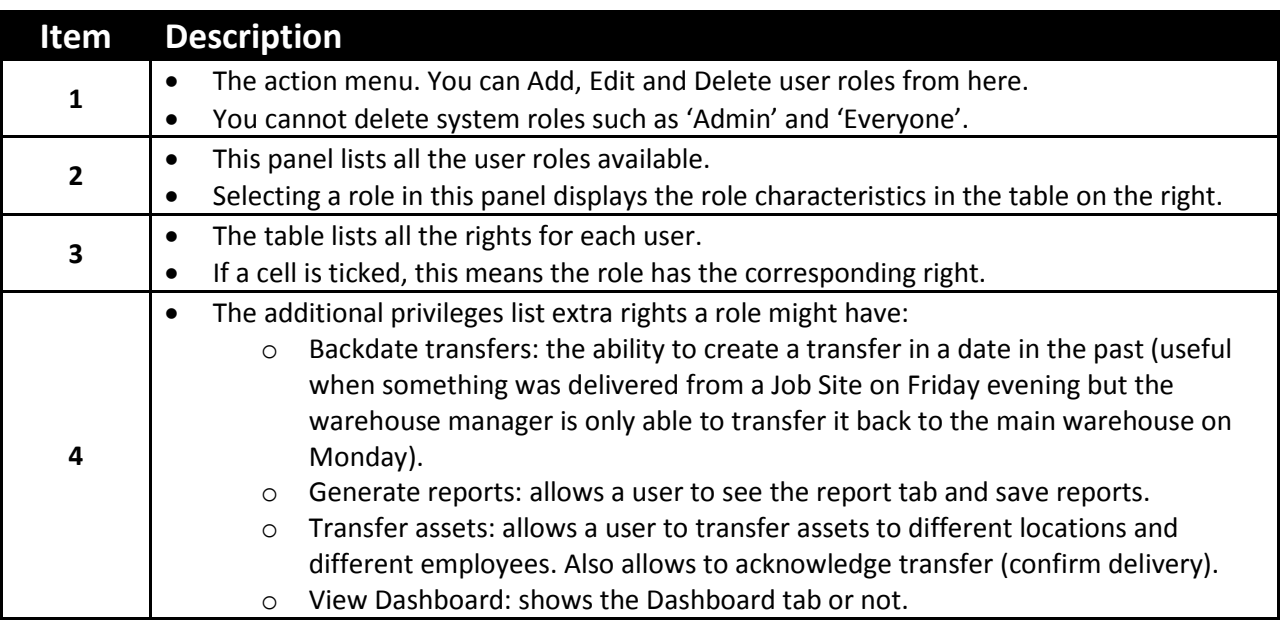

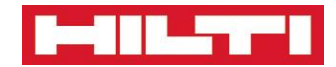

### <span id="page-34-0"></span>**Employee Page – User Role Tab – Add a new User Role**

**This explains how to create a new user role. User roles are very useful to help youmanage employee application rights (and are also the only way you can control access rights for your employees).**

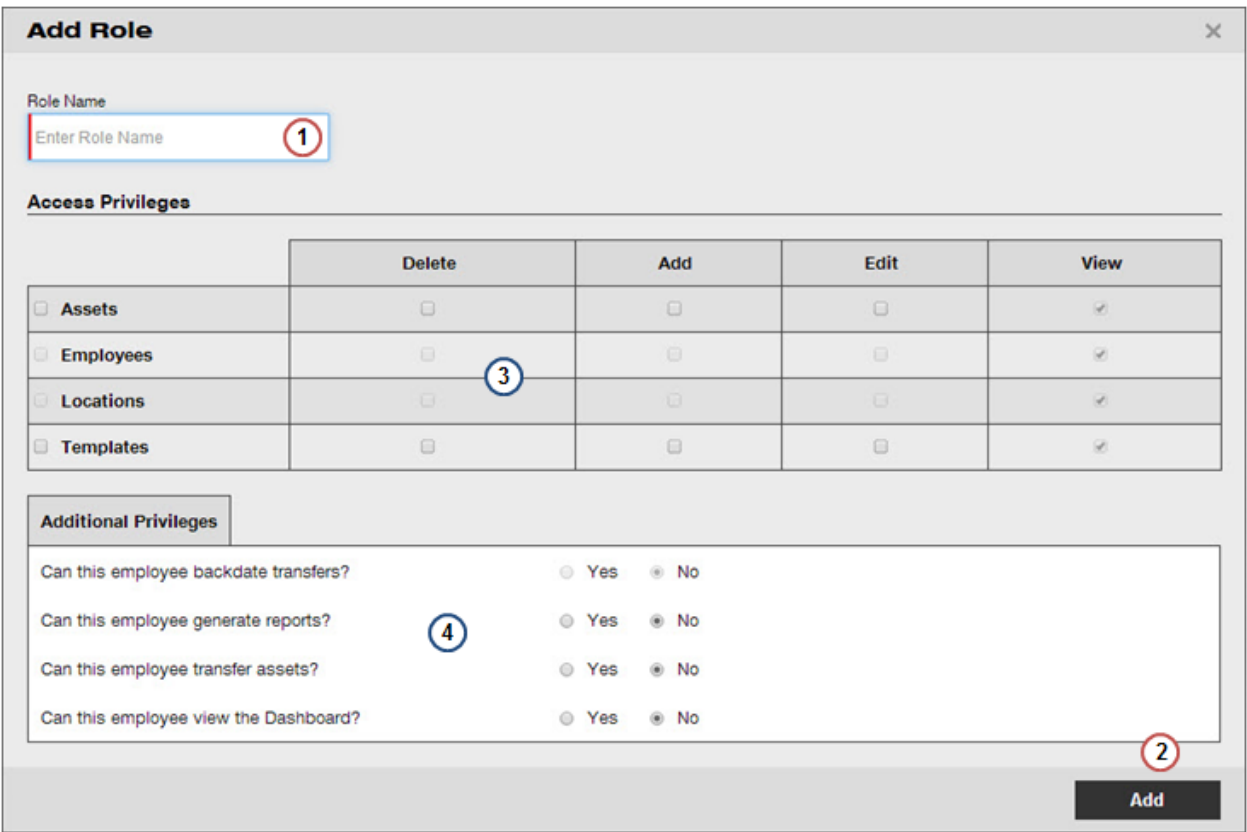

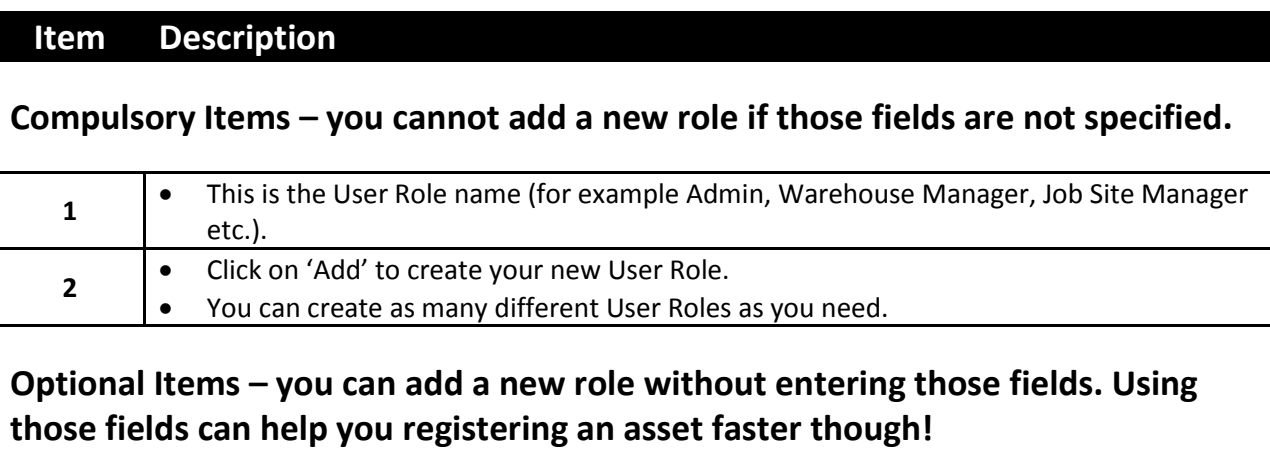

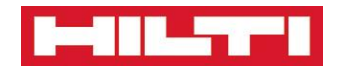

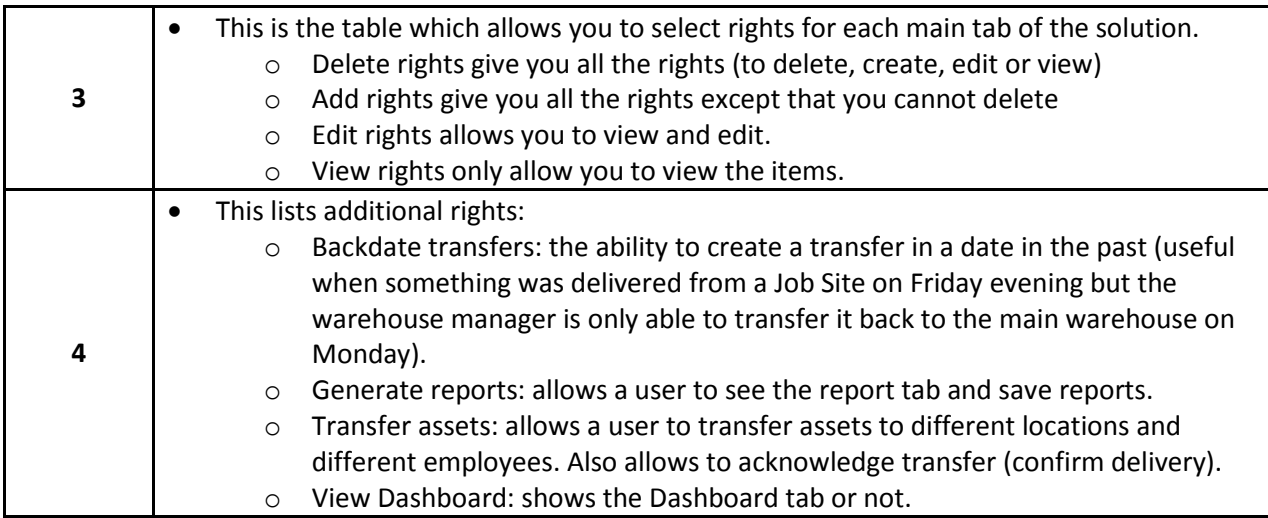

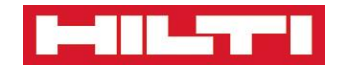

# <span id="page-36-0"></span>**Employee Page – Add a new Employee – Employee Info**

**This explains how to add new employees to ON!Track**

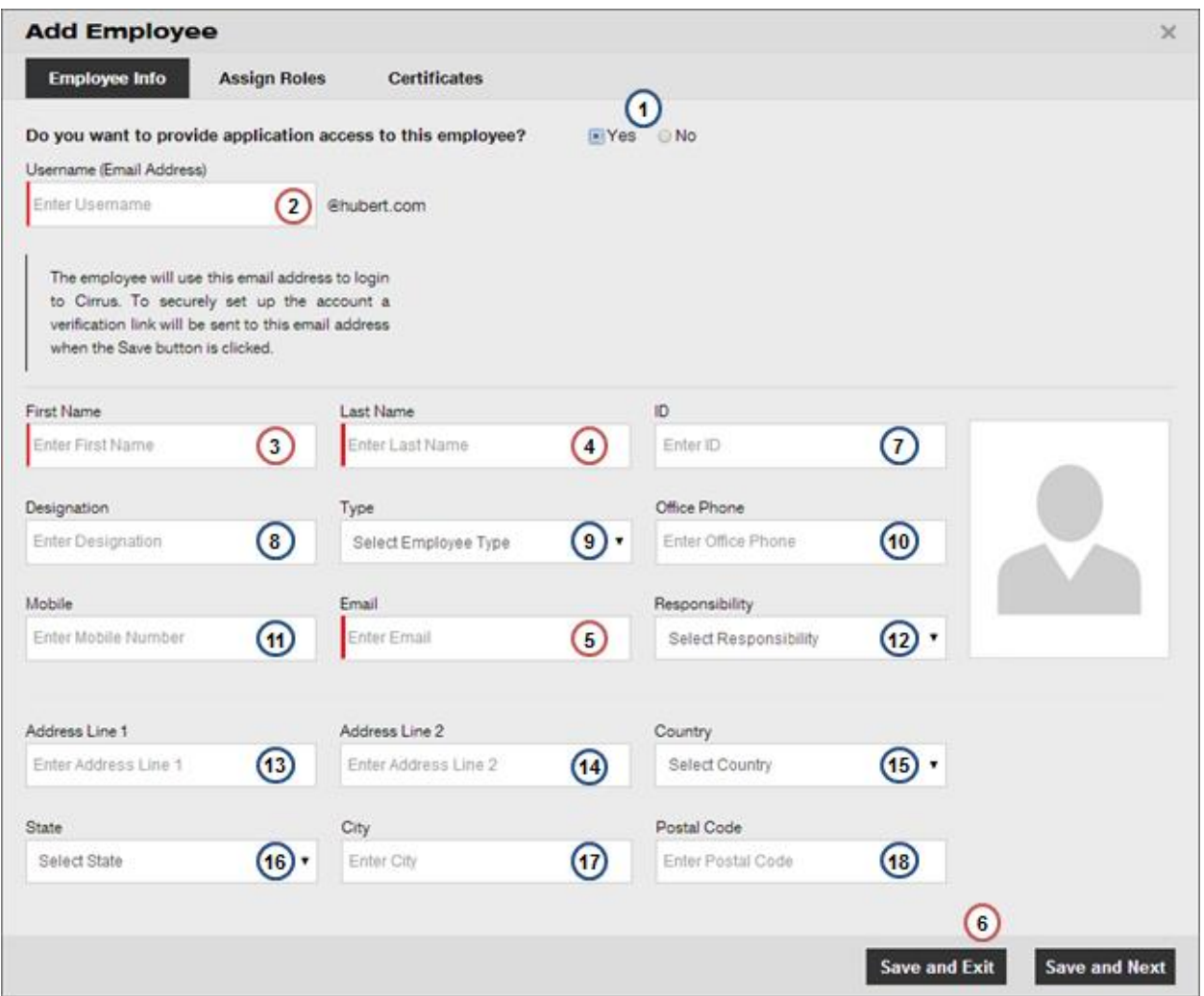

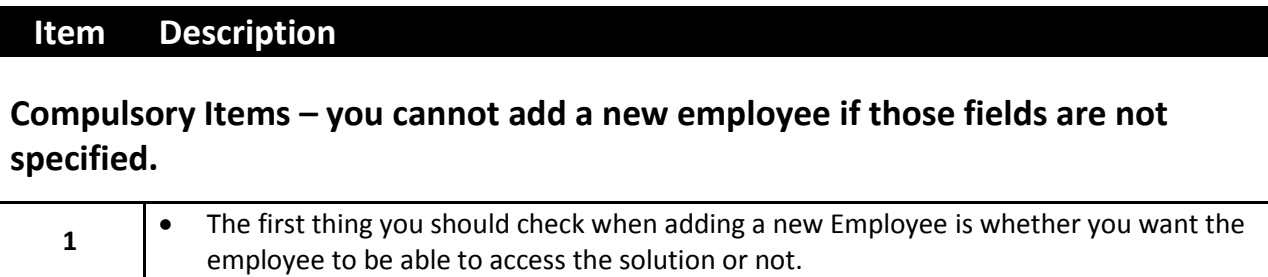

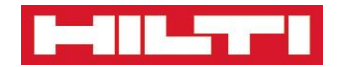

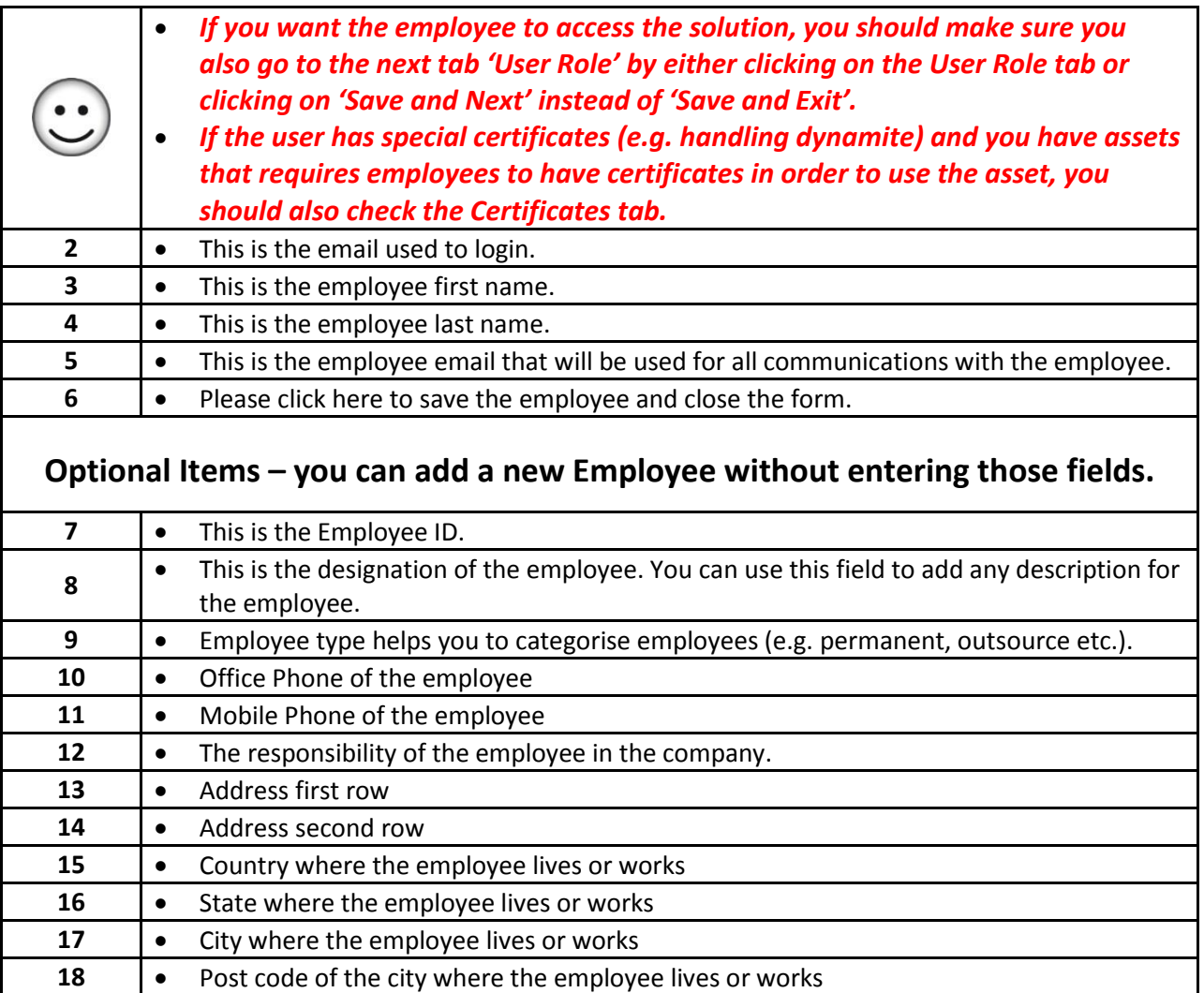

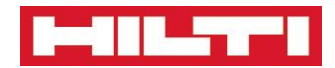

# <span id="page-38-0"></span>**Employee Page – Add a new Employee – Assign User Roles**

**This explains how to specify user roles when adding new employees to ON!Track**

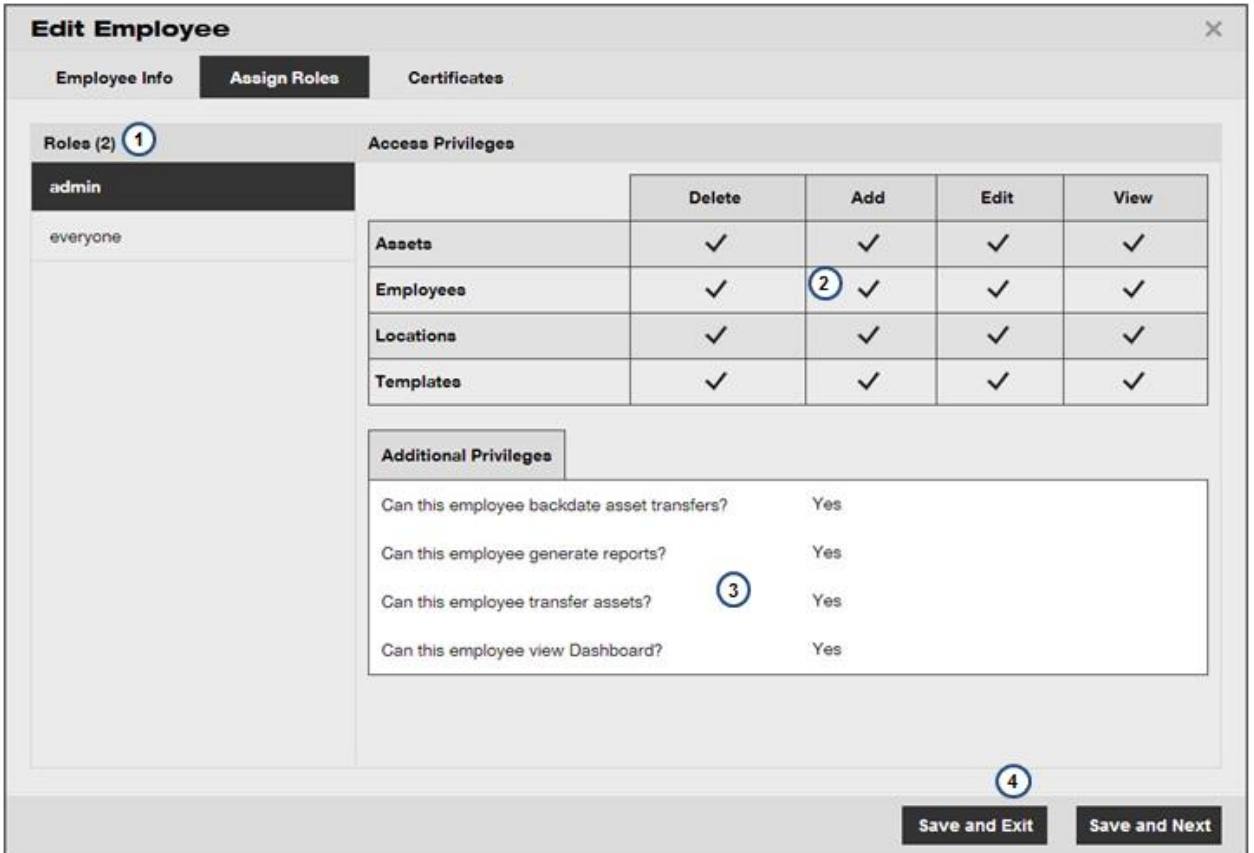

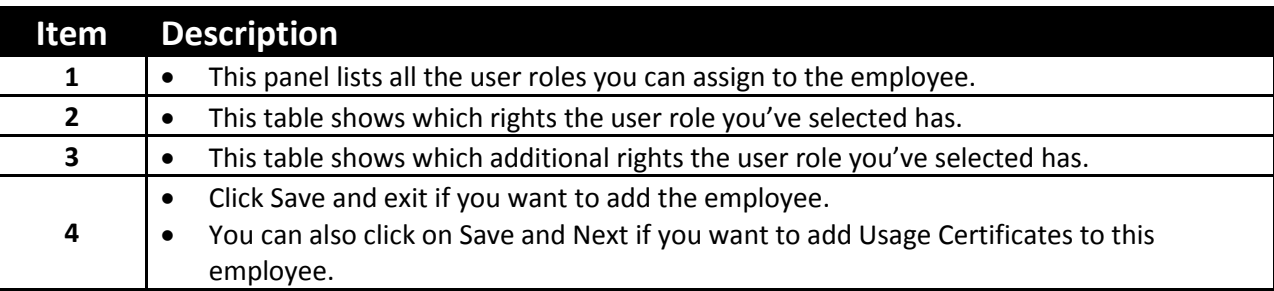

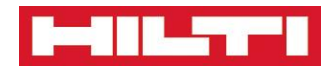

# <span id="page-39-0"></span>**Employee Page – Add a new Employee – Usage Certificates**

**This explains how to specify Usage Certificates when adding new employees to ON!Track**

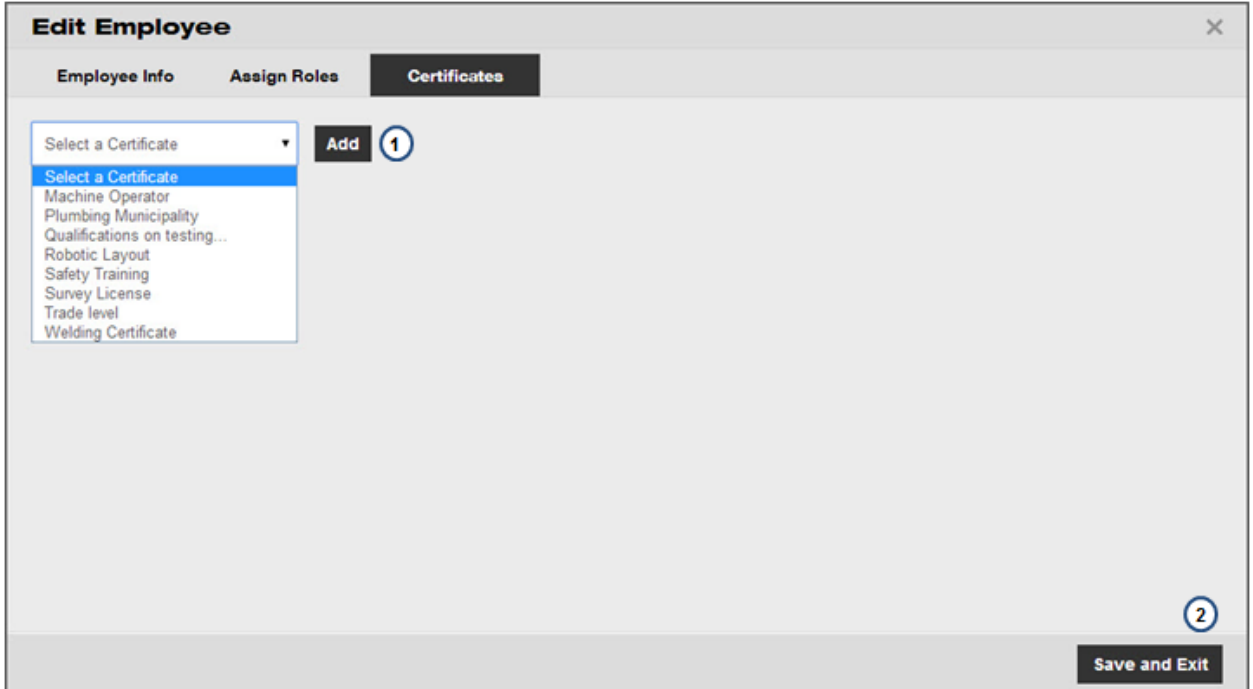

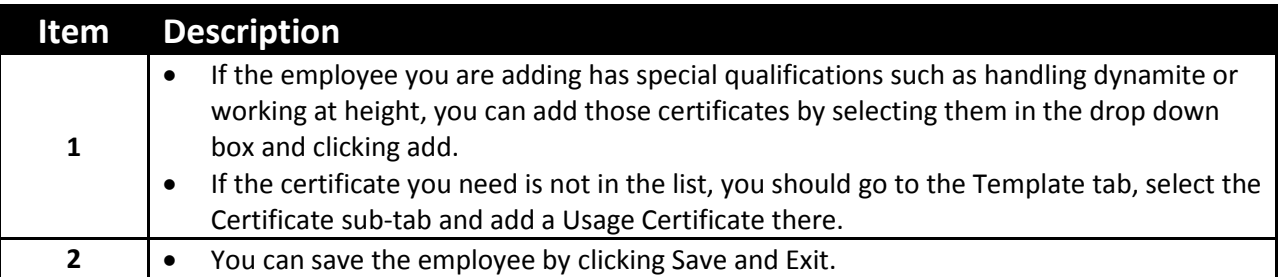

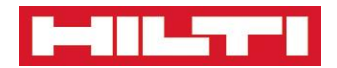

# <span id="page-40-0"></span>**Templates**

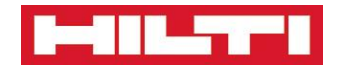

# **Template Page**

**A high level view of the Template Page**

<span id="page-41-0"></span>**Templates are a great help to manage your fleet of assets efficiently!**

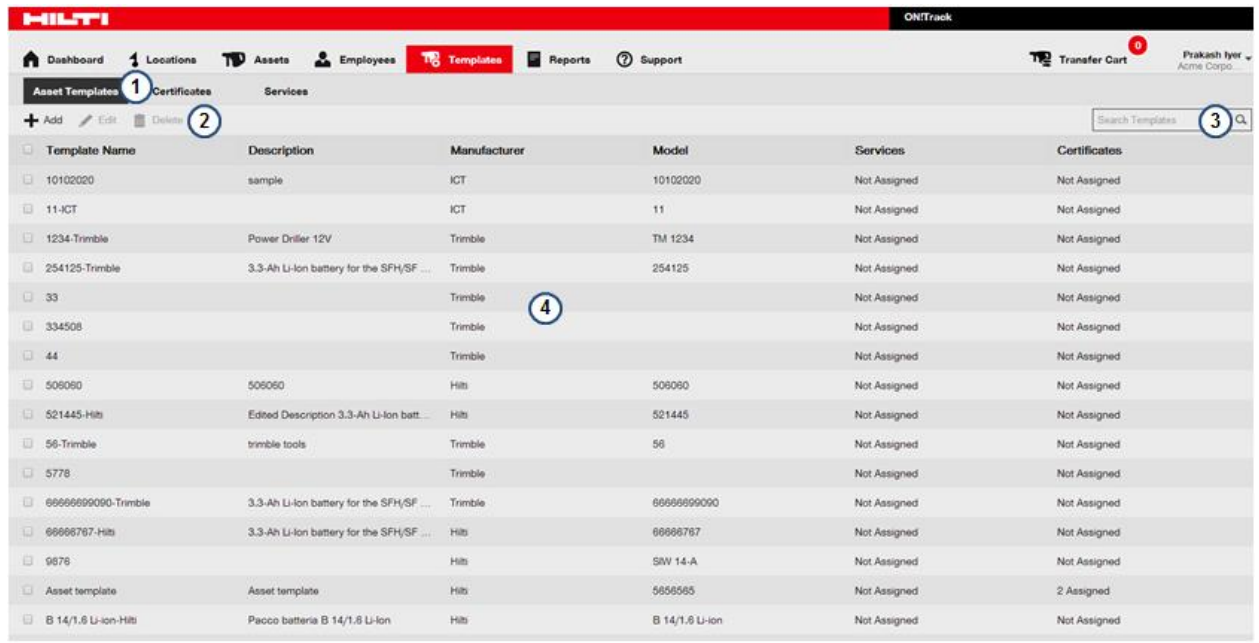

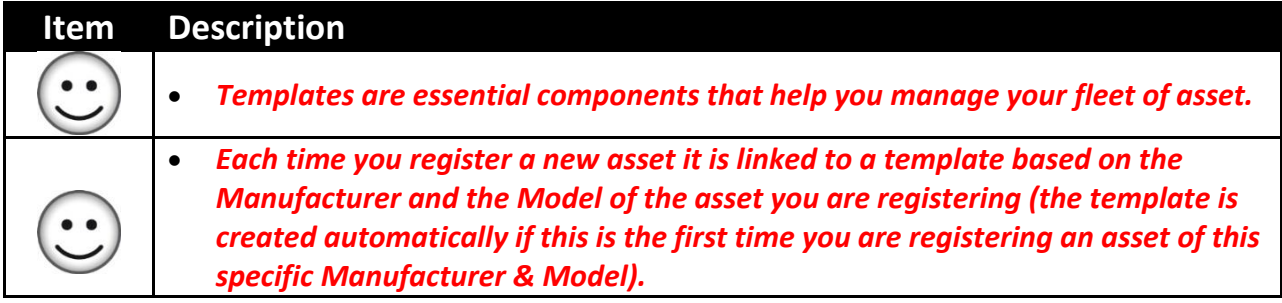

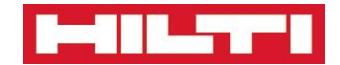

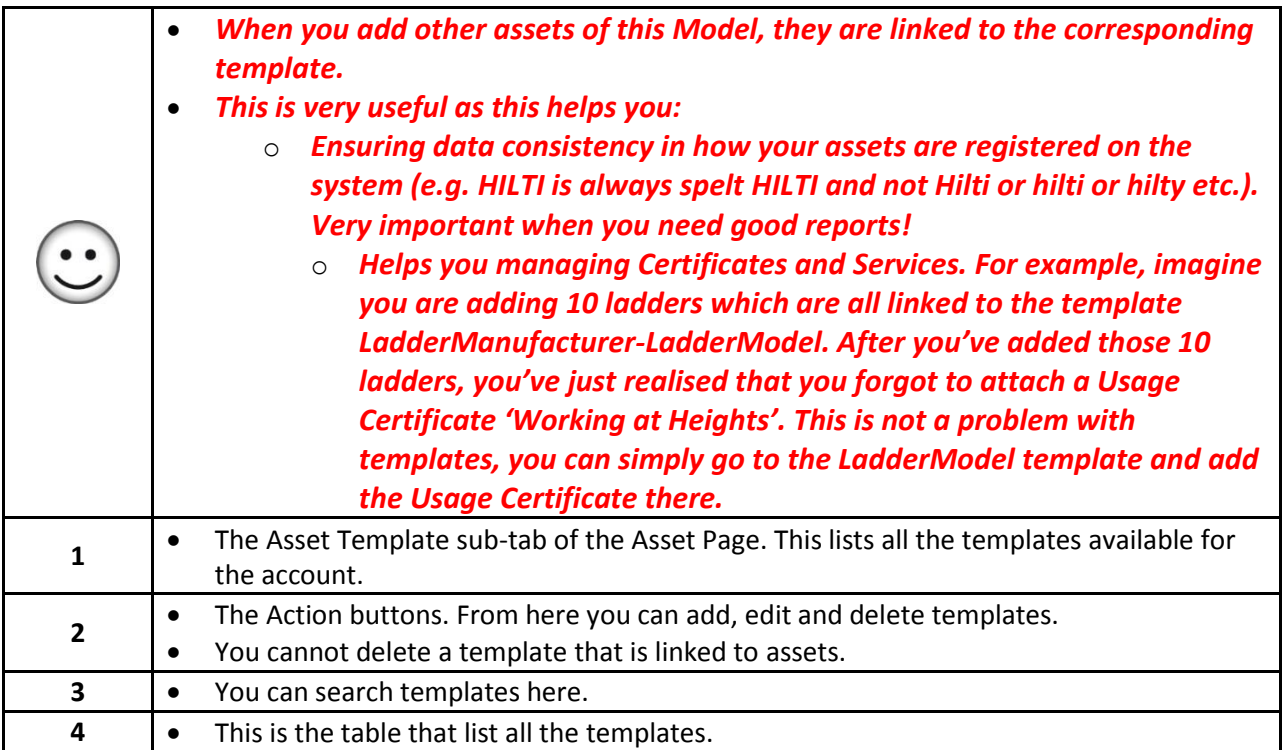

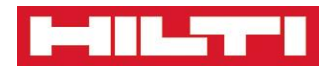

# <span id="page-43-0"></span>**Template Page – Add or Edit a template – Asset Template Details**

**This explains how to create or edit a new Asset Template on ON!Track**

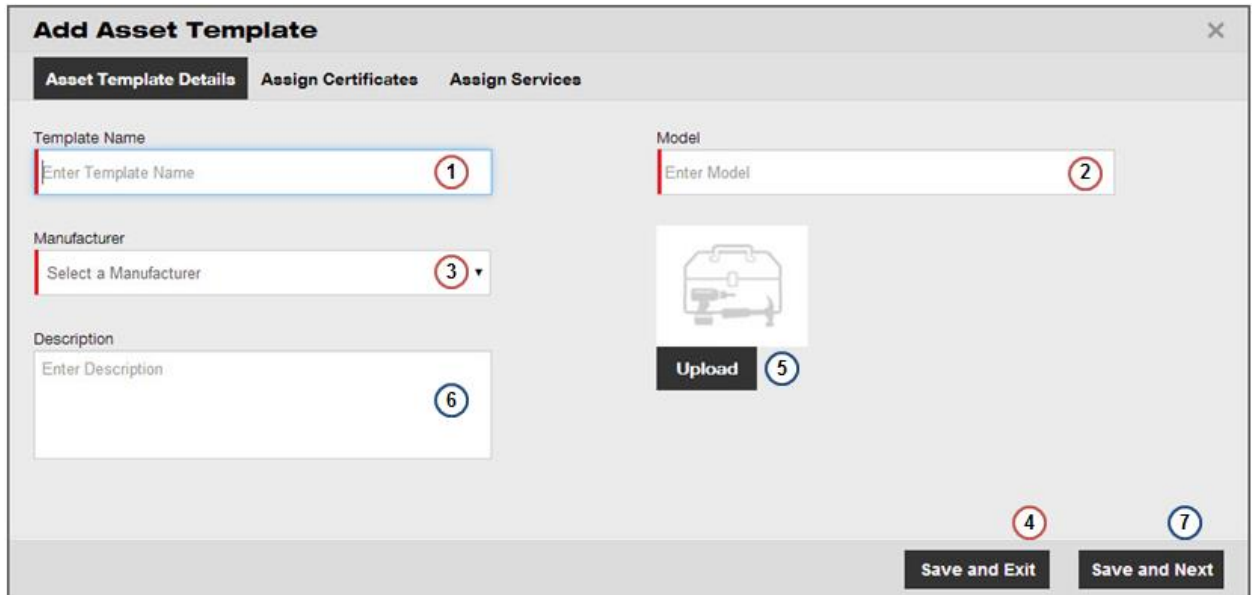

### **Item Description Compulsory Items – you cannot add a new template if those fields are not specified.**

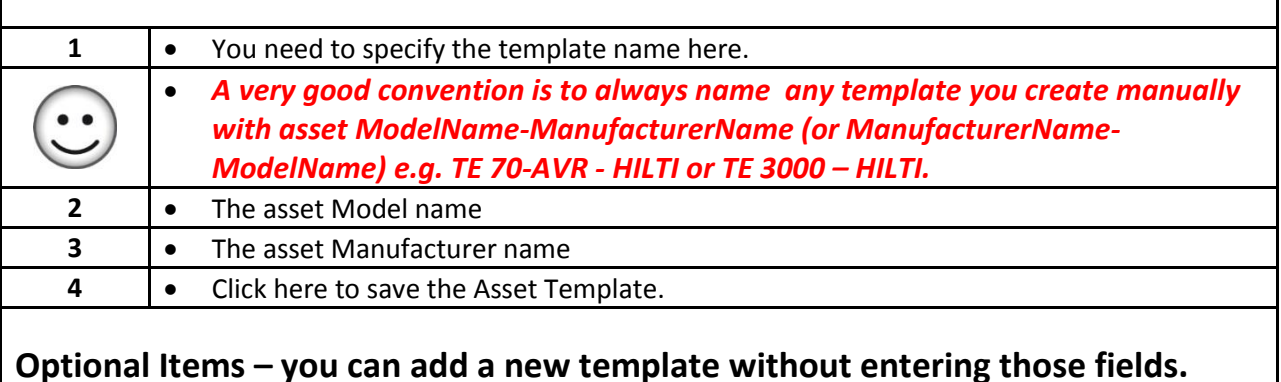

**Using those fields can help you registering an asset faster though!**

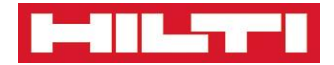

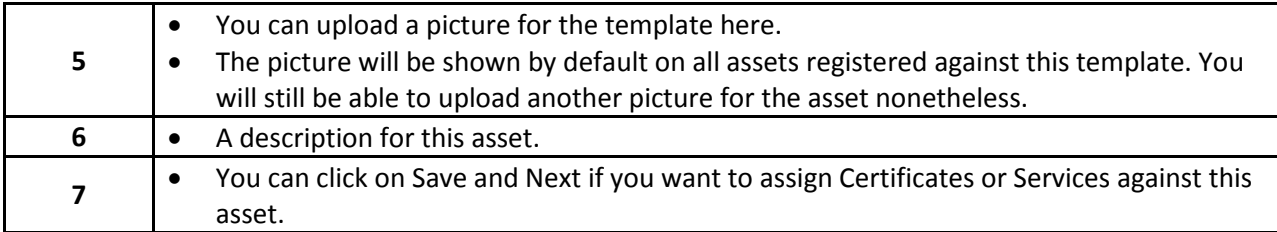

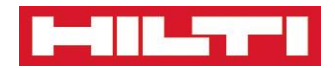

# <span id="page-45-0"></span>**Template Page – Add or Edit a template – Assign Certificates**

**This explains how to assign Certificates to templates**

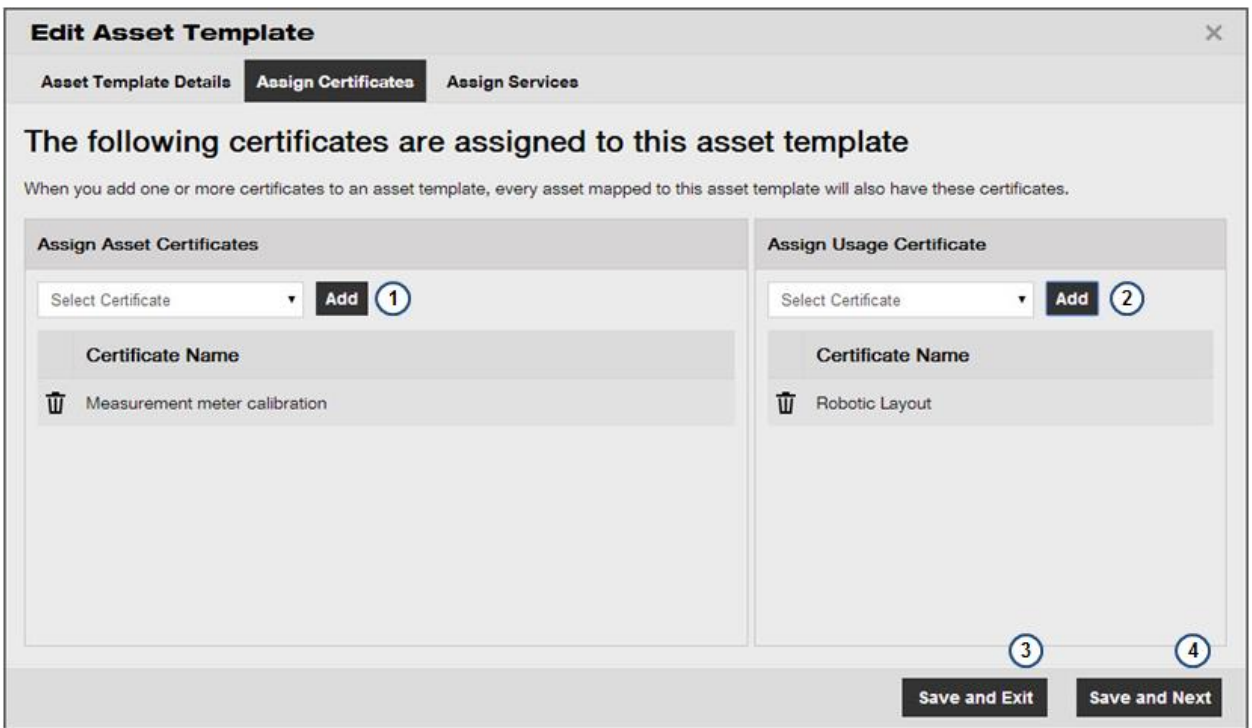

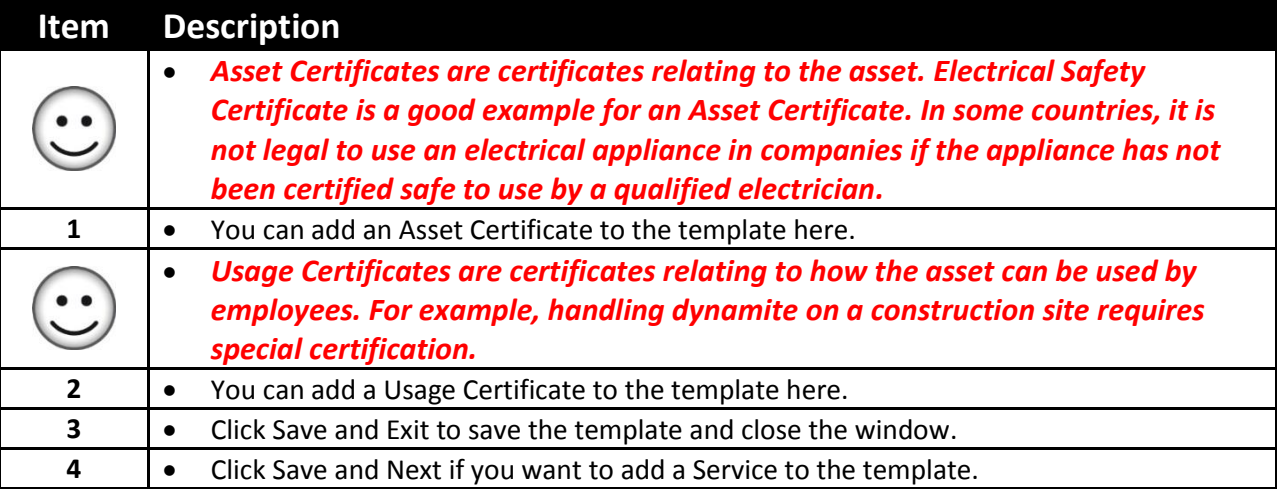

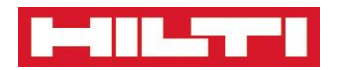

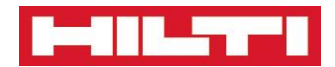

## <span id="page-47-0"></span>**Template Page – Add or Edit a template – Assign Services**

**This explains how to assign Services to templates**

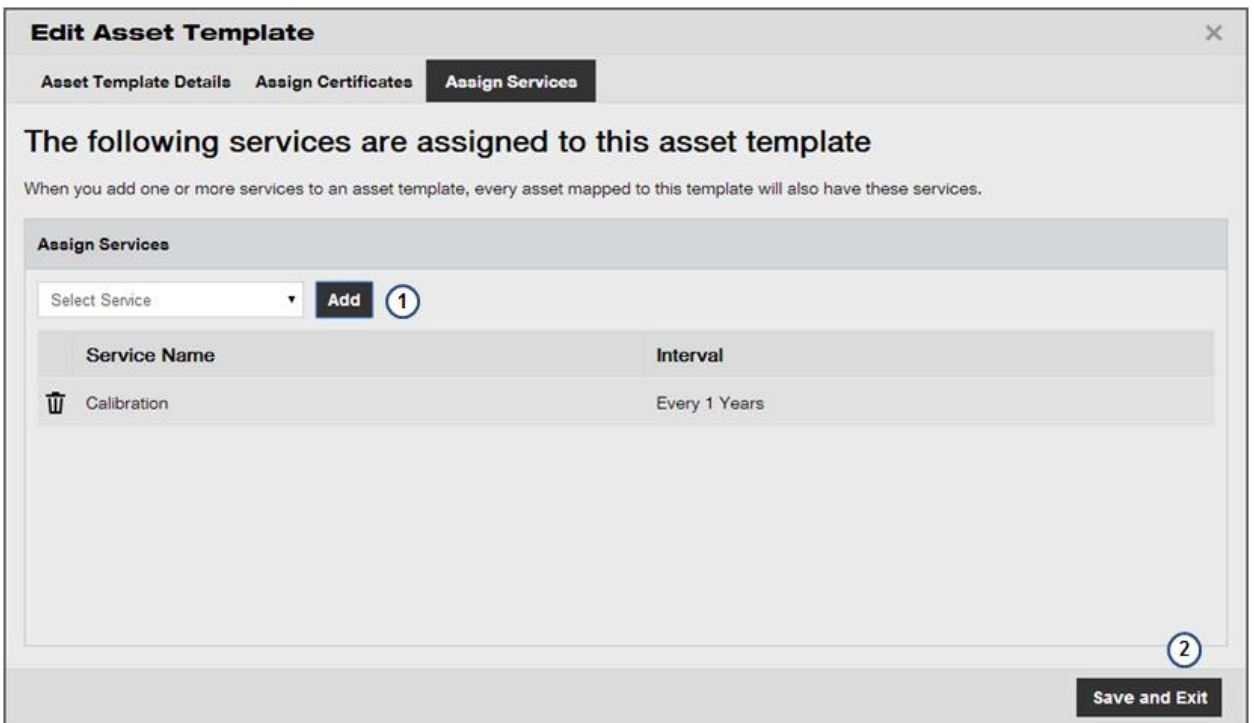

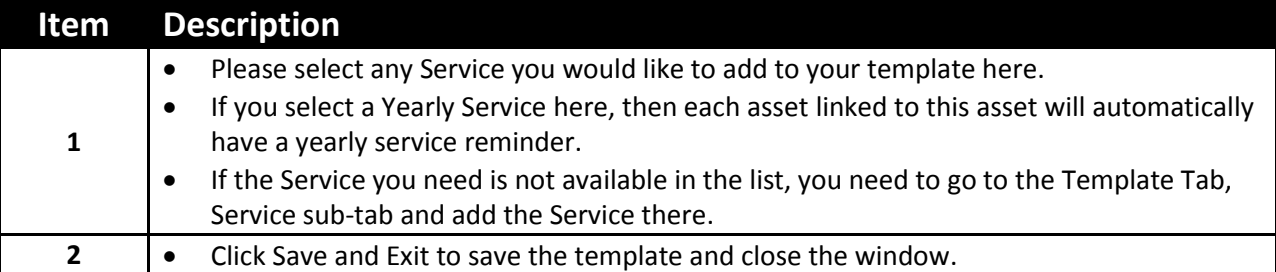

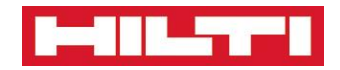

# **Template Page - Certificates**

**A high level view of the Template/Certificate Page**

<span id="page-48-0"></span>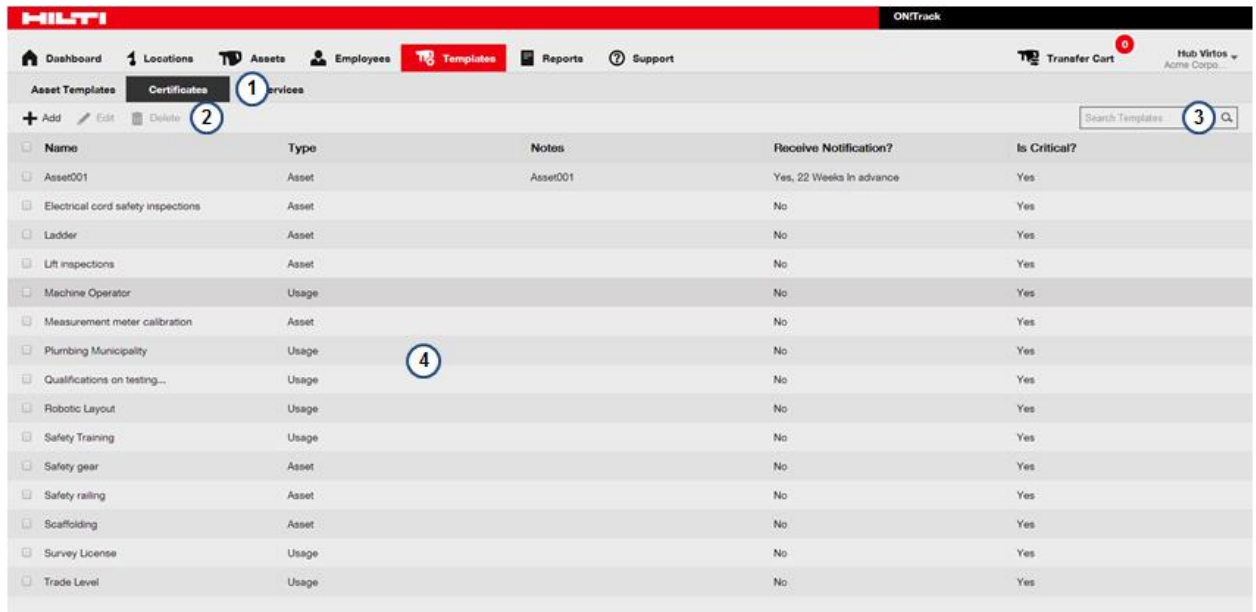

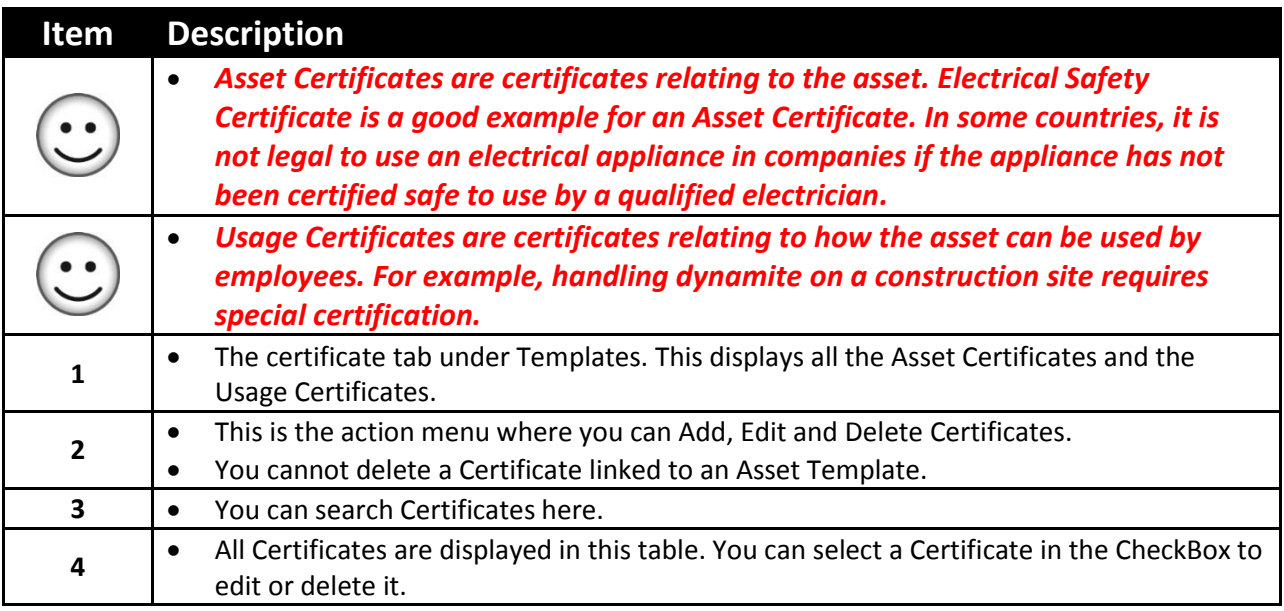

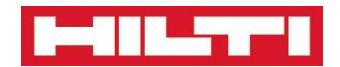

# **Template Page – Add or Edit Certificates**

**How to add or edit Certificates**

<span id="page-49-0"></span>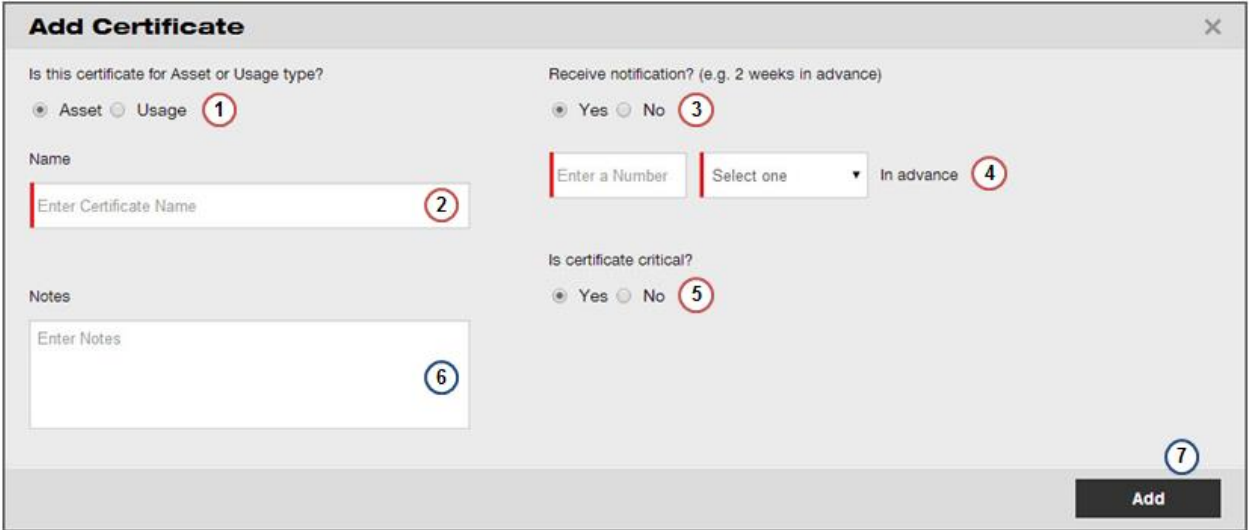

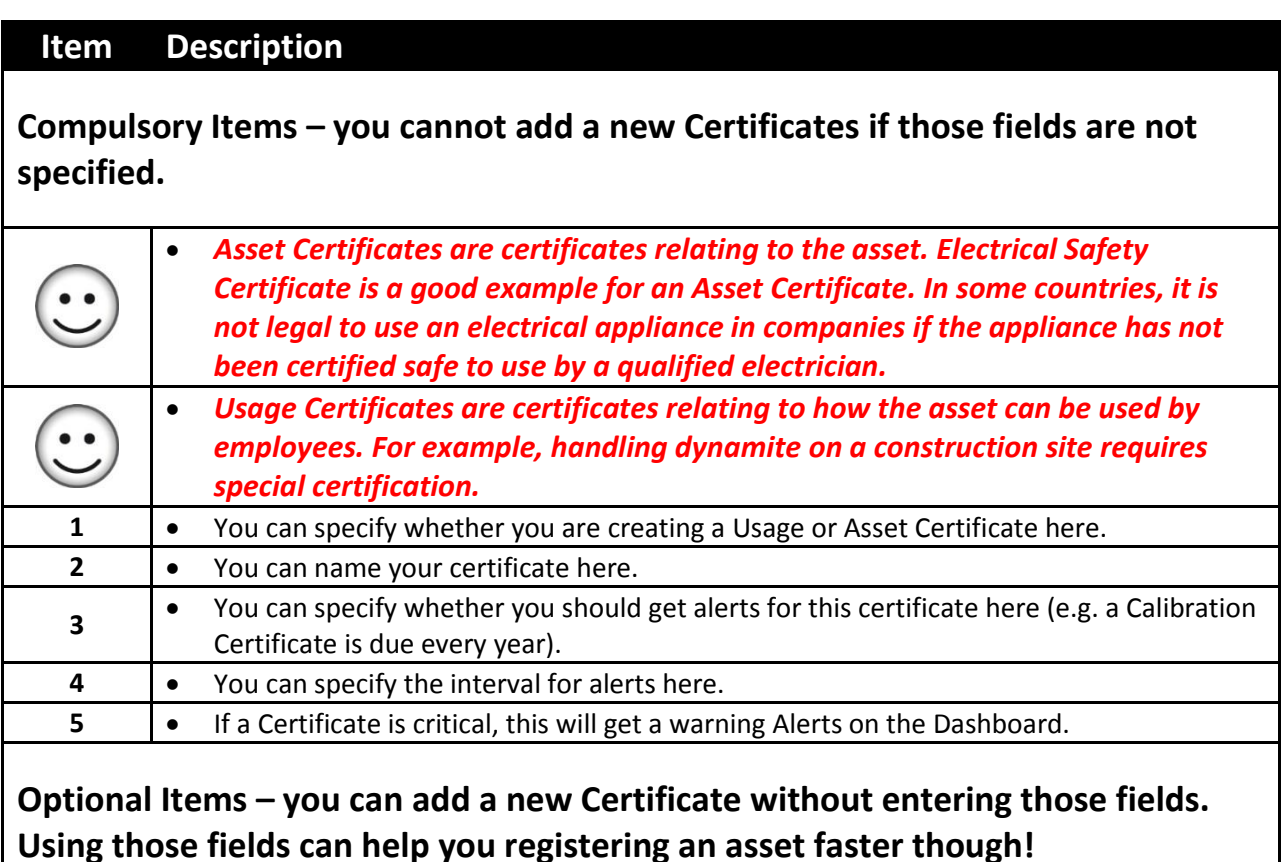

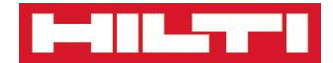

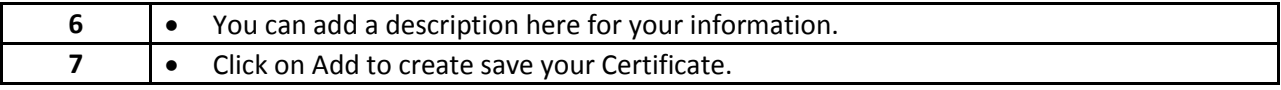

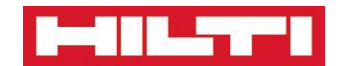

# **Template Page – Services**

**A high level view of the Template/Services Page**

<span id="page-51-0"></span>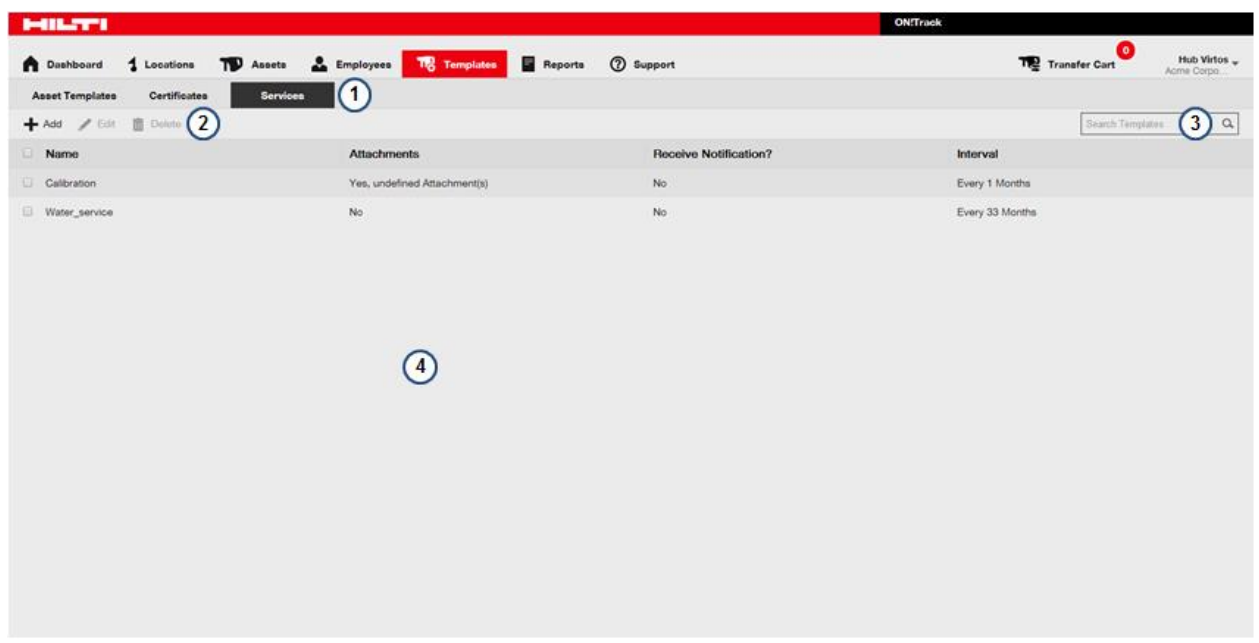

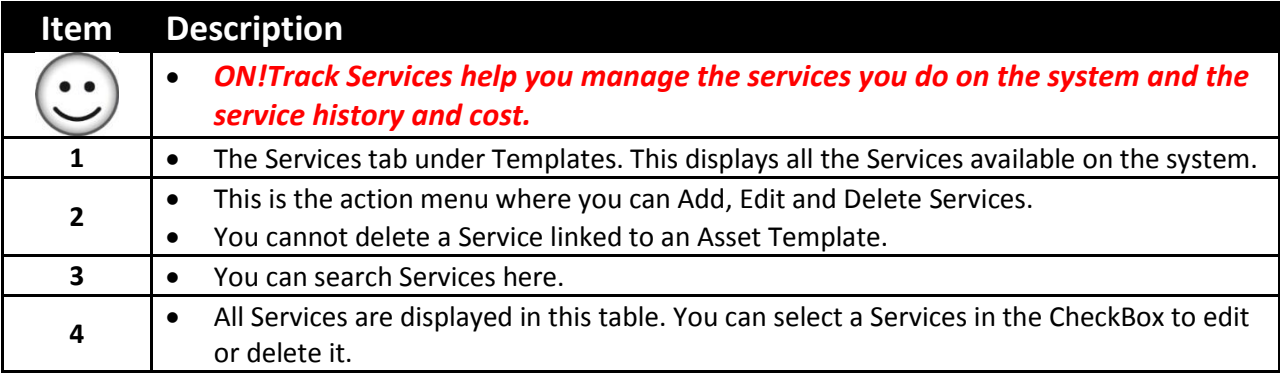

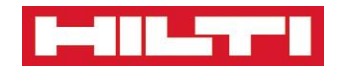

# **Template Page – Add or Edit Services**

**How to add or edit Services**

<span id="page-52-0"></span>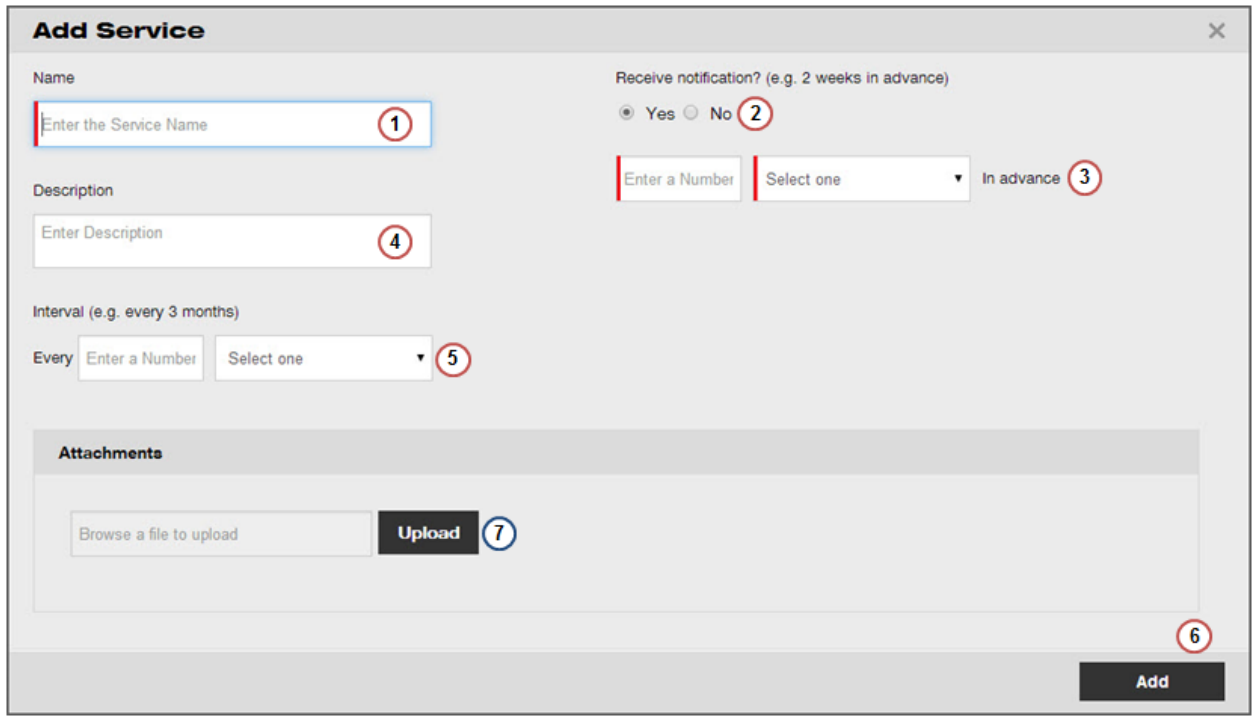

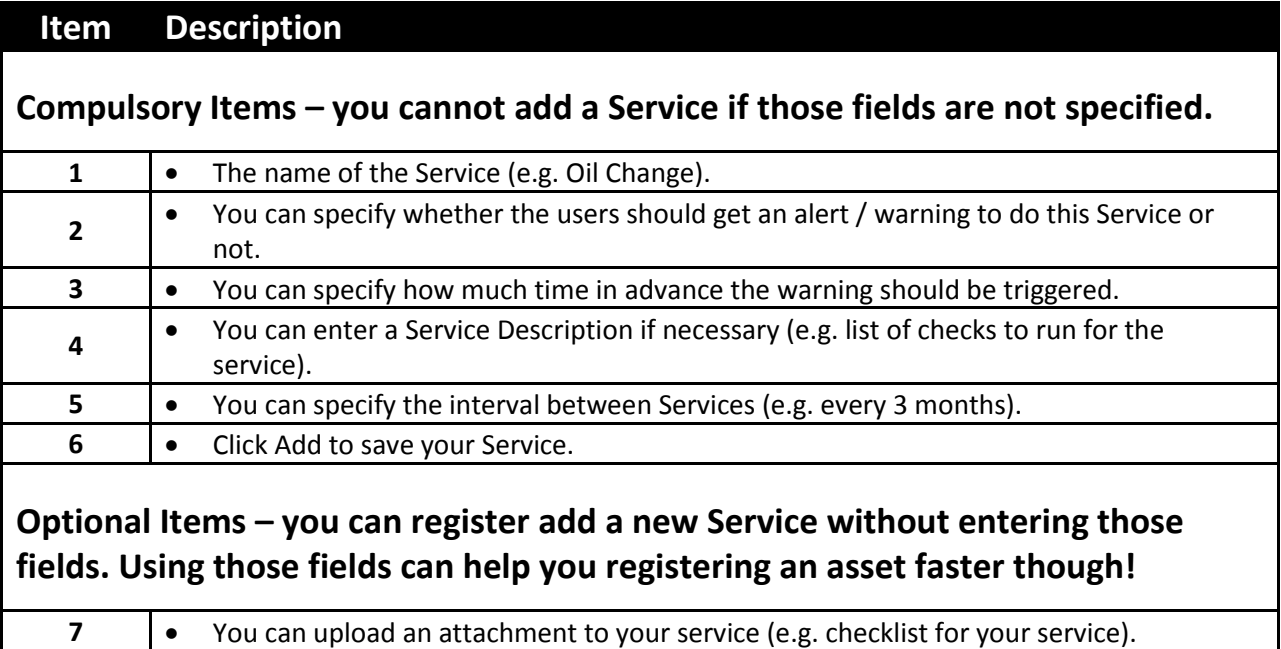

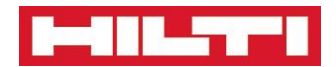

# <span id="page-53-0"></span>**Reports**

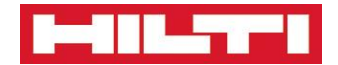

# <span id="page-54-0"></span>**Reports Page – How to Generate a Report**

**How to use the Reports Page to generate your reports**

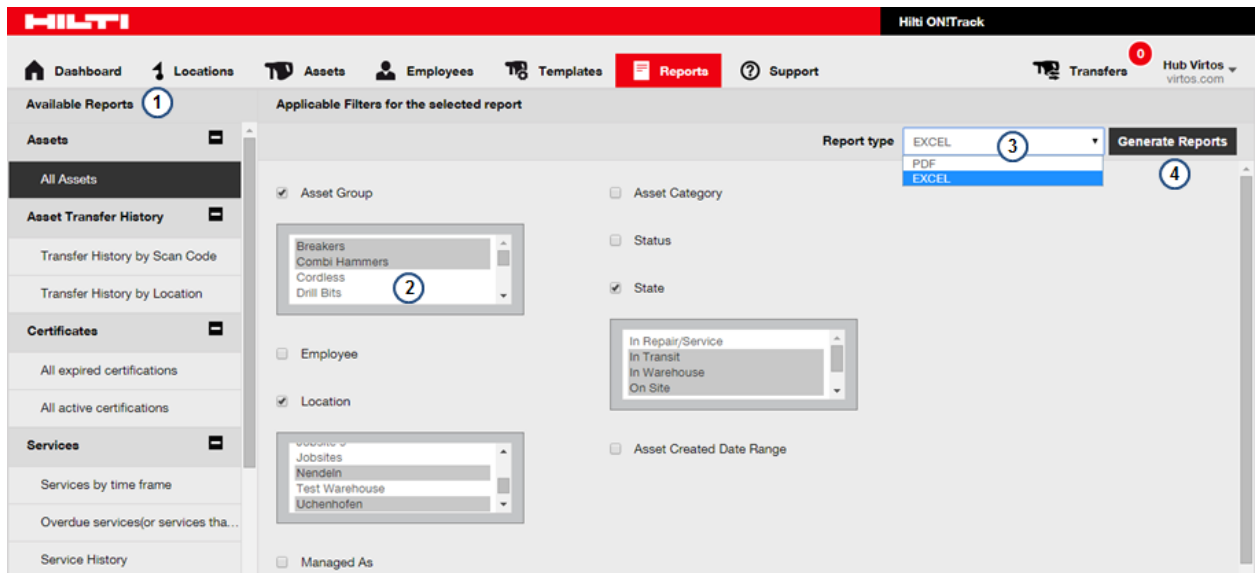

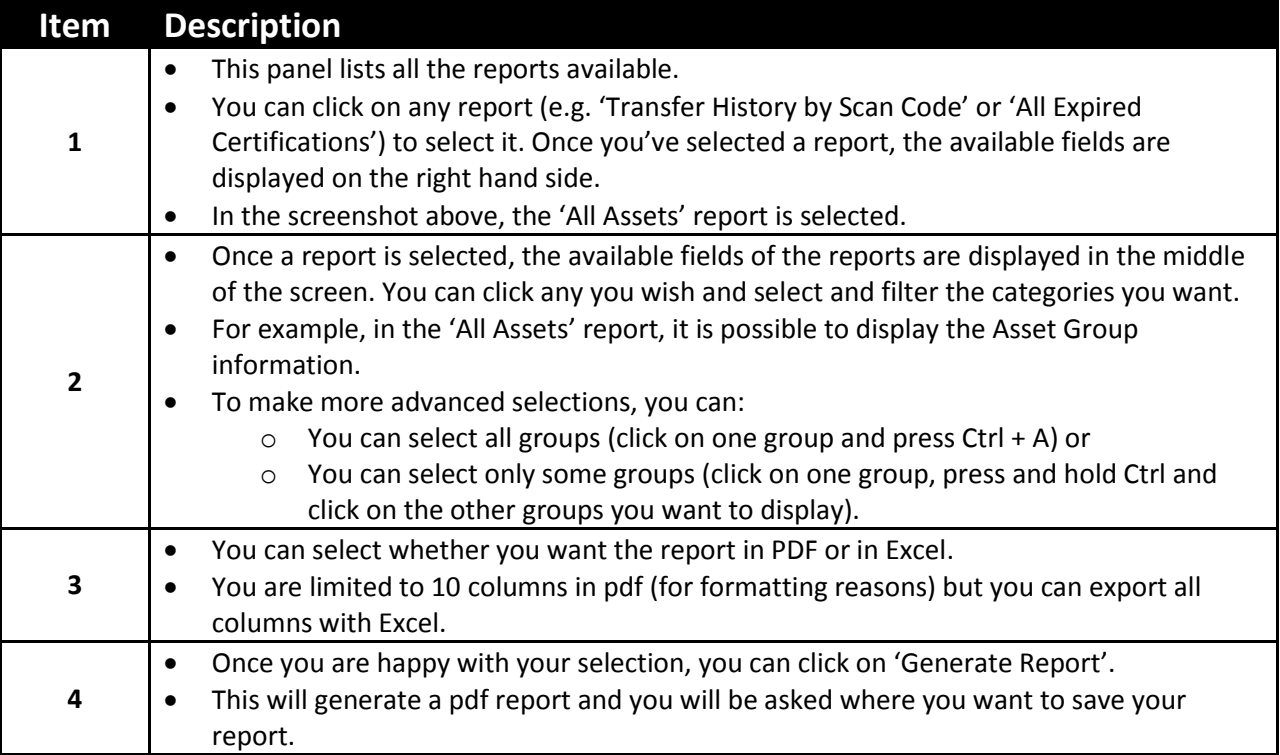

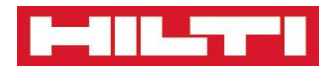

# <span id="page-55-0"></span>**Transfers**

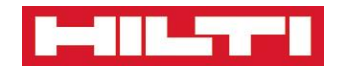

# **Transfer Page**

<span id="page-56-0"></span>**How to Transfer Assets to different Locations or to other Employees**

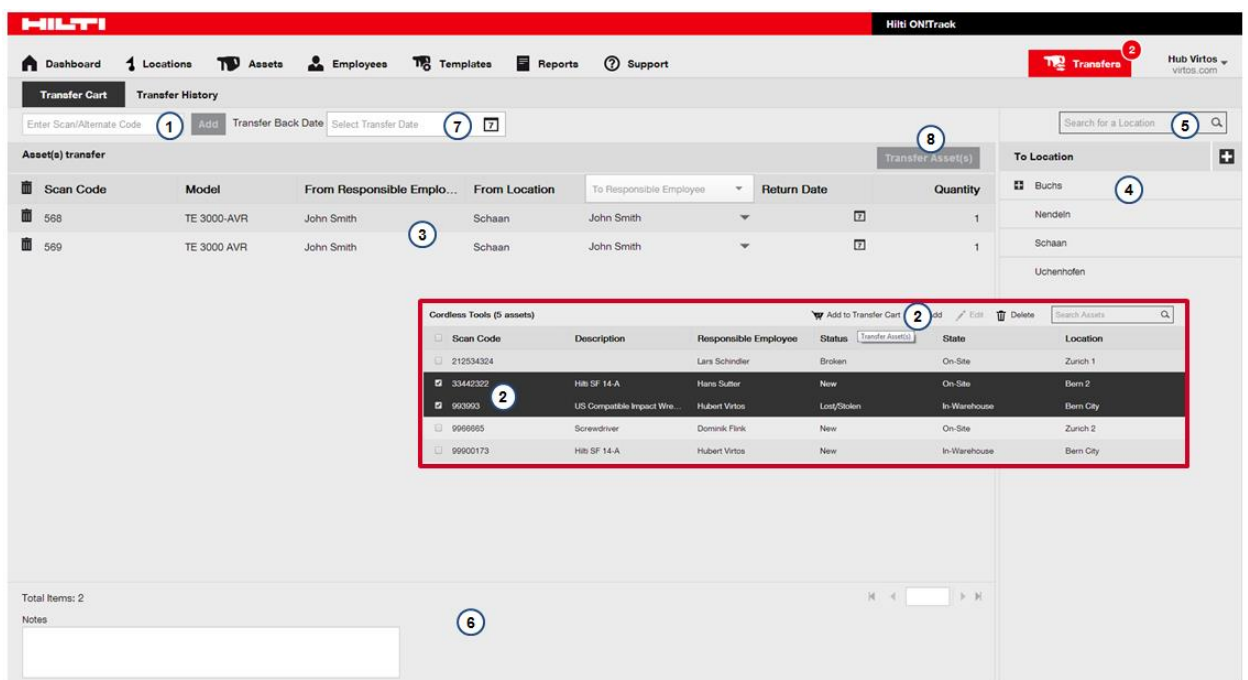

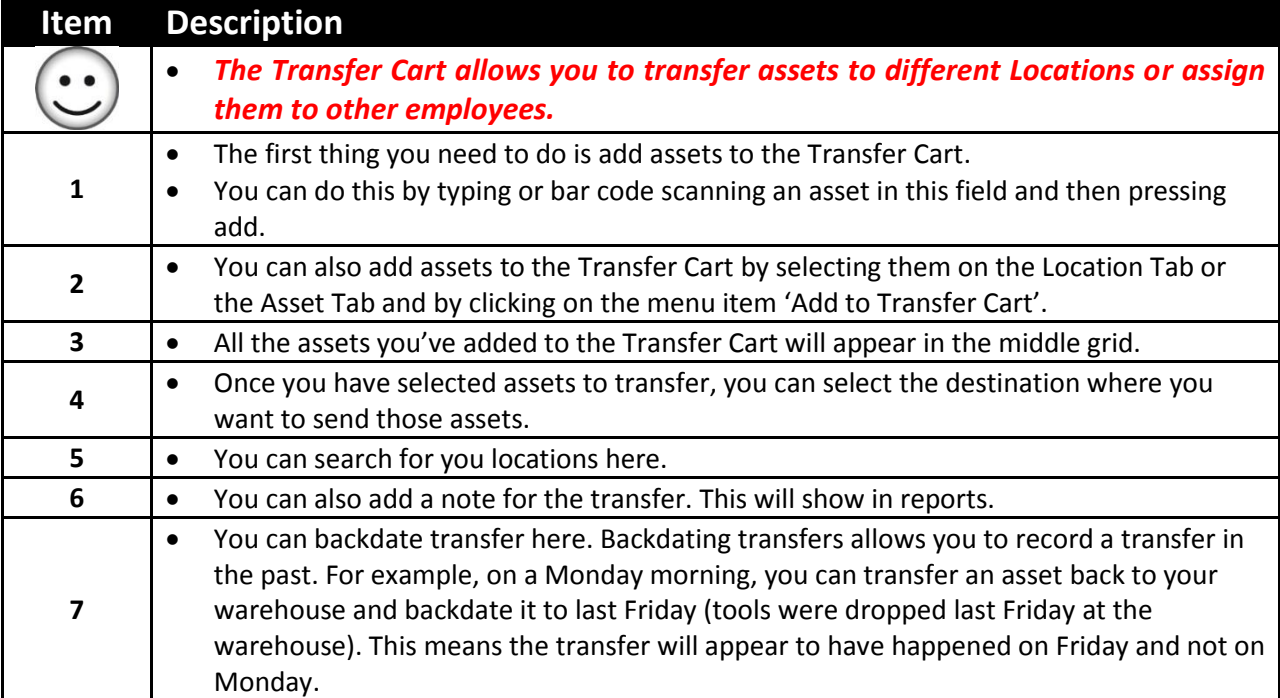

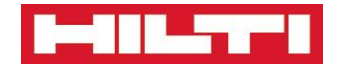

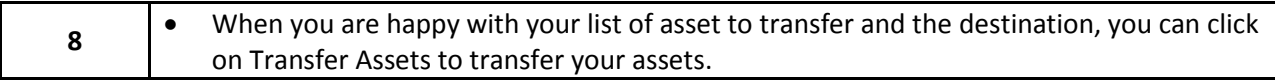

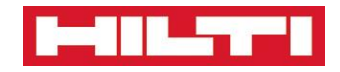

# <span id="page-58-0"></span>**Company Settings**

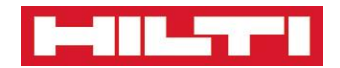

# **Accessing Company Settings**

**Company Settings are global settings about your ON!Track System**

<span id="page-59-0"></span>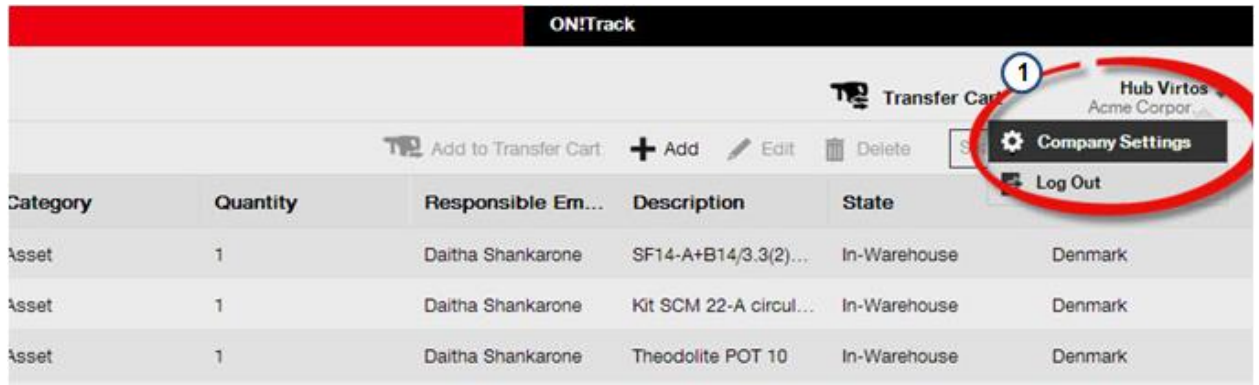

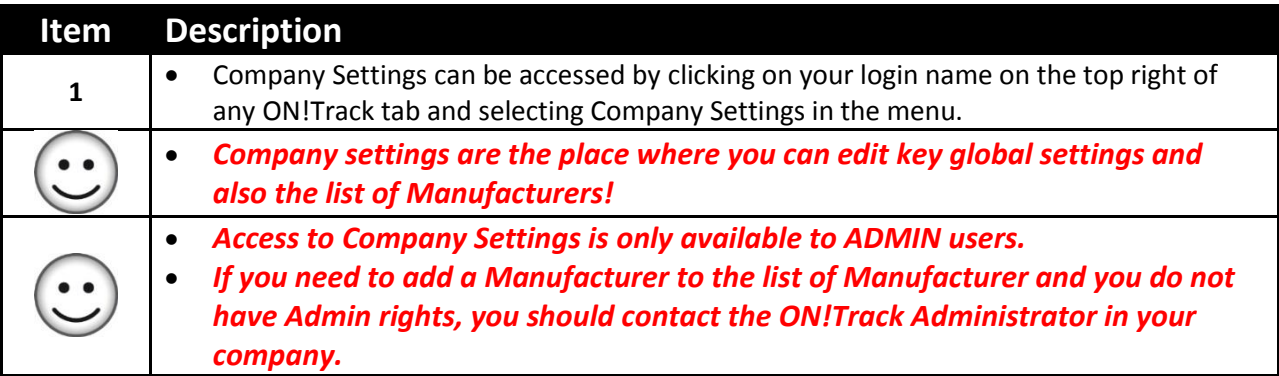

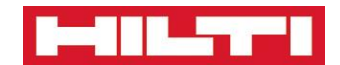

# **Company Settings Page**

**A quick overview of the Company Settings Page**

<span id="page-60-0"></span>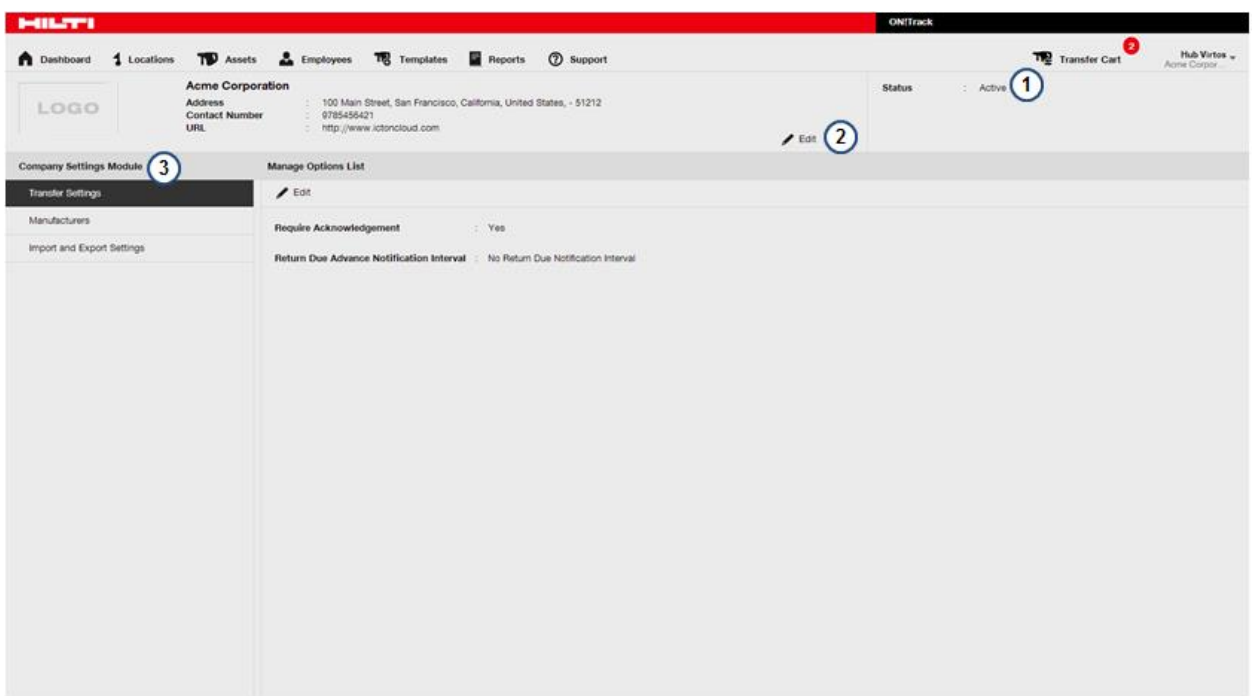

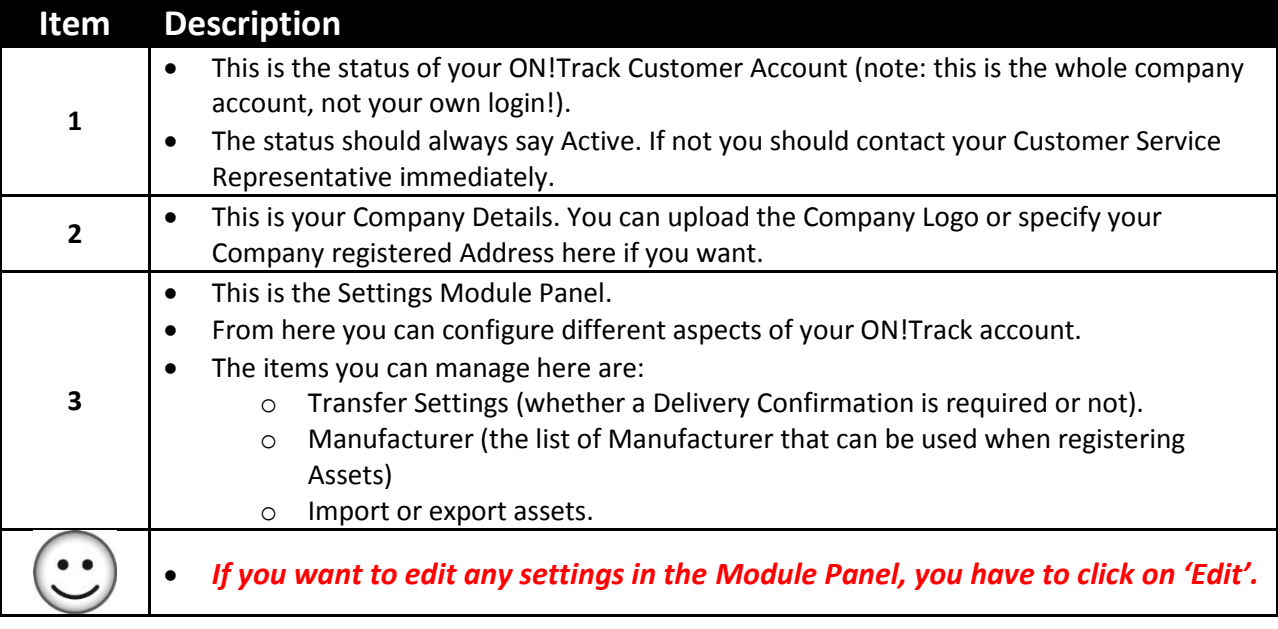

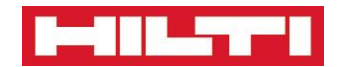

# <span id="page-61-0"></span>**Company Settings – Transfer Settings**

**How to configure your Asset Transfers**

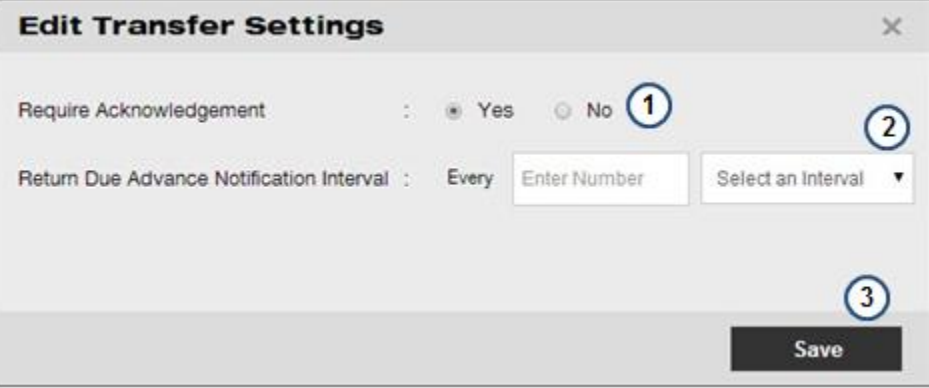

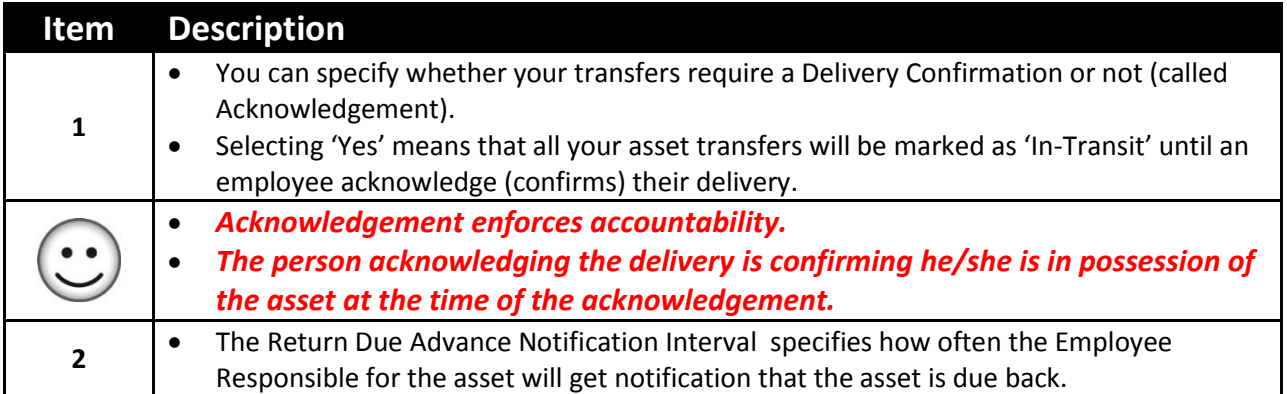

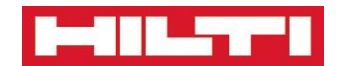

# **Company Settings – Manufacturer List**

**How to add new Manufacturer to the list of Manufacturer**

<span id="page-62-0"></span>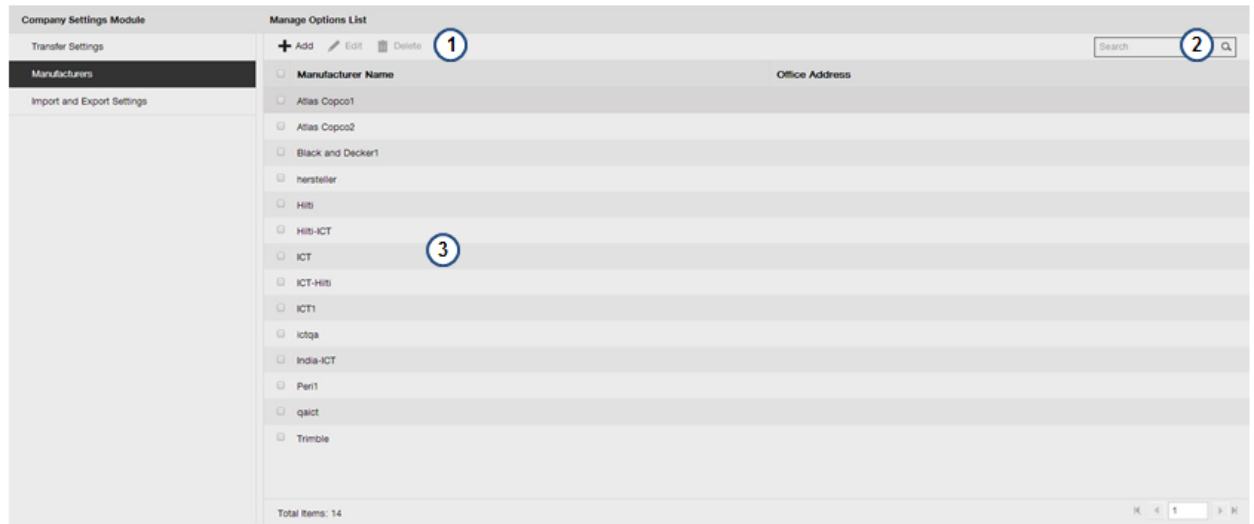

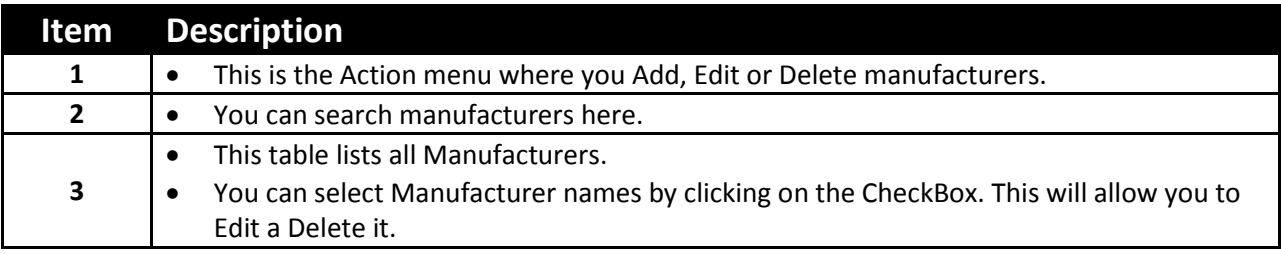

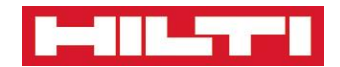

# **Company Settings - Import**

<span id="page-63-0"></span>**Asset Import allows you to import assets automatically into ON!Track**

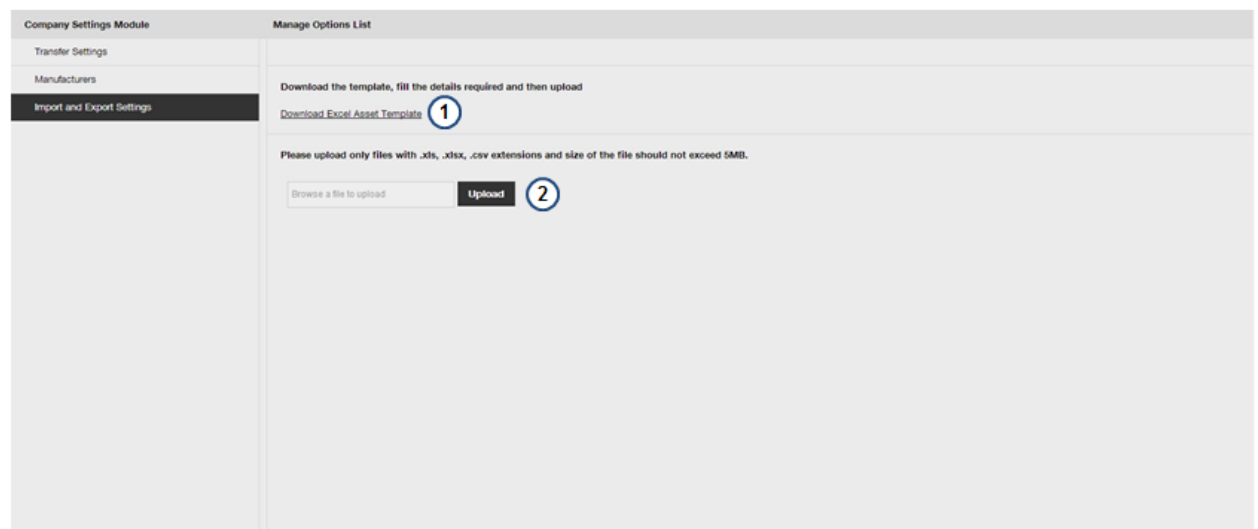

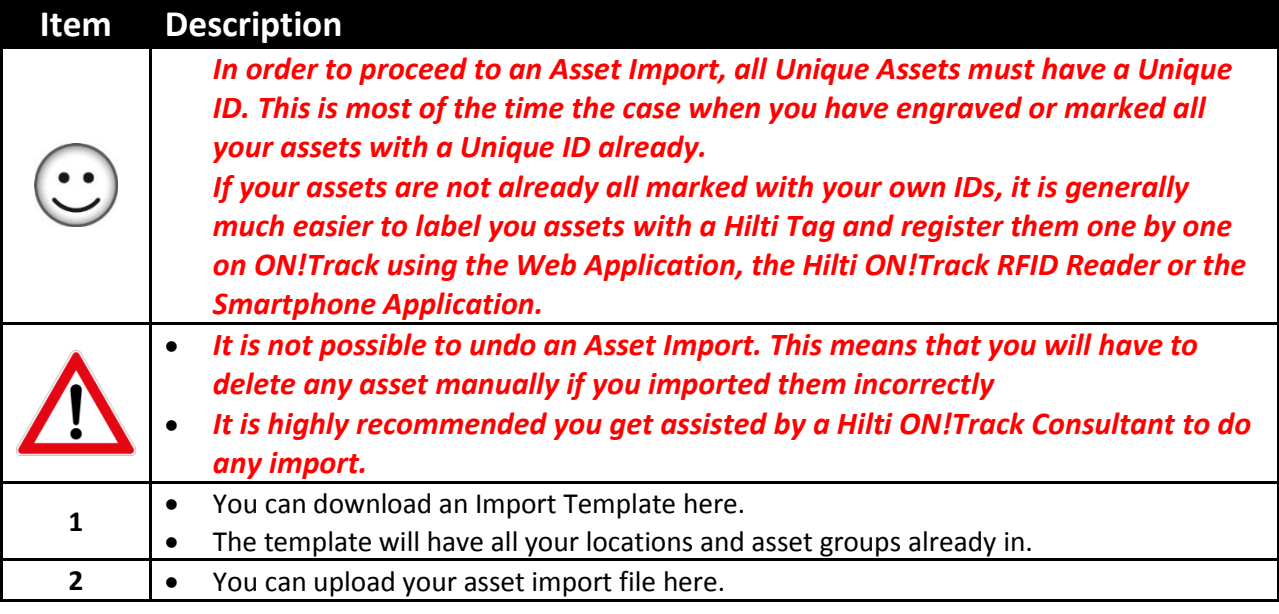

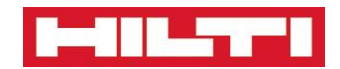

# <span id="page-64-0"></span>**User Settings**

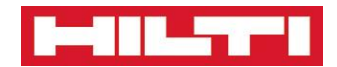

# **Accessing User Settings**

<span id="page-65-0"></span>**User Settings helps you configure the ON!Track System to your needs**

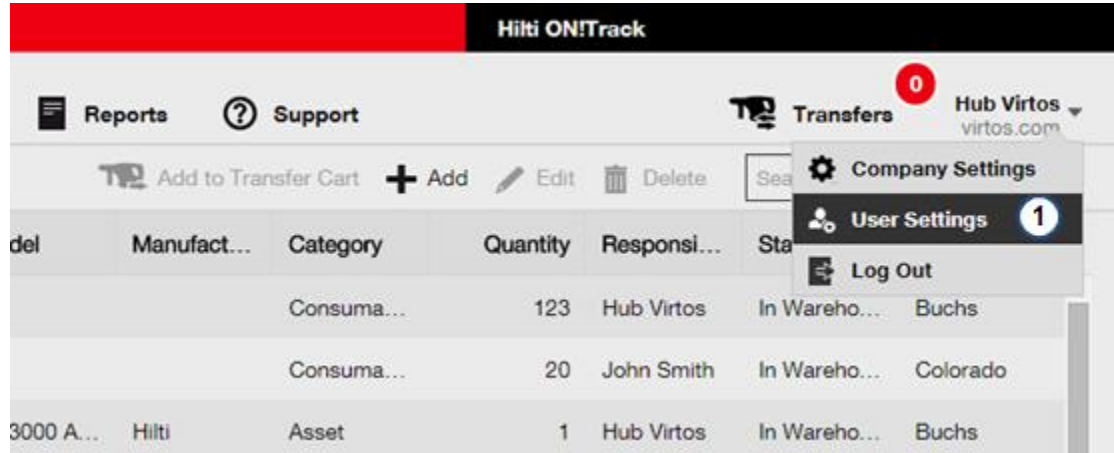

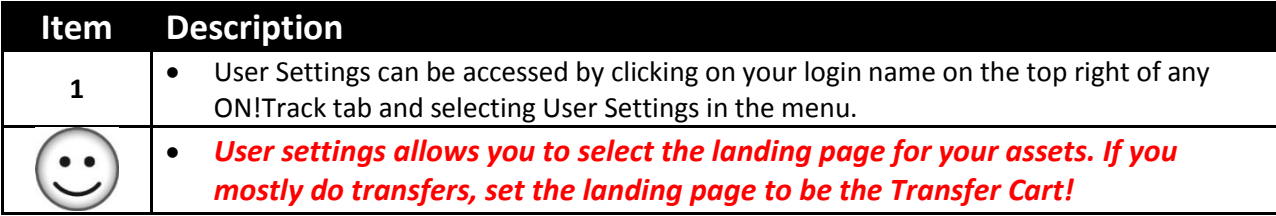

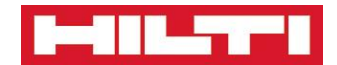

# **User Settings – Landing Page**

**How to configure your landing page**

<span id="page-66-0"></span>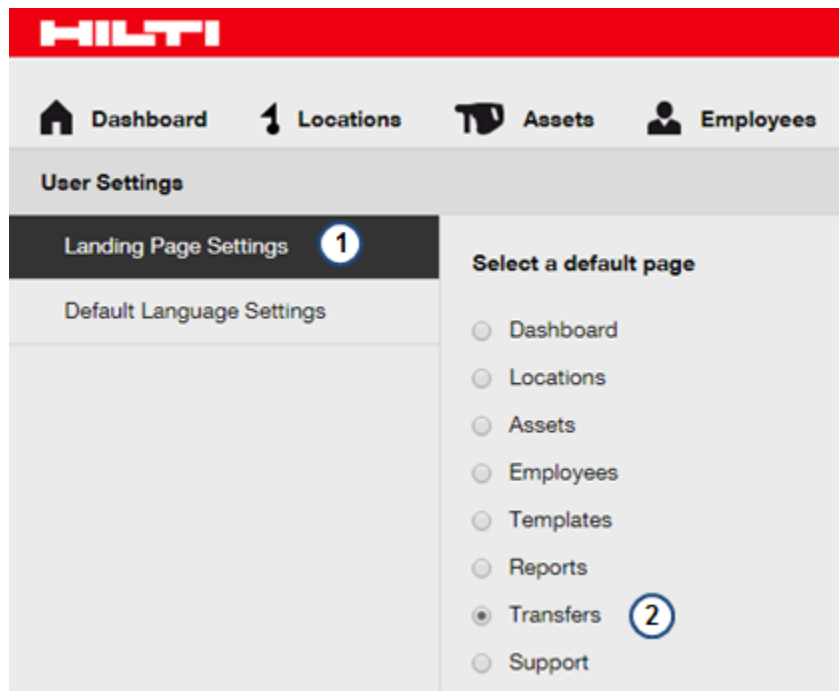

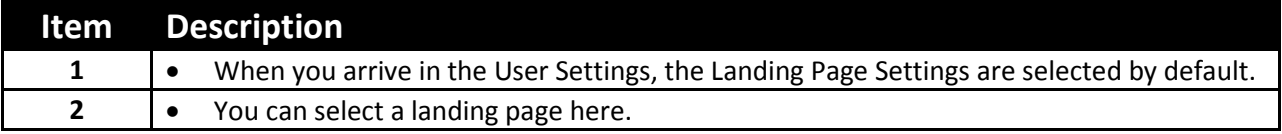

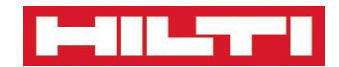

# **User Settings – User Language**

**How to configure your Language**

<span id="page-67-0"></span>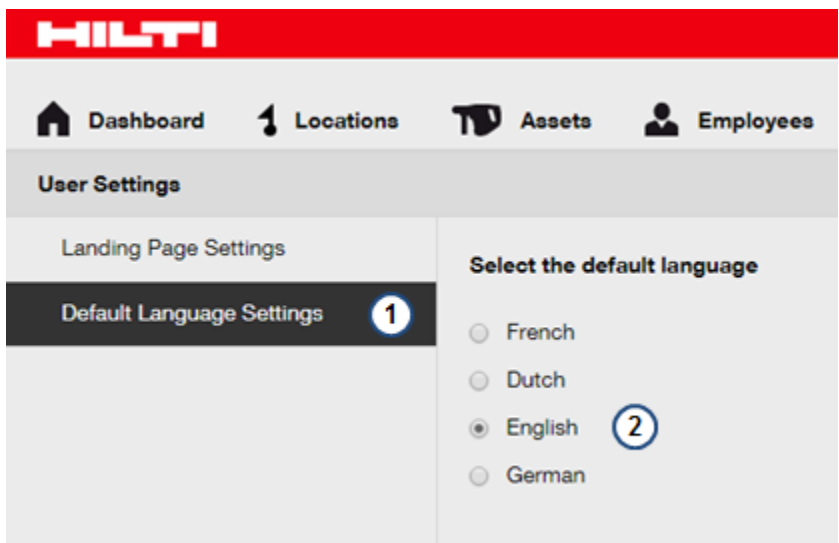

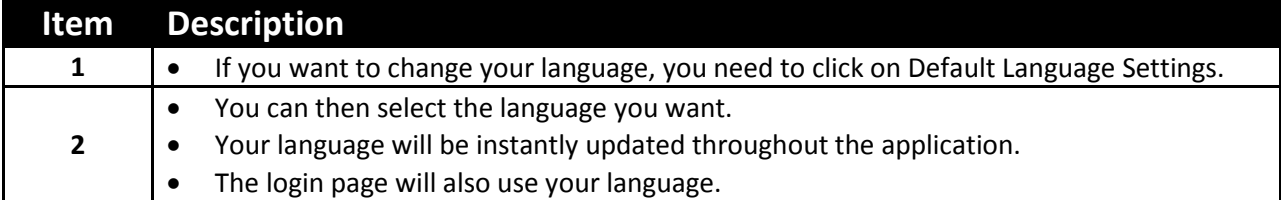